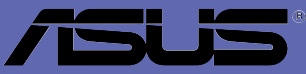

# **P4C800 Deluxe**

# 使用手冊

Motherboard

**T1224** 2003 年 4 月發行

### 版權所有·不得翻印 @ 2003 華碩雷腦

本產品的所有部分,包括配件與軟體等,其所有權都歸華碩雷腦公司 (以下簡稱華碩)所有,未經華碩公司許可,不得任意地仿製、拷貝、謄 **抄或轉譯。本使用手冊沒有仟何型式的擔保、立場表達或其它暗示。若有** 任何因本使用手冊或其所提到之產品的所有資訊,所引起直接或間接的資 料流失、利益損失或事業終止,華碩及其所屬員工恕不為其擔負任何責 任。除此之外,本使用手冊所提到的產品規格及資訊僅供參考,内容亦會 隨時更新,恕不另行通知。本使用手冊的所有部分,包括硬體及軟體,若 有任何錯誤,華碩沒有義務為其擔負任何責任。

使用手冊中所談論到的產品名稱僅做識別之用,而這些名稱可能是屬於 其他公司的註冊商標或是版權,

本產品的名稱與版本都會印在主機板/顯示卡上,版本數字的編碼方式 是用三個數字組成,並有一個小數點做間隔,如 1.22、1.24 等...數字愈 大表示版本愈新,而愈左邊位數的數字更動表示更動幅度也愈大。主機 板/顯示卡、BIOS 或驅動程式改變,使用手冊都會隨之更新。更新的詳細 說明請您到華碩的全球資訊網瀏覽或是直接與華碩公司聯絡。

注意!倘若本產品上之產品序號有所破損或無法辨識者,則該項產品恕 不保固!

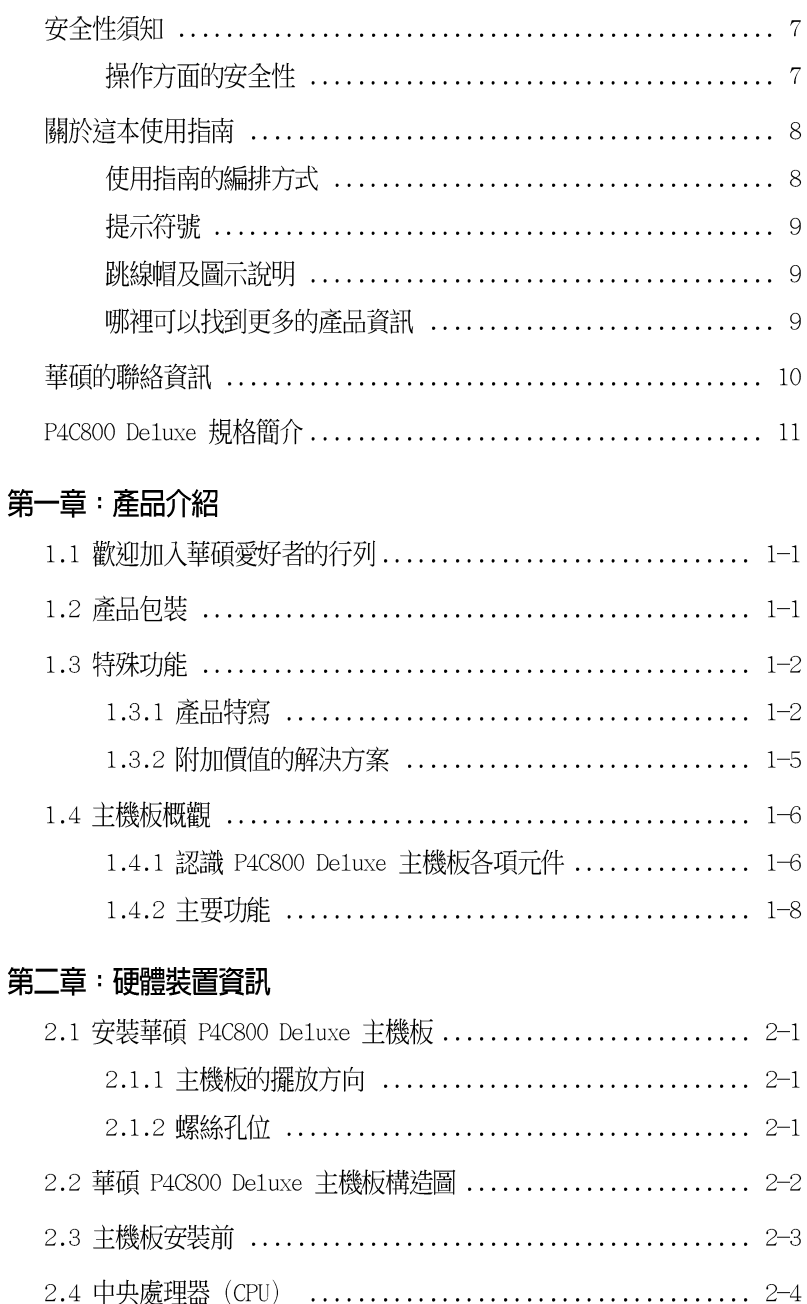

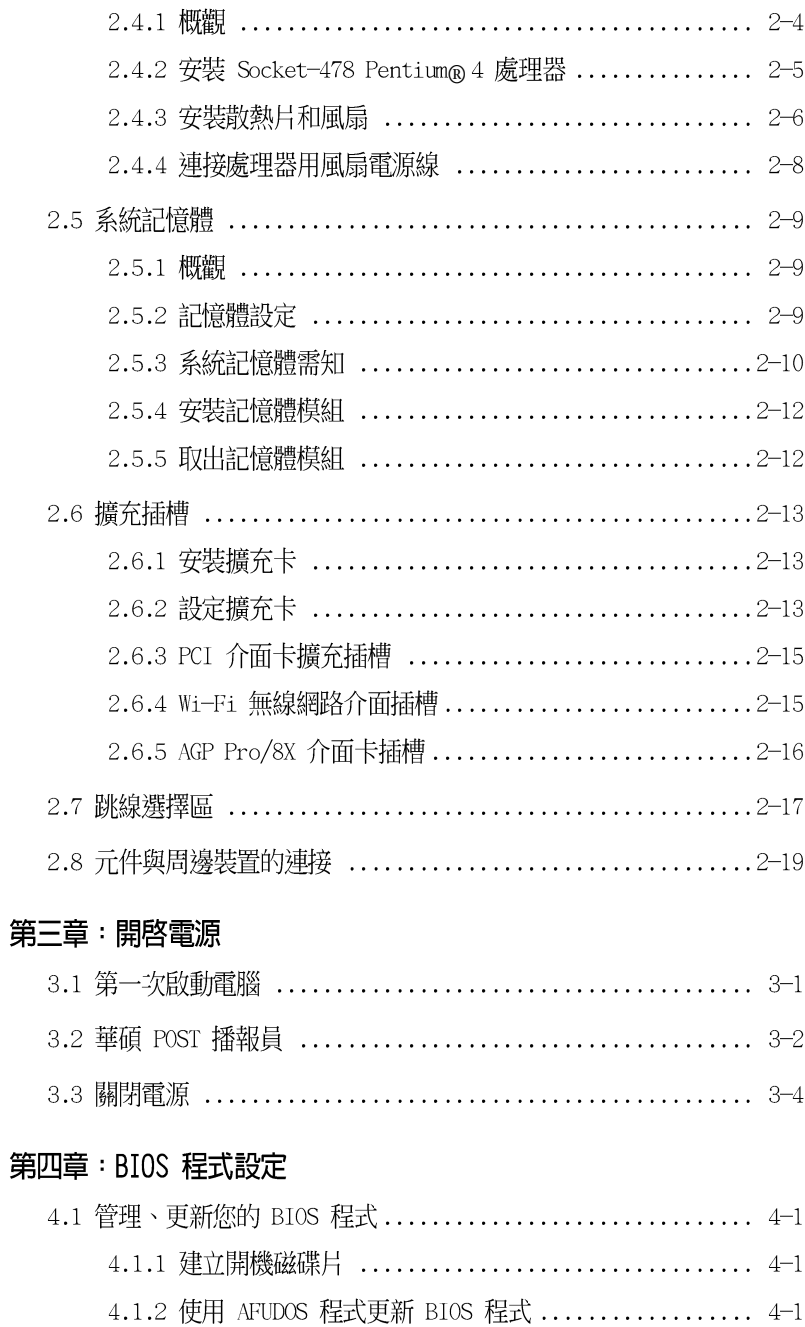

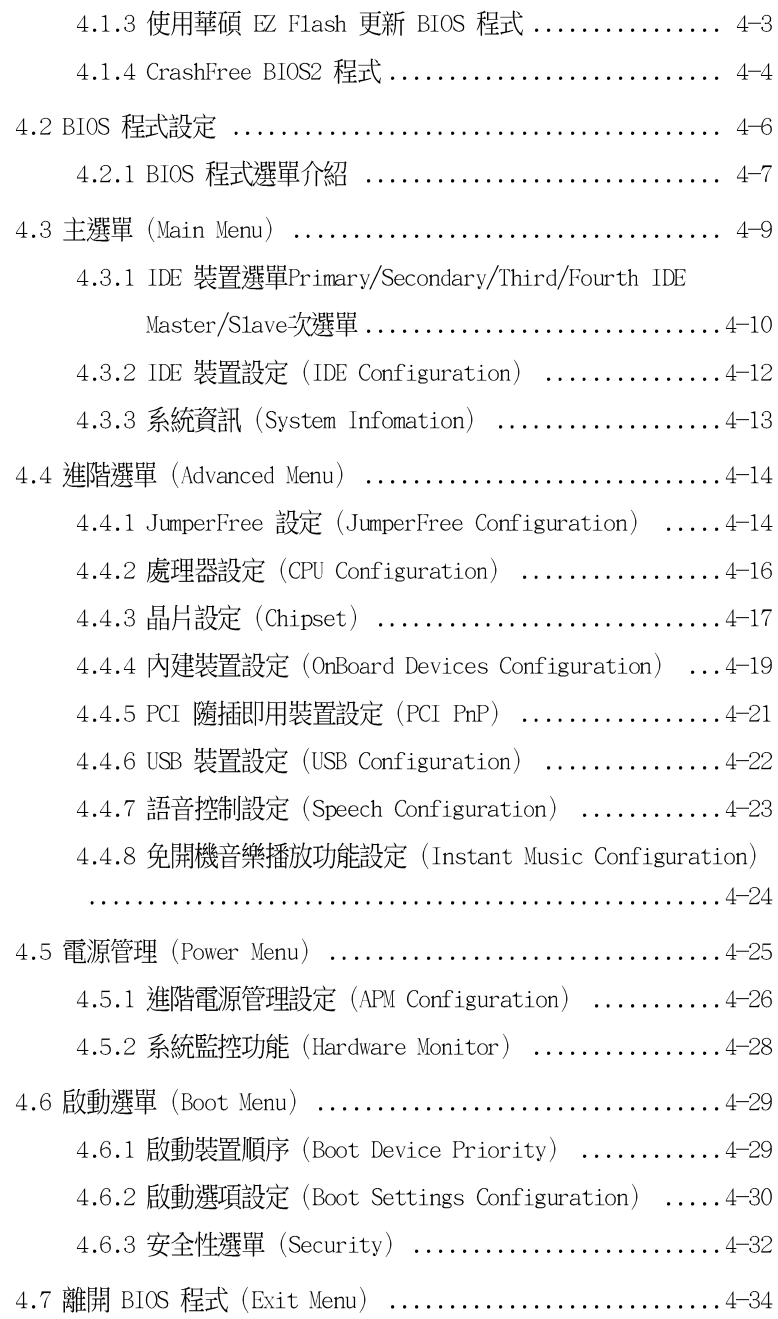

### 第五章 : 軟體支援

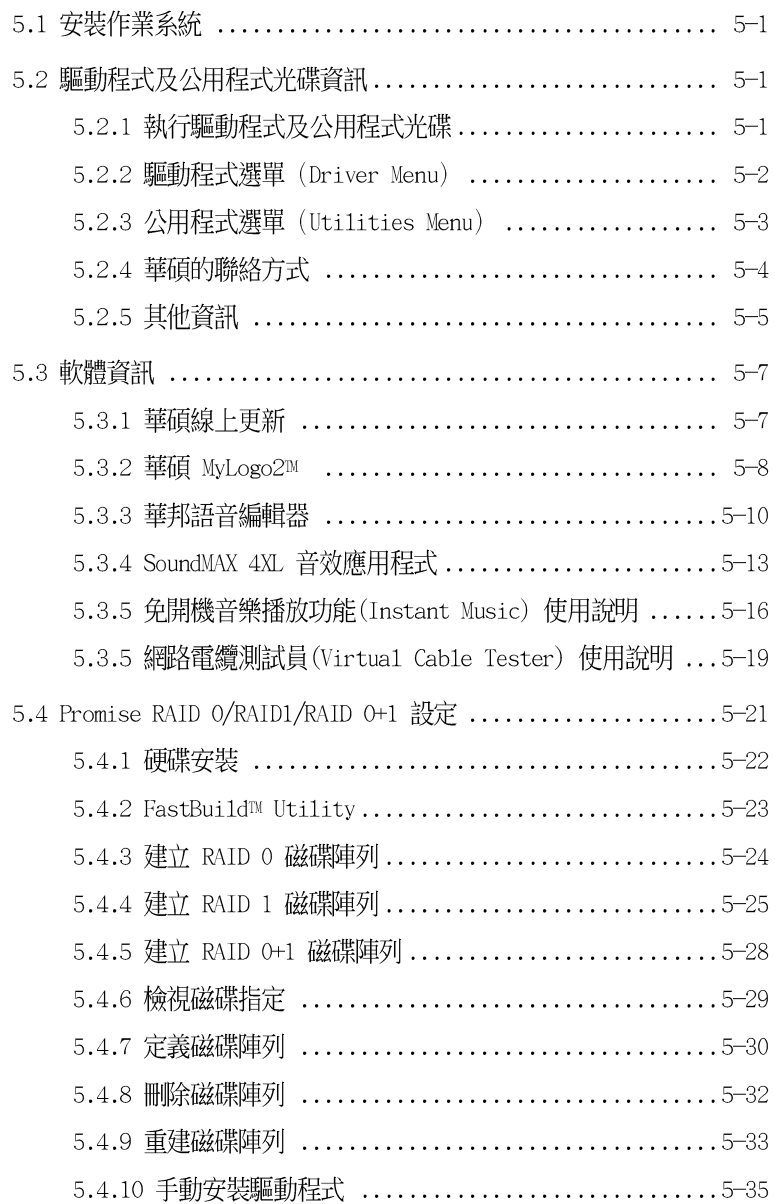

# 安全性須知

## 雷氧方面的安全性

- 為澼免可能的雷墼造成嚴重捐害,在搬動雷腦主機之前,請先將 雷腦雷源線暫時從雷源插座中拔掉。
- 當您要加入硬體裝置到系統中或者要移除系統中的硬體裝置時, 請務心先連接該裝置的訊號線,然後再連接電源線。可能的話, 在安裝硬體裝置之前先拔掉電腦的電源供應器電源線。
- 。 當您要從主機板連接或拔除任何的訊號線之前,請確定所有的雷 源線已事先拔掉。
- 在使用介面卡或擴充卡之前,我們建議您可以先尋求專業人士的 協肋。這些裝置有可能會干擾接地的迴路。
- 。 請確定電源供應器的電壓設定已調整到本國/本區域所使用的電壓 標進値。若您不確定您所屬區域的供應雷壓値為何,那麼請就沂 詢問當地的電力公司人員。
- 如果雷源供應器已捐壞,請不要嘗試白行修復。請將之交給專業 技術服務人員或經銷商來處理。

# 操作方面的安全性

- 在您安裝主機板以及加入硬體裝置之前,請務心詳加閣讀本手 冊所提供的相關資訊。
- 在使用產品之前,請確定所有的排線、電源線都已正確地連接 好。若您發現有任何重大的瑕疵,請儘速聯絡您的經銷商。
- 為避免發生電氣短路情形,請務必將所有沒用到的螺絲、迴紋針 及其他零件收好,不要潰留在主機板上或雷腦主機中。
- 灰塵、濕氣以及劇烈的溫度變化都會影響主機板的使用壽命,因 此請盡量澼孕放置在這些地方。
- 請勿將電腦主機放置在容易搖晃的地方。
- 若在本產品的使用上有任何的技術性問題,請和經過檢定或有經 驗的技術人員聯絡。

# 關於這本使用指南

產品使用指南包含了所有當您在安裝華碩 P4C800 Deluxe 主機板 時所需用到的資訊。

### 使用指南的編排方式

使用指南是由下面幾個章節所組成:

• 第一章: 產品介紹

您可以在本章節中發現諸多華碩所賦予 P4C800 Deluxe 主機板 的優異特色。利用簡潔易懂的說明讓您能很快地掌握 P4C800 Deluxe 的各項特性, 當然, 在本章節中我們也會提及所有能夠應 用在 P4C800 Deluxe 的新產品技術。

• 第二章:硬體裝置資訊

本章節描沭了所有您在安裝系統元件時所心須完成的硬體安裝 程序。詳細内容有:頻率開關設定、跳線選擇區設定以及主機板 的各種裝置接頭。

• 第三章 :開啓電源

本章節說明開啓雷腦雷源的順序以及雷腦開機後所發出各種不 同類型嗶嗶聲的代表意義。

• 第四章:BIOS 程式設定

本章節描沭如何使用 BIOS 設定程式中的每一個選單項目來更 改系統的組態設定。此外也會詳加介紹 BIOS 各項設定値的使用 時機與參數設定。

第五章:軟體支援

您可以在本章節中找到所有包含在華碩騙動程式及公用程式光碟 中的軟體相關資訊。

## 提示符號

為了能夠確保您正確地完成主機板設定,請務必注意下面這些會在 本手冊中出現的標示符號所代表的特殊含意。

警告:提醒您在進行某一項工作時要注意您本身的安全。

小心:提醒您在進行某一項工作時要注意勿傷害到電腦主機板 元件。

重要: 此符號表示您必須要遵照手冊所描述之方式完成一項或 多項軟硬體的安裝或設定。

注意:提供有助於完成某項工作的訣竅和其他額外的資訊。

### 跳線帽及圖示說明

主機板上有一些小小的塑膠套,裡面有金屬導線,可以套住選擇 區的任二隻針腳(Pin)使其相連而成一通路(短路),本手冊稱 之為跳線帽。

有關主機板的跳線帽使用設定,茲利用以下圖示說明。以下圖為 例,欲設定為"Jumper Mode",需在選擇區的第一及第<sup>一</sup>售針腳部 份蓋上跳線帽,本手冊圖示即以塗上底色代表蓋上跳線帽的位置, 而空白的部份則代表空接針。以文字表示為:[1-2]。

因此,欲設定為 "JumperFreerm Mode",以下圖表示即為在「第 □及第三隻針腳部份蓋上跳線帽」。以文字表示即為:「2−3]。

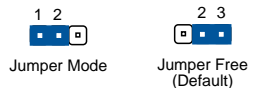

### 哪裡可以找到更多的產品資訊

您可以經由下面所提供的兩個管道來獲得您所使用的華碩產品資訊 以及軟硬體的升級資訊等。

1. 華碩網站

您可以到 http://taiwan.asus.com.tw 華碩電腦全球資訊網站 取得所有關於華碩軟硬體產品的各項資訊。台灣地區以外的華碩網 址請參考下一百。

### 2. 其他文件

在您的產品包裝盒中除了本手冊所列舉的標進配件之外,也有可 能會夾帶有其他的文件,譬如經銷商所附的產品保證單據等。

# 華碩的聯絡資訊

# 華碩電腦公司 ASUSTeK COMPUTER INC. (亞太地區)

### 市場訊息

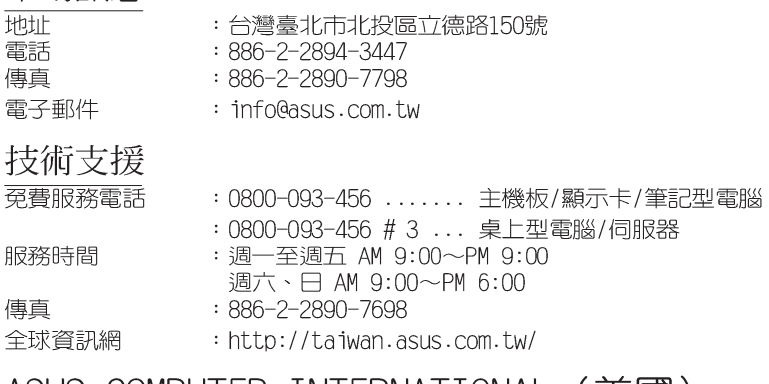

# ASUS COMPUTER INTERNATIONAL (美國)

### 市場訊息

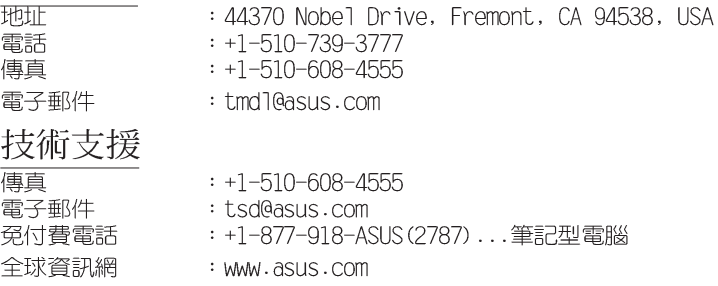

## ASUS COMPUTER GmbH (德國/奧地利)

### 市場訊息

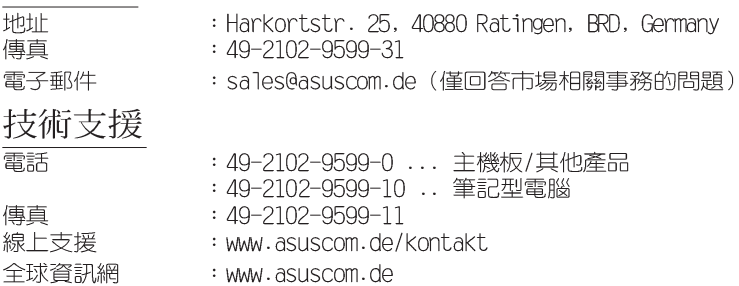

# P4C800 Deluxe 規格簡介

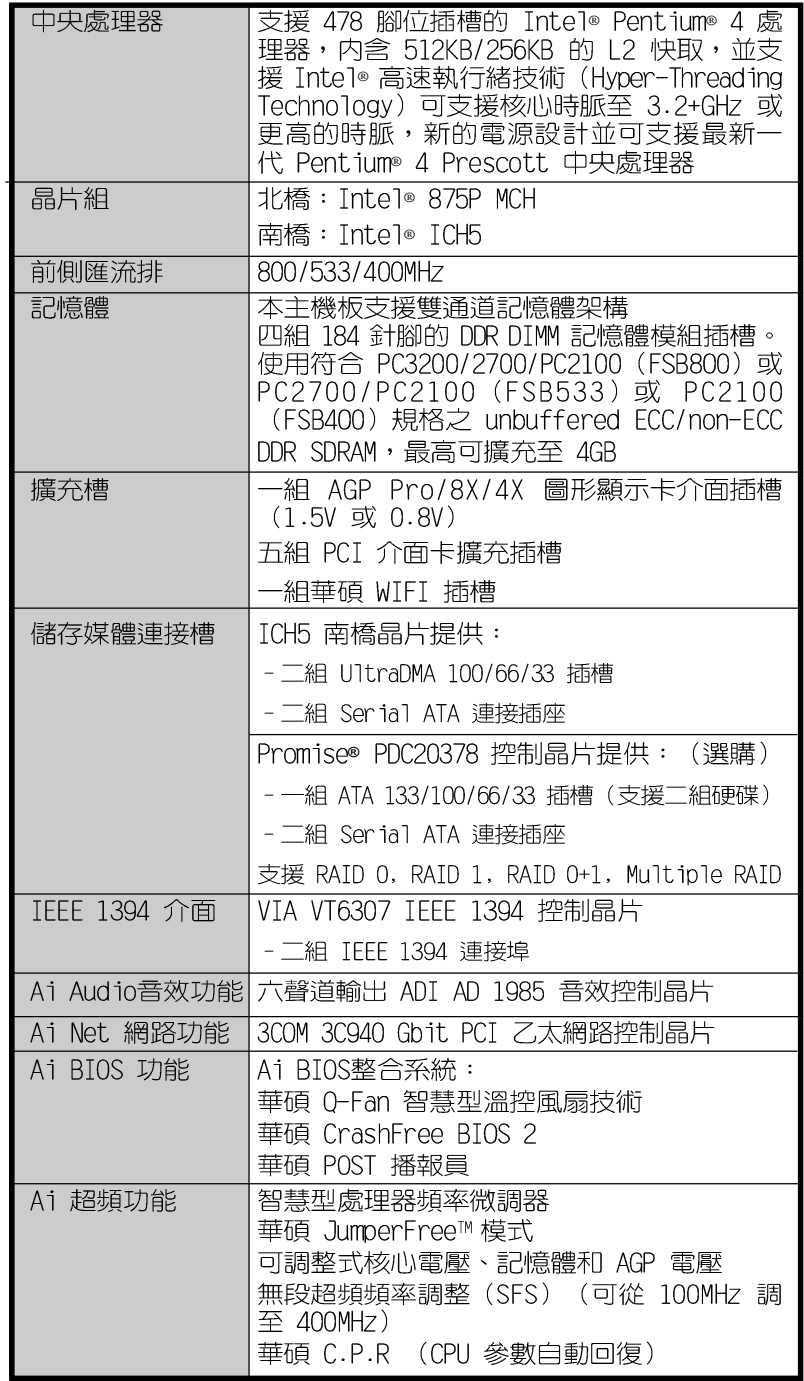

華碩 P4C800 Deluxe 主機板使用指南

# P4C800 Deluxe 規格簡介

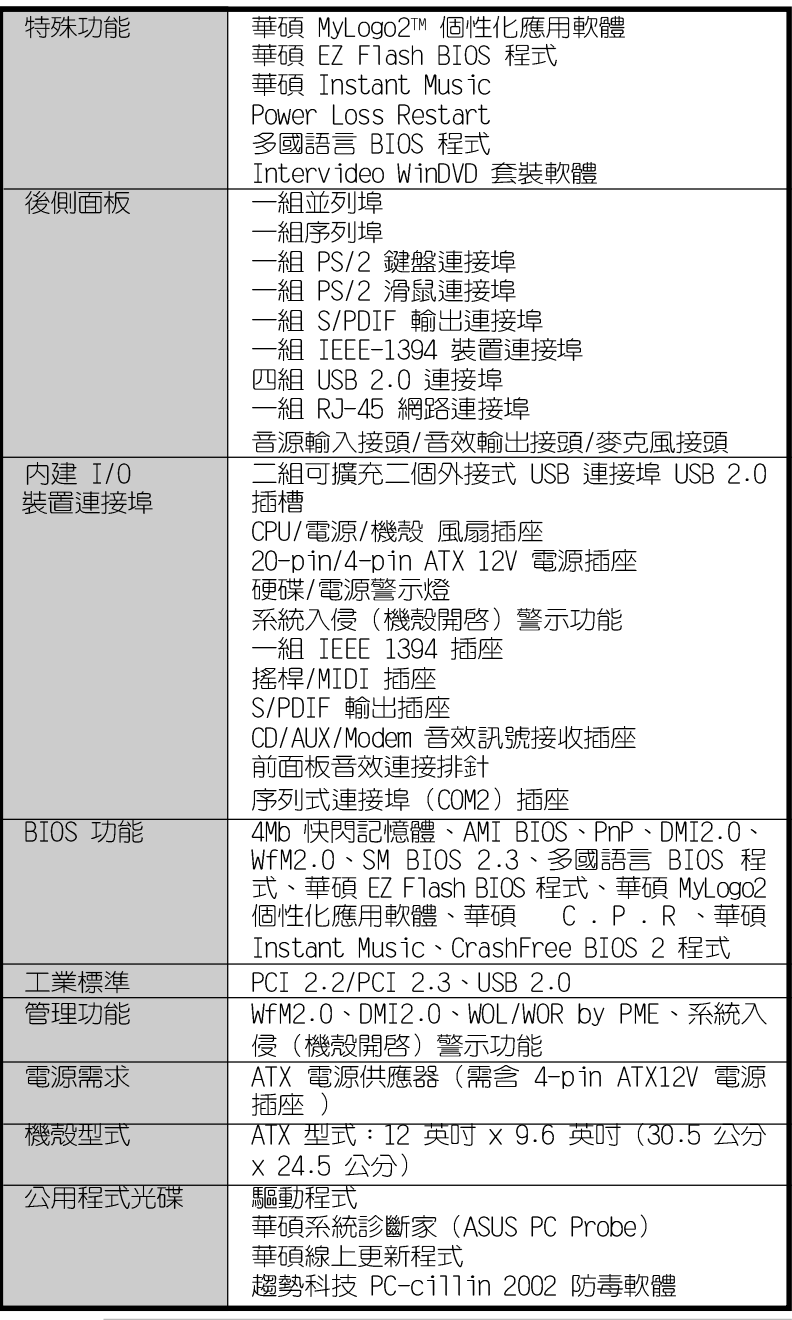

本主機板規格若有變動,並不另行通知。

 $\overline{\mathscr{L}}$ 

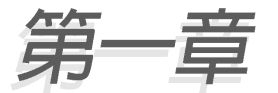

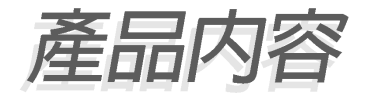

# 1.1 歡迎加入華碩愛好者的行列

### 再次感謝您購買此款華碩 P4C800 Deluxe 主機板!

華碩 P4C800 Deluxe 主機板的問世除了再次展現華碩對於主機板 一貫具備的高品質、高效能以及高穩定度的嚴苛要求,同時也添加 了許多新的功能以及大量應用在它身上的最新技術,使得 P4C800 Deluxe 主機板成為華碩優質主機板產品線中不可多得的閃亮之星。

由華碩 P4C800 Deluxe 主機板與英特爾 Socket-478 Pentium®4 微 處理器的搭檔演出,再加上英特爾 875P 晶片組所構成的強大陣容, 與支援最新的 800MHz 前置匯流排。如此的超完美結合再一次為高效 能桌上型電腦平台提供一個全新性能標竿的解決方案。

最多可增加到 4GB 容量並支援最新一代的記憶體標準 PC3200/2700/ 2100 ECC/non-ECC DDR SDRAM (Double Data Rate SDRAM, 雙倍資料 傳輸率動態存取記憶體)、透過 AGP Pro/8X 介面運算處理的高解析 度圖形顯示,支援 Serial ATA、RAID、IEEE 1394、USB 2.0 以及六 聲道的 PCI 音效功能,在在顯示了華碩 P4C800 Deluxe 主機板是一 款當您恣意遨游在 Pent.jum® 4 超高速運算世界時能夠持續處於效能、 穩定領先地位的不二選擇!

# 1.2 產品包裝

在您拿到華碩 P4C800 Deluxe 主機板包裝盒之後,請馬上檢杳下 面所列出的各項標準配件是否齊全:

- ✔ 華碩 P4C800 Deluxe 主機板
- √ 華碩主機板驅動程式及公用程式光碟
- ✔ InterVideo WinDVD 套裝軟體光碟 (僅配備於零售版本)
- √ 二組序列式 ATA 連接排線
- √ 一組 IDE 連接排線
- ✔ 二組 40 針腳 80 導線 U1traDMA133/100/66 IDE 高密度連接排線
- √ 3.5 英时軟碟機連接排線
- √ 主機板輸出/輸入連接埠金屬擋板
- √ 備用的跳線帽
- ✔ 華碩 P4C800 Deluxe 主機板使用手冊及主機板示意圖卡
- ✔ 快速安裝手冊 (僅配備於零售版本)
- ✔ 跳線選擇區示意貼紙(僅配備於零售版本)
- √ Instant Music 配件組 (僅配備於零售版本)

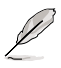

若以上列出的任何一項配件有損壞或是短缺的情形,請儘 速與您的經銷商聯絡。

# 1.3 特殊功能 1.3.1 產品特寫

### 新世代中央處理器 "从

Intel<sup>\*</sup>875P 7850

華碩 P4C800 Deluxe 主機板配置一組擁有 478 腳位的中央處理器 省力型插座 (ZIF) 。英特爾 Socket-478 Pentium®4 處理器採用内 含 512KB Ⅰ2 快取的 0.13 微米處理器核心,並且包含了 800/533/ 400MHz 的系統匯流排,以及最新的高速執行緒 (Hvper-Threading technology)技術;還有最新的電源設計,可以提供核心時脈高達 3.2+ GHz,並支援最新一代的 Intel Prescott 中央處理器。

### **Bual-Bhanno** Dual DDR400 記憶體最佳效能表現 用用型印刷

採用最新一代的記憶體標準 ECC/non-ECC PC3200/2700/2100 規格 的 DDR SDRAM (Double Data Rate SDRAM, 雙倍資料傳輸率動態存取 記憶體), 具有較以往 SDRAM 記憶體更高的傳輸效能, 最多可增加 到 4GB 容量。400MHz 時脈的 DDR SDRAM 能提供最新的 3D 繪圖顯示 卡、多媒體影音和網路應用程式對於資料頻寬的需求。

#### 英特爾應用程式加速技術 -72415

本主機板整合了英特爾應用程式加速技術,讓 875P 系統組片組與 DDR 400 記憶體―舉達到最佳效能表現,讓主機板世代更跨向―個新 紀元。

### 序列式 ATA 解決方案

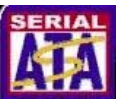

本主機板支援序列式 ATA 規格的介面,一個可以取代並行式 ATA 的革命性儲存介面。本主機板提供了 4 組序列式 ATA 插座供連接序 列式 ATA 裝置。序列式 ATA 規格可以允許連接更薄、更有彈性、針 腳更少的排線,降低對電壓的需求、提高資料傳輸率至每秒 150MB。

### 多重磁碟陣列功能 (支援 RAID 0、RAID 1 與 RAID 0+1)

(RAID 功能僅配備於内建 RAID 版本)

主機板内建的 Promise® PDC20378 晶片提供了二組 序列式 ATA 插 座與一組 ATA133 IDE 介面插座,因此本主機板可以同時使用 U1tra ATA/133 硬碟和 Serial ATA 硬碟來建構 RAID 0, RAID 1 或 RAID ()+1 磁碟陣列。

## 支援最新的 AGP 8X 規格 AGFS

華碩 P4C800 Deluxe 主機板支援最新的 AGP Pro/8X 介面運算處 理, AGP 8X (AGP 3.0) 是最新一代的 VGA 顯示介面, 可以提供更強 大的圖形顯示及處理的效能,傳輸涑率可高達 2.12GB/s。

#### 第一章: 產 品 介 紹  $1 - 2$

# AI Net 網路功能 【 ARNET 】

内建 300M® 30940 Gigabit 網路晶片組整合了 32-bit 1000/100/ 10BASE-T Gigabit Ethernet 媒體存取控制 (Media Access Control, MAC) (與 IEEE 802.3 相容)與實體層 (Physical Layer Transceiver)解決方案,提供網路應用程式更高的執行效能。而本 晶片更提供了一個強大功能的應用程式, 網路電纜測試員 (VCT), 它 可以幫助您偵測目前網路連線狀況,如果線路故障,還可告知您線 路故障的距離,讓您可以更快掌握問題的所在。

# AI audio 音效功能 <mark>【 ARAmMn</mark>

P4C800 Deluxe 主機板内建 ADI AD1985 AC' 97 音效編解碼晶 片,支援六聲道的音效錄放裝置。這組音效編解碼晶片為六聲道解 碼,支援 5.1 聲道的環繞音效、優於 90dB 的 dynamic range,以及 支援立體音效的 Mic PREAMP。此外主機板上有一組專門用來連接搭 售的由 Sony 和 Philips 公司所共同發展的數位音訊 (S/PDIF, Sonv-Philips Digital Interface) 輸出模組的連接排針。另外本品 片提供了 AudioESP 音效程式,可讓您自動偵測您所安裝的音效裝置 (例如:喇叭),讓您在安裝音效裝置更輕鬆容易。

### AI 超頻功能 28mmmm

華碩研發團隊提供了簡易的超頻介面,只需在 BIOS 程式中選擇 CPU 外頻超頻幅度 (需處理器與記憶體配合) 即可, 所有設定一次完 成(上限為 30%),並可白動偵測與白動最佳化每一個相關參數。同 時,BIOS 程式亦提供了最富彈性的超頻功能,其特點如下:

- 微調式處理器核心電壓,可讓您用每隔 0.025V 的電壓値在 可運 作範圍内微調
- 可調整式處理器核心/DDR記憶體運作比率與 AGP/PCI 頻率
- 無段超頻頻率調整 (SFS, Stepless Frequency Selection) 可讓 您用每隔 1MHz 的源增/源減方式在 100MHz 到最高 400MHz 的頻 率範圍問微調
- C.P.R. (CPU 參數自動回復)

### C. P. R. (CPU 参數自動回復) C. P. R.

由華碩獨家研發的 C.P.R. 功能,可以讓主機板的 BIOS 程式在系 統因為超頻而導致當機時自動重新設定,將 CPU 的參數回復為預設 値。當系統因為超頻而當機時,C.P.R. 功能讓您不需開啓機殼,就 可以清除 CMOS 記憶體中的資料。您只要輕鬆的將系統關機,重新開 機啓動系統之後,BIOS 程式就會自動回復 CPU 設定中所有各項參數 的預設値。

# Ai BIOS 整合系統 4 48RMR 5

本主機板提供了 Ai BIOS 整合系統,整合了華碩最新最好的 BIOS 工具程式,讓您於使用 BIOS 程式調校系統時,再無後顧之憂。分別 是 0-Fan溫控風扇技術、CrashFree BIOS2 與 Post 播報員。

### 華碩 Q-Fan 智慧型溫控風扇技術

*Remorter* 

透過華碩研發團隊精心架構的硬體保護監控晶片,系統會依據目 前 CPU 的温度狀況,輸出給 CPU 風扇不同雷壓以控制風扇轉速。溫 度低時, 風扇轉涑白動降低; 溫度高時, 風扇轉速自動提高, 以有 效的降低風扇噪音、節省雷暈使用、延長風扇使用壽命。

### CrashFree BIOS2 程式 Grah

華碩最新自行研發的 CrashFree BIOS2 工具程式,可以讓您輕鬆 的回復 BIOS 程式中的資料。當 BIOS 程式和資料被病毒入侵或毀 捐,您可以輕鬆的從備份磁片或光碟中,將原始的 BIOS 資料回存至 系統中。這項保護裝置可以降低您因 BIOS 程式毀損而購買 ROM 晶 片置換的需要。 **ELECT POST** 

### 華碩 POST 播報員 (ASUS POST Reporter™)

P4C800 Deluxe 提供一個既新鮮又令人興奮的功能,稱之為華碩 POST 播報員™。它可以讓您在開機期間執行開機自我測試(POST, Power-On Self-Tests)程序時聽到真人語音來提示您 POST 錯誤訊 息!您還可以選擇要使用電腦機殼内建的喇叭或者外接一組喇叭, 每當開機時就會聽到播報員告訴您目前系統開機的狀況;萬一開機 失敗,它馬上就會告訴您錯誤發生的原因。另外,您還可以利用華 碩驅動程式及公用程式光碟附贈的華邦語音編輯器(Winbond Voice Editor)軟體來訂製您自己的語音訊息。

### 支援 USB 2.0 規格 (GR2.6)

P4C800 Deluxe 支援最新的通用序列匯流排 USB 2.0 規格,傳輸 速率從 USB 1.1 規格的 12 Mbps 一舉提升到 USB 2.0 規格的 480 Mbps。高頻寬的 USB 2.0 規格提供高解析度的視訊會議系統、數位 相機、數位攝影機、新一代的掃描器、印表機,以及快速的儲存媒 體等設備的連接。USB 2.0 規格同時也可以向下相容於 USB 1.1 規 格。

### 内建 TFFF-1394 功能

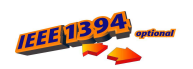

### (僅配備於内建 1394 功能版本)

本主機板内建 TFFF 1394 介面,以及 VTA Fire TTM VT6307 控制 晶片,可以支援更高的傳輸速率與更具彈性的周邊連接裝置,並且 相容於 IEEE 1394a 標準。這組 32-bit PCI 匯流排介面可以透過簡 單易用、低成本、高頻寬的資料即時傳輸介面,例如攝錄像機、錄 放影機、印表機、電視機和數位相機等這類的電腦設備、周邊裝置 和消費性電子用品,來支援達 400Mbps 的資料傳輸率。

#### 第一章: 產 品 介 紹  $1 - 4$

### 華碩 Instant Music 免開機音樂播放程式

由華碩獨家提供的免開機音樂播放程式,讓你的電腦搖身一變成 為個人音響。只需輕輕按下華碩音效功能鍵,無需谁入作業系統, 即可讓您享受到動人的樂章。

### 華碩 MyLogo2™ 個性化應用軟體

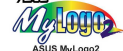

本主機板内附的 MyLogo2™ 軟體讓您從此遠離一成不變的開機畫 面。您可以使用它來輕鬆地更換電腦開機畫面,除了可以隨心所欲 地更換由華碩所提供的多組圖案,當然,也可以依照您獨特的品味 來創造專屬於您個人的開機書面。

#### **E** Multiples 華碩多國語言 RIOS 程式

華碩多國語言 BIOS 程式可以讓您從選單中選擇您所使用的語言, 透過本土化的 BIOS 程式選單讓您在設定上更簡單快速。請至華碩公 司的網站杳詢 BIOS 程式所支援的語系。

#### **ELEVER** 華碩 F7 Flash BIOS 更新程式

透過華碩最新自行研發的 EZ Flash BIOS 工具程式,您可以輕易 的更新系統的 BIOS 程式,不需要再經由 MS-DOS 模式或透過開機磁 片的方式更新。

### 1.3.2 附加價值的解決方案

### 溫度、風扇和雷壓監控功能

CPU 的溫度由華碩 ASIC 監控晶片所監視,可以預防系統過熱與受 到損害。具有 CPU 風扇的轉速監控,也可以監控機殼内的風扇轉 速,所有的風扇都分別設定了轉速安全範圍。此外並具有電壓監視 功能,可以確保主機板所接受的是正確的電壓進位,以及穩定的電 流供應。

### 具備 ACPI 功能

支援先進組態與電源管理 (ACPI, Advanced Configuration and Power Interface) 功能它可以支援更多的電源管理功能, 在新一代, 的作業系統下可以支援作業系統掌控電源管理功能 (0 S P M , 0 S Direct Power Management) .

### 系統入侵(機殼開啓)警示功能

透過本主機板上之華碩 ASTC 監控晶片與系統監控程式的配合,使 用者可以容易地知道雷腦機殼是否已打開,以防止任何破壞行為的 發生。

### 華碩線上更新功能

本程式可讓您使用簡單易用的介面來更新主機板韌體檔案。只需 利用本程式透過網際網路並連接至華碩 FTP 站點,即可輕輕鬆鬆地 更新您的主機板韌體檔案。

#### 華碩 P4C800 Deluxe 主機板使用指南  $1 - 5$

# 1.4 主機板標觀

在您開始著手安裝華碩 P4C800 Deluxe 主機板之前,我們建議您 花一點時間閱讀本手冊以了解有關於 P4C800 Deluxe 主機板的設定 和特殊功能。如此不但可以讓主機板的安裝更加容易順手,未來昇級 時也能快速地掌握要領。當然,如果您對主機板規格已經有足夠的知 識,那麼這些知識將會幫助您避免一些會造成主機板或元件捐壞的意 外狀況發生。

本節將簡短說明有關於 P4C800 Deluxe 主機板上各個元件的功用 以及指出它們在 P4C800 Deluxe 主機板上的位置。同時,您也可以 參考本手冊的第二章以獲得各項元件更詳盡的資訊。

下一節將列舉出本主機板各項裝置、元件等的規格,當然,也包括 本主機板對於最新電腦技術和相關業界標進的支援。

### 1.4.1認識 P4C800 Deluxe 主機板各項元件

您可以使用右圖的號碼標示來對照從下一頁開始的元件概述。

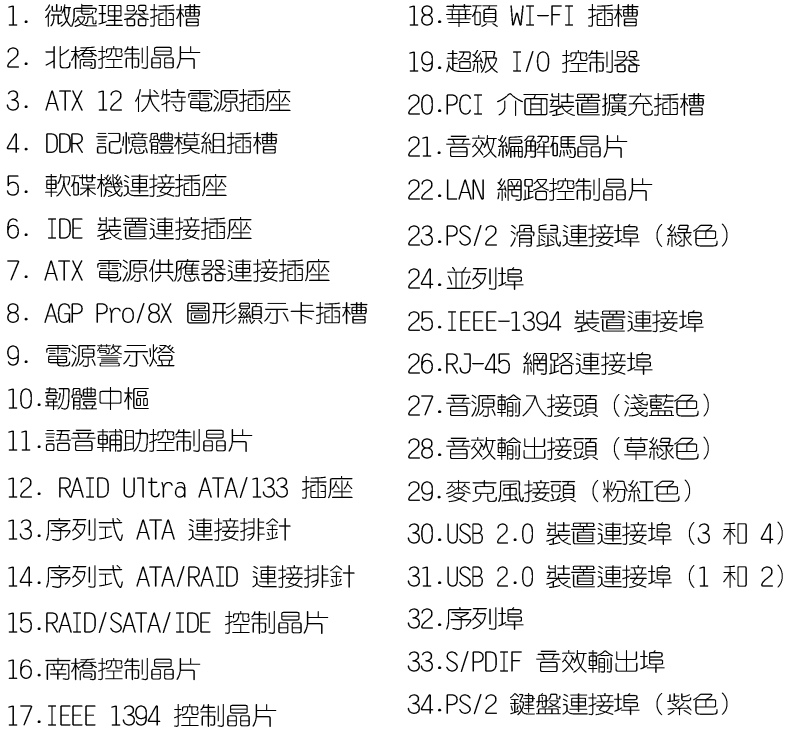

1-8 百簡介主機板上各部份元件,請參考第二章有關這些 元件更進一步的訊息。

#### 第一章: 產 品 介 紹  $1-6$

 $\mathscr Y$ 

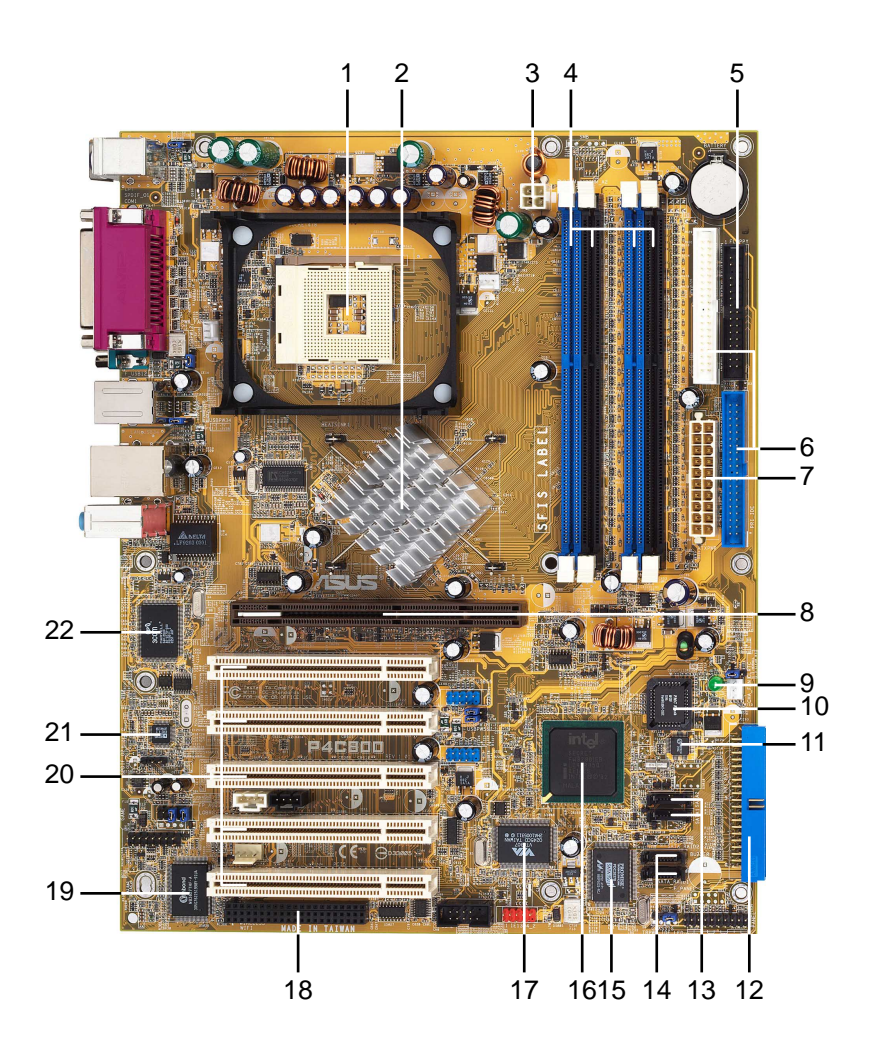

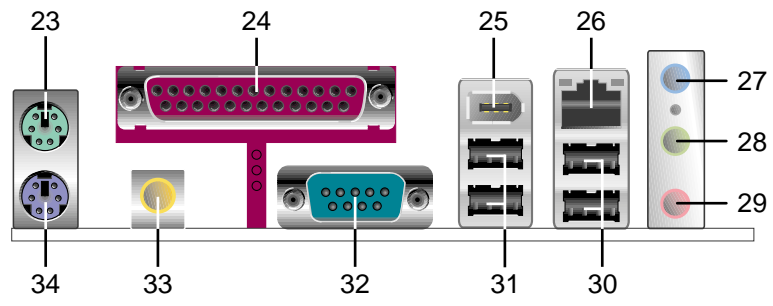

華碩 P4C800 Deluxe 主機板使用指南 **1-7**

### 1.4.2 主要功能

- 微處理器插槽 採用最新式的 478 腳位 ZTF (Zero Insertion П Force)省力插槽。此種新規格的 Socket-478 微處理器插槽用 來搭配具有 800/533/400MHz 系統匯流排,以及每秒 6.4GB/ 4.3GB/3.2GB 高資料傳輸率的英特爾 Pentium®4 微處理器。 並支援新一代的 Intel Presott 中央處理器。
- 北橋控制晶片 Intel®875P (CanterWood) 記憶體控制器中樞  $\mathbf{2}$ (MCH, Memory Controller Hub) 的主要功能是提供 800/533/ 400MHz 頻率的處理器介面、400/333/266MHz 系統記憶體介面 並目支援雙通道技術,一舉將記憶體傳輸頻寬提升至 6.4GB/ 秒、與使用 0.8V/1.5V 的 AGP 3.0 介面,支援 4X/8X 高速寫 入協定。而 MCH 與南橋晶片 TCH5 相互之間是利用英特爾專利 開發的樞軸架構 (Hub Architecture) 介面來作溝涌聯繫。
- $\mathbf{B}$ ATX 12 伏特雷源插座 - 這個電源插座用來連接 ATX 12V 電源 供應器 4 Pin 12V 的插頭。
- DDR 記憶體模組插槽 本主機板内建四組 184 針腳的 DDR  $\vert 4 \vert$ DIMM 記憶體模組插槽。使用符合 PC3200/PC2700/PC2100 規 格之 unbuffered ECC/non-ECC DDR SDRAM,最高可擴充至  $\triangle$  GR  $\circ$
- 軟碟機連接插座 與本主機板所提供的軟碟排線連接到 3.5 英  $\overline{5}$ 时的軟式磁碟機。為澼免插錯方向,連接到主機板軟碟機插座的 排線接頭第五隻針腳已被填滿,而主機板軟碟機插座的第五隻針 腳則是被移除。
- 6 IDE 裝置連接插座 - 這兩組雙通道匯流排主控 IDE 裝置插座 可提供最多四個 U1tra DMA/100/66、PIO 3/4 模式的 IDE 硬 體裝置使用。由於這些 TDF 裝置插座皆具備防呆設計,因此不 會有排線插錯方向的問題。
- ATX 電源供應器連接插座 這個電源插座用來連接到 ATX 12V 7 電源供應器。要注意的是,您所使用的電源供應器必須能夠在 +5VSB 的電路上提供至少 1 安培的電流。
- AGP 圖形顯示卡插槽 這個 AGP 圖形加速埠插槽支援供 3D  $8$ 圖形應用程式使用的 0.8V/1.5V AGP Pro/8X/4X 圖形加速顯示  $+\cdot$
- 電源警示燈 若 P4C800 Deluxe 内建的警示燈亮起,表示目  $\overline{9}$ 前主機板上仍有電力。這個警示燈可用來提醒您在置入或移走 任何的硬體裝置之前,都必須先移除電源、等待警示燈熄滅方 可谁行。
- $\blacksquare$ ||**韌體中樞 -** 這顆配置 4Mb 容量的韌體晶片包含了一組可改變| 主機板及週邊設備許多軟硬體設定的可程式化 BIOS 設定程式。

#### 第一章: 產 品 介 紹  $1 - 8$

- 語音輔助控制晶片 P4C800 Deluxe 配置一組全新發表的語音  $|11|$ 輔助控制晶片,除了提供以真人語音發音的 POST 錯誤訊息警 示,您也可以自行在軟體中編輯並儲存屬於您自己的 POST 錯 誤訊息警告語。
- RAID Ultra ATA/133/100 插座 這組插座支援 Ultra ATA/  $12$ 133/100/66/33 模式, 並可與 Serial ATA 插座上安装 Serial ATA 硬碟一同使用 RAID 0 、 RAID 1 或 RAID 0+1 磁碟陣列。
- 序列式 ATA 連接排針 這二組 7-pin 的連接排針由 ICH5 南  $13$ 橋晶片提供,可以連接序列式 ATA 裝置。
- 序列式 ATA/RAID 連接排針 這二組 7-pin 的連接排針由 14 Promise 20378 RAID 控制晶片提供,可以連接序列式 ATA 裝 置,並可與 RAID 晶片所提供的 ATA133/RAID IDE 插座一同建 構磁碟陣列。
- RAID/SATA/IDE 控制晶片 這顆 Promise® PDC20378 RAID 控  $15$ 制晶片,提供一組並列式 IDE 連接插槽與二組序列式 ATA 連 接插槽,並可支援建構 RAID 0 、 RAID 1 或 RAID 0+1 磁碟陣 列。
- 南橋控制晶片 採用英特爾「第五代 I/O 控制器中樞 (ICH5, **16** I/0 Controller Hub 5) | 。ICH5 主要是提供輸入/輸出子系 統以作為整個系統其他部份的連結使用。在週邊應用上 ICH5 整 合了 I/0 功能,例如二組 ATA/100 IDE 插槽、八組 USB 2.0/ 1.1 連接埠、I/O APIC、低腳位 (LPC) 介面、AC' 97 2.3 介 面、PCI 2.2/PCI 2.3 介面。
- IEEE 1394 控制晶片 這個 VTA VT6307 控制晶片支援工組低  $17$ 電壓 IEEE 1394插座,這個裝置允許資料在透過 PCI 和 1394 連接埠傳輸時,資料傳輸率可達到 100Mbps、200Mbps 和 400Mbps 。
- 華碩 WI-FI Wireless 插槽 這個華碩 WI-FI (Wireless  $18$ Fidelity) Wireless 插槽可連接經過認証的無線網路設備,使 用無線電的 2.4GHz 頻率,可提供 11Mbps 資料傳輸率。(可 相容於5.5, 2, 與 1 Mbps) 。Wi-Fi 使用 IEEE 802.11b 直接 序列網路技術,提供了快速且可靠的無線網路連線。
- Super I/0 晶片 這顆低腳位介面的多用途晶片主要是提供許 **19** 多常用的輸入輸出功能。該晶片支援一組驅動 360K/720K/1. 44M/2.88MB 軟碟機的高效能軟碟控制器、一組多功能模式的並 列埠功能、兩組標準的通用非同步接收轉換器(UART)以及一 組快閃記憶體介面。
- PCI 介面装置擴充插槽 提供五條 32 位元並且符合 PCI 2. **20** 2/PCI 2.3 規格的 PCI 裝置擴充插槽,可以使用像 SCSI 卡或 者網路卡等擁有每秒 133MB 處理能力的匯流排主控式 PCI 介 面裝置卡。

華碩 P4C800 Deluxe 主機板使用指南  $1-9$ 

- **音效編解碼器 P4C800 Deluxe 主機板所配置的 ADI AD1985** 21 吾效控制晶片是一組 AC' 97 吾效編解碼晶片,支援六聲道 的音效錄放裝置。這組音效編解碼晶片為六聲道解碼,支援 5. 1 聲道的環繞音效、S/PDIF 輸出、AUX、立體音源輸入、整合 式頭戴式耳機揚聲器、優於 90dB 的 dynamic range, 以及支 援立體音效的 Mic PRFAMP。
- 區域網路控制器 本主機板内建的 3Com® 3C940 Gigabit 乙 -22 太網路是一個單一昂片的控制器,提供主機板内建網路(IOM, I AN on Motherboard) 與網路介面卡 (NTC, Network Interface Card) 應用程式。本晶片提供 32-bit 傳輸介面,並支援 1000/ 100/10 Mbps 資料傳輸率。
- PS/2 滑鼠連接埠(緑色) 將 PS/2 滑鼠插頭連接到此埠。 23
- **並列埠 -** 您可以連接印表機、掃描器或者其他的並列埠裝置。 24
- IEEE 1394 裝置連接埠 這組連接埠可連接 IEEE 1394 相容 25 裝置,例如:攝影機、録放影機、印表機與數位相機...等。
- RJ-45 網路連接埠 這組連接埠可經網路線連接至區域網路。 26
- 音源輸入接頭(淺藍色)- 您可以將錄音機、音響等的音效輸  $27$ 出端連接到此音效輸入接頭。在六聲道音效輸出模式中,這個 接頭應該接到環繞喇叭。
- **音效輸出接頭(草綠色)-** 您可以連接耳機或喇叭等的音效接 28 收設備。在六聲道音效輸出模式中,這個接頭應該接到前聲道 (兩個主喇叭)。
- 麥克風接頭(粉紅色)- 此接頭連接至麥克風。在六聲道音效 29 輸出模式中,這個接頭應該接到中聲道及重低音喇叭。
- USB 2.0 装置連接埠 (3 和 4) 這兩組通用序列匯流排 30 (USB, Unervisal Serial Bus)連接埠可連接到使用 USB 2. 0 介面的硬體裝置。
- USB 2.0 裝置連接埠 (1 和 2) 這兩組通用序列匯流排 31 (USB, Unervisal Serial Bus) 連接埠可連接到使用 USB 2. 0 介面的硬體裝置。
- 序列埠 一組 COM1 埠可用來連接序列滑鼠或是其他序列介面  $32$ 的裝置。
- S/PDIF 音效輸出埠 本音效輸出埠支援 S/PDIF 裝置並支援 33 環繞式 5.1 聲道吾效與 3D 吾場效果。
- PS/2 鍵盤連接埠 (紫色) 將 PS/2 鍵盤插頭連接到此埠。 34

#### 第一章: 產 品 介 紹  $1 - 10$

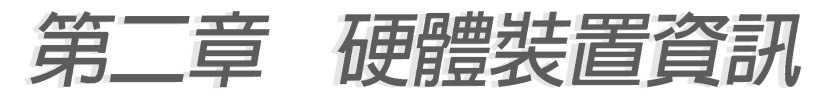

# 2.1 安裝華碩 P4C800 Deluxe 主機板

在您開始安裝之前,請先確定您所購買的電腦主機機殼是否可以容 納 P4C800 Deluxe 主機板,並目機殼内的主機板固定孔位是否能與 P4C800 Deluxe 主機板的螺絲孔位吻合。注意: P4C800 Deluxe 主機 板是採 ATX 型式, 尺寸為 12 英吋 x 9.6 英吋 (30.5 公分 x 24.5 公分)。

> 為方便在電腦主機機殼安裝或取出主機板,請務必先將電源 供應器移開!此外,取出主機板之前除了記得將雷源供應器 的雷源線移除之外,也要確定主機板上的警示燈號已熄滅方 可取出。

# 2.1.1 主機板的擺放方向

當您安裝主機板到雷腦主機機殼内時,務心確認置入的方向是否正 確。主機板 PS/2 滑鼠接頭、PS/2 鍵盤接頭、COM1 插座以及音效插 頭等的方向應是朝向主機機殼的後方面板,而且您也會發現主機機殼 後方面板會有相對應的預留孔位。請參考下圖所示。

# 2.1.2 螺絲孔位

請將下圖所圈選出來的「十」個螺絲孔位對準主機機殼内相對位置 的螺絲孔,然後再一一鎖上螺絲固定主機板。

請勿將螺絲鎖得太緊!否則容易導致主機板的印刷電路板產 牛龜裂。

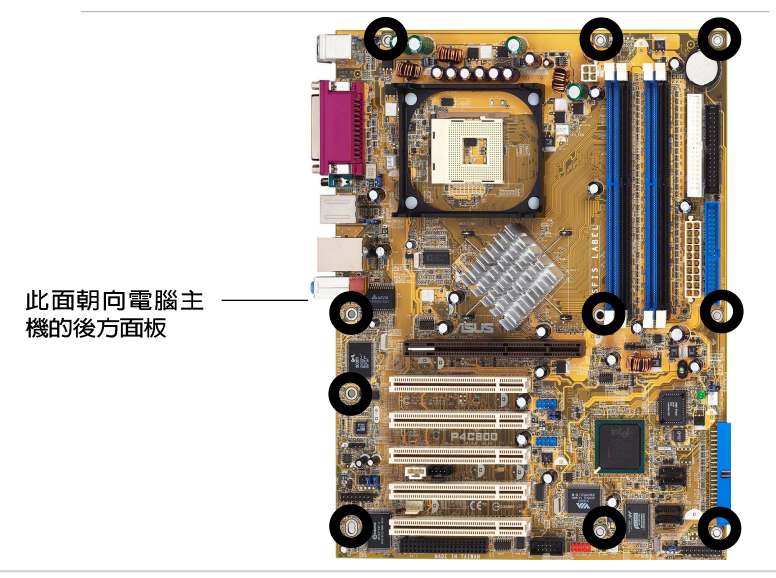

華碩 P4C800 Deluxe 主機板使用指南  $2 - 1$ 

# 2.2 華碩 P4C800 Deluxe 主機板構造圖

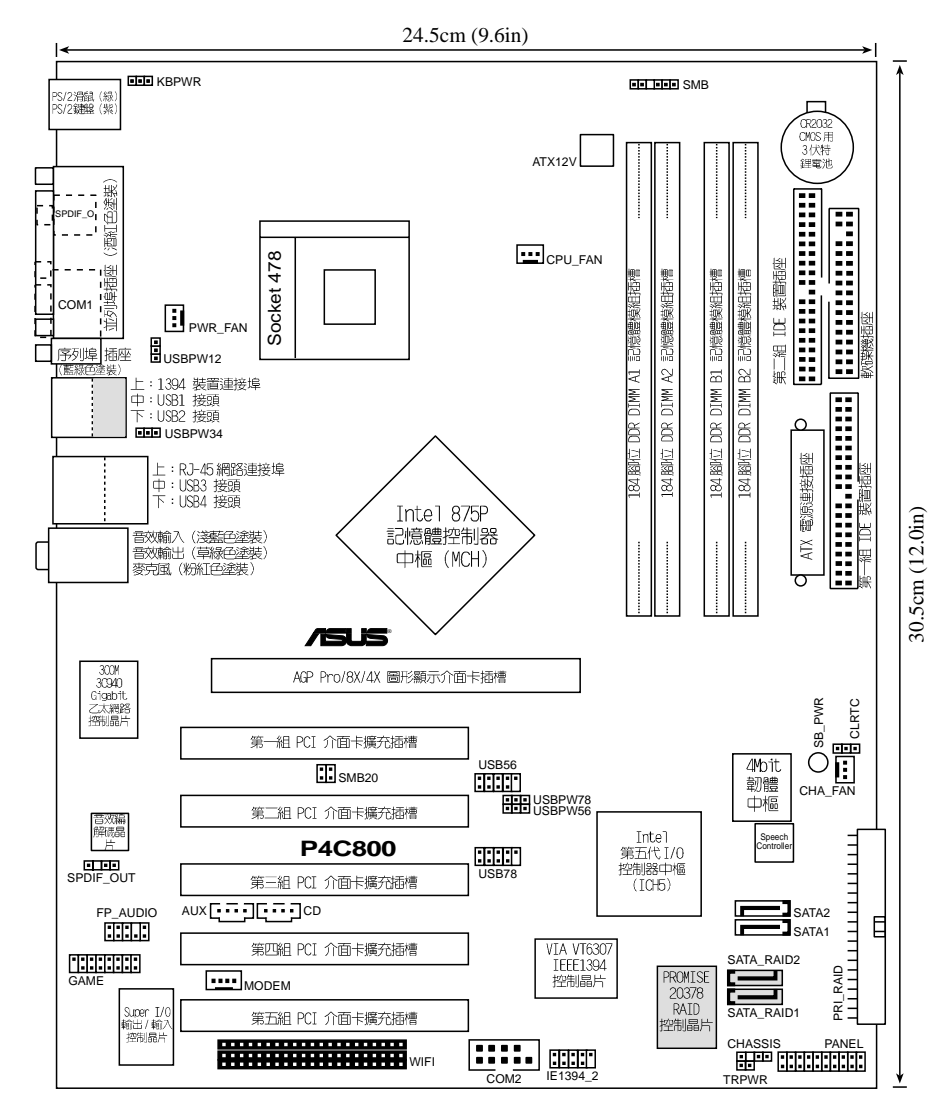

在主機板構造圖中的灰色元件例如 RAID 和 IEEE 1394 等皆 屬於選購配備,只有具備相關功能的主機板版本方有提供。

#### 第二章: 硬 體 裝 置 資 訊 **2-2**

# 2.3 主機板安裝前

主機板以及擴充卡都是由許多精密複雜的積體電路元件、整合性晶 片等所構成。而這些電子性零件很容易因靜電的影響而導致捐壞,因 此,在您動手更改主機板上的任何設定之前,請務必先作好以下所列 出的各項預防措施:

- 1. 在處理主機板上的內部功能設定時,您可以先拔掉電腦 的雷源線。
	- 2. 為避免產生靜電,在拿取任何電腦元件時除了可以使用 防靜雷手環之外,您也可以觸摸一個有接地線的物品或 者金屬物品像雷源供應器外殼等。
	- 3. 拿取積體雷路元件時請盡量不要觸碰到元件上的晶片。
	- 4. 在您移除任何一個積體雷路元件後,請將該元件放置在 絕緣墊上以隔離靜電,或者直接放回該元件的絕緣包裝 袋中保存。
	- 5. 在您安裝或移除任何元件之前,請確認 ATX 電源供應器 的雷源開關是切換到關閉(OFF)的位置,而最安全的做 法是先暫時拔出電源供應器的電源線,等到安裝/移除工 作完成後再將之接回。如此可避免因仍有雷力殘留在系 統中而嚴重指及主機板、周邊設備、元件等。

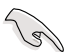

當主機板上的電力指示燈 (SB PWR) 亮著時,表示目前系統 是處於(1)正常渾作(2)省電模式或者(3)軟關機等的狀態中, 並非完全斷雷!請參考下圖所示。

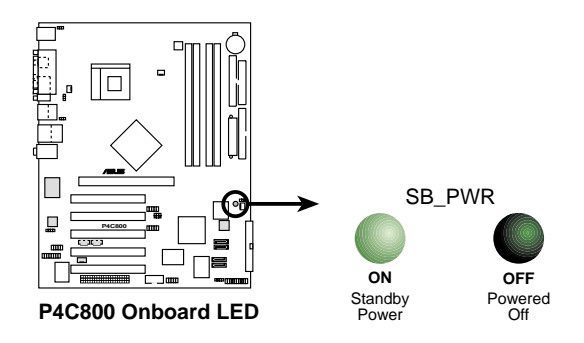

# 2.4 中央處理器 (CPU)

## 2.4.1 根灌見

華碩 P4C800 Deluxe 主機板配置一組擁有 478 腳位的中央處理器 省力型插座 (7TF) 。英特爾 Socket-478 Pent.jum®4 處理器採用内 含 512KB Ⅰ 2 快取的 0.13 微米處理器核心,並且包含了全新的 Intel® NetBurst™微處理架構,此架構的特色是利用超管線技術並且採用比 以往數量多出一倍的 20 階管線,因而增加 Pent.jump4 的運算性能, 此外還包括了快速執行引擎、800/533/400MHz 的系統雁流排以及執行 循跡快取 (execution trace cache) 。再者藉由提供更高的處理器 時脈、更快速的整數指令集執行力,以及每秒 6.4GB 的高資料傳輸 率等,本主機板並支援具備高速執行緒技術(Hyper-Threading Technology)的 Intel®Pentium®4 處理器。此外,本主機板率先支 援新一代的英特爾 Prescott 中央處理器。綜合以上這些 Pentium®4 嶄新功能加上華碩 P4C800 Deluxe 主機板的精密校調,使得系統運 作效能再次地大躍淮!

注意: 左圖中的 Pentium® 4 處 理器某一端邊緣上書有金色三角形 的符號,此余三角即代表處理器的 第一腳位,而這個特殊標示也是您 要安裝處理器到主機板的處理器插 座時的插入方向識別依據。

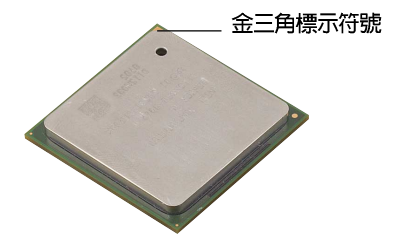

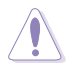

安裝 Pentium® 4 處理器到 Socket-478 插座的方向若有 誤,可能會弄彎盧理器的針腳,甚至指及中央盧理器本身!

### Intel Hyper-Threading 技術說明

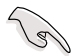

- 1. 本主機板支援 Intel Pentium 4 中央處理器及 Hyper-Threading 技術。
- 2. 僅 Windows XP 或更新的版本支援 Hyper-Threading 技 術。倘若您使用的是其他作業系統,請至BIOS設定程式 將 Hyper-Threading 功能關閉, 以確保系統的穩定度。
- 3. 建議您安裝 Windows XP Service pack 1 作業系統。
- 4. 在安裝支援 Hyper-Threading 技術之作業系統前,請 確定已開啟 BIOS 設定程式的 Hyper-Threading 功能。
- 5. 欲知更詳細的 Hyper-Threading 技術請參考

www.intel.com/info/hyperthreading 網站內容。

欲使用本主機板之 Hyper-Threading 技術,必須符合以下幾點:

- 1. 購買支援 Hyper-Threading 技術之 Intel Pentium 4 中央處理器 及。
- 2. 開啓電源,進入 BIOS 設定程式的進階選單(Advanced Menu),確 定 Hyper-Threading 功能設定為開啓 (Fnabled) 。本項目僅在安 裝了支援 Hyper-Threading 技術之中央處理器才會出現。
- 3. 重新開機。

## 2.4.2 安装 Socket-478 Pentium®4 處理器

請依照下面步驟安裝 Pent.jume4 處理器:

1. 找到位於主機板上的 Socket-478 處理器插座。

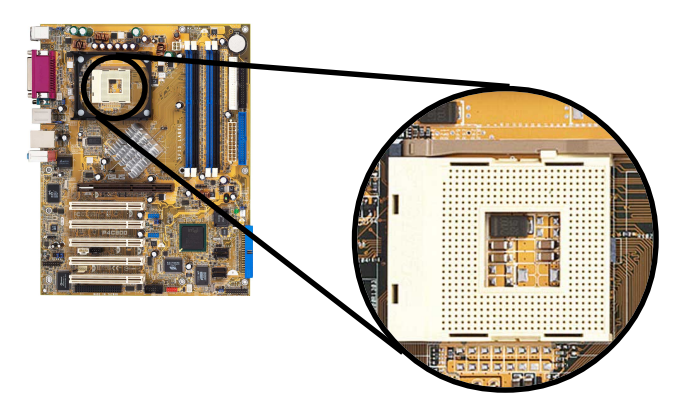

2. 將 Socket-478 插座側邊的固定拉桿拉起至其角度幾與插座呈 90 度角。

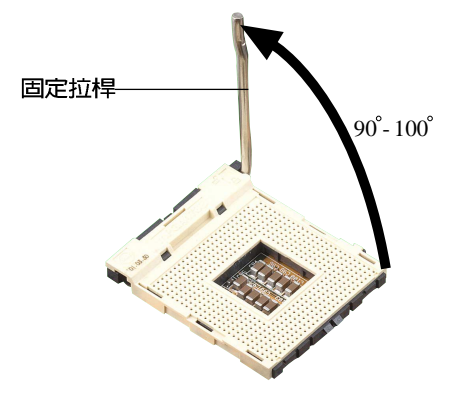

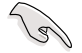

Socket-478 插座的固定拉桿若沒有完全拉起(如上圖所 示), 您將會發現很難將處理器置入。

#### 華碩 P4C800 Deluxe 主機板使用指南  $2 - 5$

- 3. 將 Pentium® 4 處理器標示有金 三角的那一端對齊固定拉桿的底 部(與處理器插座連接的地方, 見下圖所示)。
- 4. 請小心地放入 Pent.jum® 4 處理 器,並確定所有的針腳是否都已 沒入插槽内。

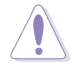

Pentium® 4 處理器僅能 以一個方向正確安裝。請 勿強制將處理器裝入插 槽,以避免弄彎處理器的 針腳和處理器本身!

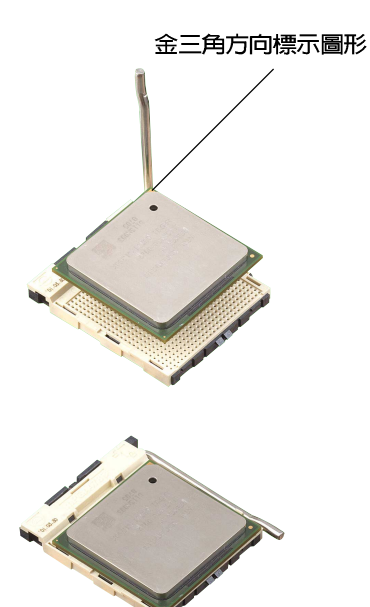

5. 常處理器安置妥當,接下來在您 要拉下固定拉桿欲銷上處理器插 槽的同時,請用手指輕輕地抵住 處理器。最後當固定拉桿鎖上插 槽時會發出一清脆聲響,即表示 已完成鎖定。

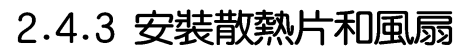

有了理想的散熱效果方能發揮處理器的極致性能。英特爾 Pent.ium® 4 中央處理器搭配一組經特別設計的多鰭式散熱片和高轉速散熱風扇 套件來保持最理想的散熱效果。

當您購買盒裝的英特爾 Pentium® 4 處理器時,其包裝盒內 已包括了散熱片、風扇以及一組支撐機構。

如果您購買的是散裝的英特爾 Pentium® 4 處理器,請務必 使用有經過英特爾公司認證的散熱片和風扇。

請依照下面步驟安裝處理器的散熱片和風扇:

1. 將散熱片覆蓋在 Pentium® 4 處理器上方,並目要注意散熱片應 該要恰當地座落於支撐機構底座範圍内。

華碩 P4C800 De1uxe 主機板出貨時即已安裝「支撑機構底 座」。

在安裝 CPU 或其他元件到主機板上時,不必將支撑機構底 座移除。

#### 第二章: 硬 體 裝 置 資 訊  $2 - 6$

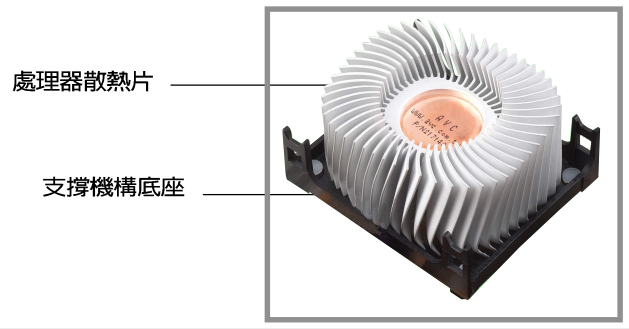

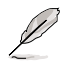

您所購買的盒裝 Pentium® 4 處理器包裝盒中應已內附處理 器、散熱片以及支撐機構的安裝說明文件。如果本節中的指 導說明與處理器內附說明文件有所不符,那麼請以處理器內 附的安裝說明文件為準。

2. 將附有風扇的支撐機構放置在散熱片上方。先將支撐機構同一邊的 掛鉤扣在底座的固定孔中,最後再扣上另一邊的掛鉤。

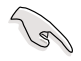

請確定附有散熱風扇的支撐機構已妥當地放置在散熱片和底 座上,否則您會發現很難將支撐機構的掛鉤扣在底座的固定 孔中。

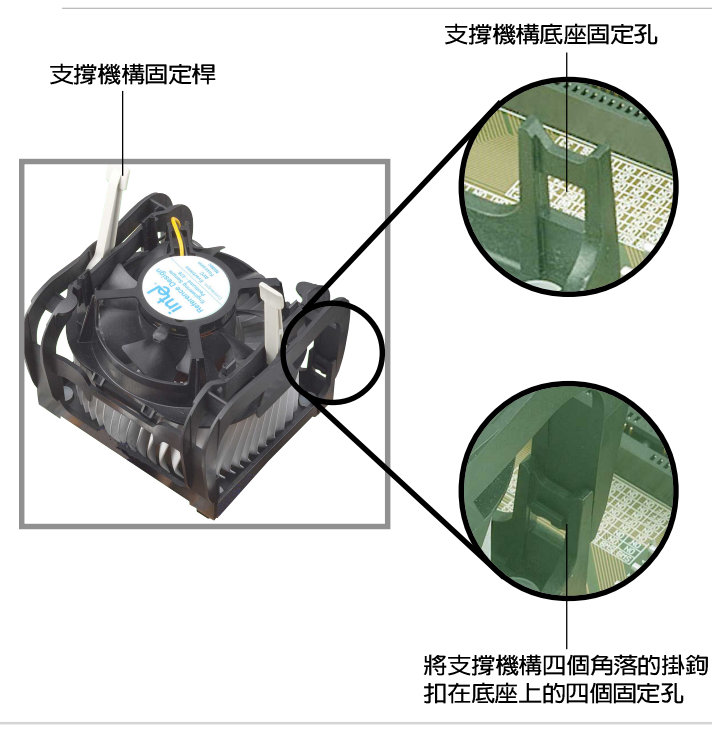

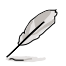

在未將支撐機構裝入底座之前,請將支撐機構上的固定桿保 持在鬆動狀態,不要先將固定桿鎖上,不然會造成支撐機構 無法裝入底座的問題。

3. 最後再將支撐機構兩側上方的固定桿分別拉下鎖住,使得風扇和散 熱片能緊密地扣住支撐機構底座。

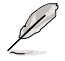

當兩根固定桿完全鎖上的時候,其方向應如下圖所示兩者為 反方向位置。

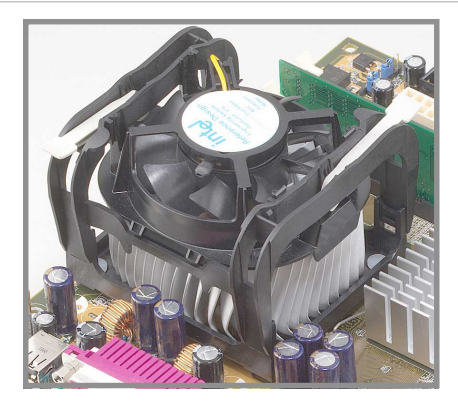

# 2.4.4 連接處理器用風扇電源線

當風扇、散熱片以及支撐機構都已安裝完畢,接著請將風扇的電源 線插到主機板上標示有「CPU FAN」的電源插座。

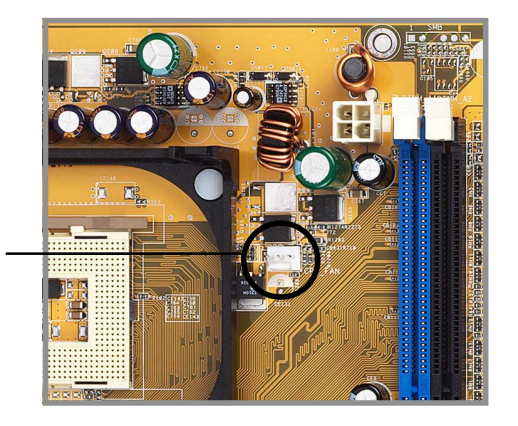

處理器用風扇電源 (CPU FAN)

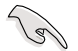

若您未連接 CPU FAN 的電源插座,可能將會導致開機時發 生「Hardware monitoring errors」的訊息。

#### 第二章: 硬 體 裝 置 資 訊  $2 - 8$

# 2.5 系統記憶體

### 2.5.1 概觀

華碩 P4C800 Deluxe 主機板配置四組 DDR DIMM (Double Data Rate, 雙倍資料傳輸率)記憶體模組插槽, 您可以使用 unbuffered FCC/non-FCC PC3200/PC2700/PC2100 的 DDR DIMM 記憶體模組, 總 記憶體容量最多可以增加至 4GB。

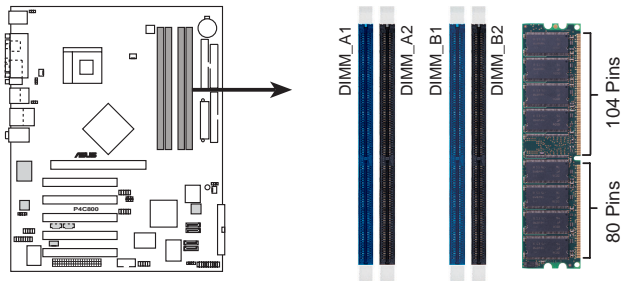

P4C800 184-Pin DDR DIMM Sockets

本主機板依照不同的 CPU 前側匯流排 (Front Side Bus,FSB) 與 DDR 記憶體形式,支援不同的記憶體頻率。

## 2.5.2 記憶體設定

您可以任意選擇使用 64, 128, 256, 512MB 或者 1GB DDR DIMM 的 記憶體模組以下列組合方式來安裝記憶體模組:

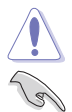

請依照下列指示安裝記憶體,以避免無法開機的情況發生。

- 1. 安裝 DDR 記憶體時,請依照表格 1 的安裝配置來安裝 記憶體,以免發生記憶體錯誤或系統無法開機的情況。
- 2. 請使用同一廠商生產的相同容量型號之記憶體,並參照 記憶體配置表成對地進行安裝,方可使雙通道技術正確 運作。
- 3. 請務必安裝相同行位址控制器延遲時間(CAS Latency) 的記憶體模組。
- 4. 請確認記憶體頻率與處理器前置匯流排相容(參照表格  $2$ )  $\circ$
- 5. 不建議您在本主機板安裝三組記憶體模組,將造成雙通 道技術無法運作。
- 6. 因 ICH5 晶片組資源配置的緣故,當所有記憶體插槽皆 安裝了 1GB 記憶體時(總計為 4GB),而系統顯示總計容 量為 3GB 以上,而不滿 4GB。

# 2.5.3 系統記憶體需知

### 表格 1 記憶體配置安裝建議表

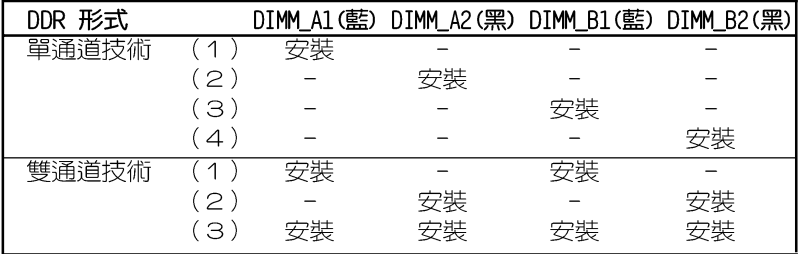

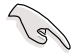

DIMM A1 與 DIMM B1 為同組 (同為藍色插槽), DIMM A2 與 DIMM B2 為同組 (同為黑色插槽) 。

請使用同一廠商所生產的相同容量型號之記憶體,並依照記 **憶體插槽顏色成對安裝,相**同顏色的插槽才能正確啟用雙涌 道技術,請參考上表進行安裝。

### 表格 2 記憶體頻率 / CPU 前置匯流排 同步率

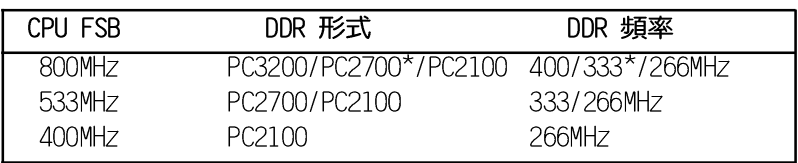

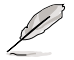

使用 800MHz 前置匯流排的處理器時,因為英特爾系統晶片 組本身的局限,所以 PC2700 DDR 記憶體模組的運作頻率 僅可達到 320MHz,而無法達到 333MHz。

### 2-10 第二章: 硬 體 裝 置 資 訊

| 容量    | 供應商          | 型號                            | 廠牌                | 使用記憶體晶片                  | 可安裝數量          |
|-------|--------------|-------------------------------|-------------------|--------------------------|----------------|
| 256MB | Transcend    | TS32MLD64V4F3                 | Samsung           | K4H560838D-TCC4          | 2              |
| 512MB | Transcend    | TS64M D64V4F3                 | Samsung           | K4H560838D-TCC4          | $\overline{2}$ |
| 256MB |              | Transcend TS32MLD64V4F3       | Mose <sub>1</sub> | V58C2256804SAT5          | 4              |
| 512MB |              | Transcend TS64MLD64V4F3       | Mose1             | V58C2256804SAT5          | 1              |
| 256MB | Kingston     | KVR400X64C25/256              | Winbond           | W942508BH-5              | 4              |
| 512MB | Kingston     | KVR400X64C25/512              | Winbond           | W942508BH-5              | $\overline{2}$ |
| 256MB | Kingston     | KVR400X72C25/256              | Winbond           | W942508BH-5<br>(ECC)     | $\overline{2}$ |
| 512MB | Kingston     | KVR400X72C25/512              | Winbond           | W942508BH-5 (FCC)        | $\overline{2}$ |
| 256MB | Winbond      | W9425GCDB-5                   | Winbond           | W942508CH-5              | $\Delta$       |
| 512MB | Winbond      | W9451GCDB-5                   | Winbond           | W942508CH-5              | $\overline{A}$ |
| 128MB | Infineon     | HYS64D16301GU-5-B             | Infineon          | HYB25D256160BT-5B        | 4              |
| 256MB | Infineon     | HYS64D32300GU-5-B             | Infineon          | HYB25D256800BT-5B        | $\Delta$       |
| 512MB | Infineon     | HYS64D64320GU-5-B             | Infineon          | HYB25D256800BT-5B        | $\overline{2}$ |
| 256MB | Samsung      | M381L3223ETM-CCC              | Samsung           | K4H560838E-TCCC (ECC)    | $\overline{4}$ |
| 512MB | Samsung      | M381L6423ETM-CCC              | Samsung           | K4H560838E-TCCC<br>(FCC) | $\Delta$       |
| 128MB | Micron       | MT8VDDT1664AG-403B2           | Micron            | MT46V16M8-5ESB           | 1              |
| 256MB | Micron       | MT16VDDT3264AG-403B2 Micron   |                   | MT46V16M8-5FSB           | $\overline{1}$ |
| 256MB | Micron       | MT16VDDT3264AG-403B5 Micron   |                   | MT46V16M8-5TESB          | $\overline{2}$ |
| 256MB | <b>Hynix</b> | HYMD232646B8J-D43 AA Hynix    |                   | HY5DU56822BT-D43         | $\overline{A}$ |
| 512MB | Hynix        | HYMD264646B8J-D43 AA Hynix    |                   | HY5DU56822BT-D43         | 4              |
| 256MB | TwinMos      | M2G9I08AFATT9F081AA4T TwinMos |                   | TMD7608F8E50D            | $\mathbf 1$    |
| 512MB | TwinMos      | M2G9J16AGATT9F081AA4T TwinMos |                   | TMD7608F8E50D            | 1              |
| 256MB | Apacer       | 77.10636.465                  | Samsung           | K4H560838D-TCC4          | 4              |
| 512MB | Apacer       | 77.10736.464                  | Samsung           | K4H560838D-TCC4          | $\overline{c}$ |
| 256MB | ADATA        | MDOAD5F3G315B1ECZ             | ADATA             | ADD8608A8A-5B            | $\overline{2}$ |
| 256MB | ADATA        | MDOSS6F3G31JB1EAE             | Samsung           | K4H560838D-TCC4          | $\overline{2}$ |
| 256MB | ADATA        | MDOWB5F3G316B1FAF             | Winbond           | W942508CH-5              | $\overline{2}$ |

表格 3 DDR 400 記憶體供應商認証列表 (QVL)

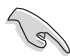

請選擇使用經華碩測試且認証的記憶體模組,其他未經測試 認証的記憶體模組可能無法適用於本主機板,請參考華碩網 站 http://www.asus.com 所公佈的最新資訊及記憶體供應 商商認証列表。

# 2.5.4 安装記憶體模組

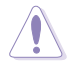

安裝/移除記憶體模組或其他的系統元件之前,請先暫時拔 出雷腦的雷源線。如此可避免一些會對主機板或元件造成嚴 重指壞的情況發生。

請依照下面步驟安裝記憶體模 組:

- 1. 先將記憶體模組插槽兩端的白色 固定卡榫扳開。
- 2. 將記憶體模組的金手指對齊記憶 體模組插槽的溝槽,並且在方向 上要注意金手指的凹孔要對上插 槽的凸起點。

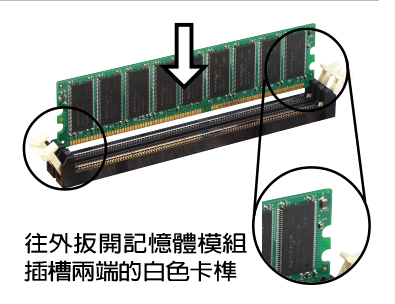

由於 DDR DIMM 記憶體模組金手指部份均有凹槽的設計, 因此只能以一個固定方向安裝到記憶體模組插槽中。安裝時 僅需對照金手指與插槽中的溝槽,再輕輕置入記憶體模組。 因此請勿強制插入以免損及記憶體模組。

3. 最後緩緩地將記憶體模組插入插 槽中,若無錯誤,插槽兩端的白 色卡榫會因記憶體模組置入而白 動扣到記憶體模組兩側的凹孔  $\Box$ 

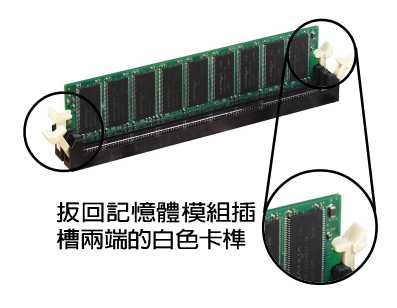

# 2.5.5 取出記憶體模組

請依照下面步驟取出記憶體模組:

1. 同時壓下記憶體模組插槽兩端白色的固定卡榫以鬆開記憶體模組。

在壓下固定卡榫的同時,您可以使用手指頭輕輕地扶住記憶 體模組,以免讓它跳出而損及記憶體模組本身。

2. 再將記憶體模組由插槽中取出。

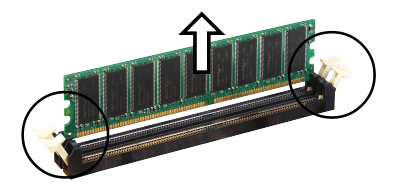

#### 第二章: 硬 體 裝 置 資 訊  $2 - 12$

# 2.6 攜充插槽

為了因應未來會擴充系統機能的可能性,本主機板提供了五組 PCI 裝置擴充插槽,一組圖形加速埠 (AGP,Accelerated Graphics Port) 插槽。在接下來的次章節中,將會描述主機板上這些擴充插槽的相關 資訊。

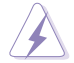

安裝/移除任何擴充卡之前,請暫時先將電腦的電源線拔 出。如此可免除因雷氯殘留於雷腦中而發生的意外狀況。

### 2.6.1 安裝擴充卡

請依照下列步驟安裝擴充卡:

- 1. 在安裝擴充卡之前,請先詳讀該擴充卡的使用說明,並且要針對該 卡作心要的硬體設定變更。
- 2. 鬆開電腦主機的機殼蓋並將之取出 (如果您的主機板已經放置在主 機内)。
- 3. 找到一個您想要插入新攜充卡的空置插槽,並以十字螺絲起子髮開 該插槽位於主機背板的金屬擋板的螺絲,最後將金屬擋板移出。
- 4. 將擴充卡上的金手指對齊主機板上的擴充槽,然後慢慢地插入槽 中,並以目視的方法確認擴充卡上的金手指已完全沒入擴充槽中。
- 5. 再用剛才鬆開的螺絲將擴充卡金屬擋板鎖在電腦主機背板以固定整 張卡。
- 6. 將電腦主機的機殼蓋裝回鎖好。

## 2.6.2 設定擴充卡

在安裝好擴充卡之後,接著還須藉由軟體設定來調整該擴充卡的相 關設定。

- 1. 啓動電腦,然後更改必要的 BIOS 程式設定。若需要的話,您也 可以參閱第四章 BIOS 程式設定以獲得更多資訊。
- 2. 為加入的擴充卡指派一組尚未被系統使用到的 IRO。請參閱下頁表 中所列出的中斷要求使用一覽表。
- 3. 為新的擴充卡安裝軟體驅動程式。

#### 第二章: 硬 體 裝 置 資 訊  $2 - 14$

 $\sqrt{g}$ 

當您將 PCI 介面卡插在可以共享的擴充插槽時,請注意該 介面卡的驅動程式是否支援 IRQ 分享或者該介面卡並不需 要指派 IRQ。否則會容易因 IRQ 指派不當產生衝突,導致 系統不穩定且該介面卡的功能也無法使用。

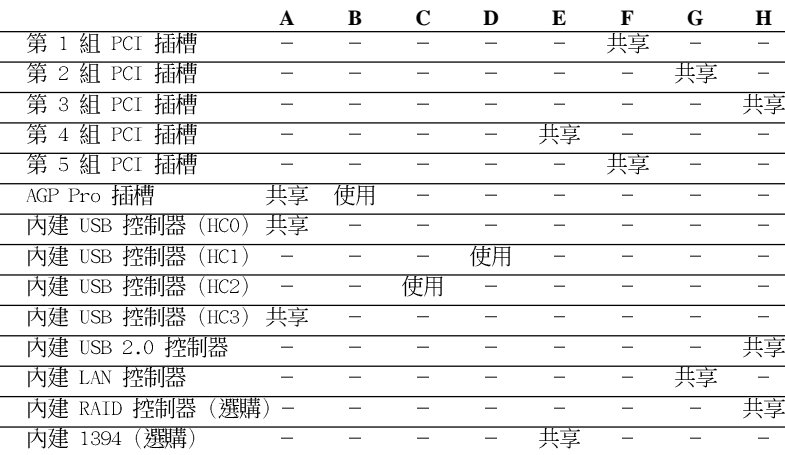

 $\mathbf{r}$ 

 $\mathbf{r}$ 

 $\mathbf{r}$ 

 $\mathbf{r}$ 

÷.

### :這些通常是留給或介面卡使用。 本主機板使用的中斷要求一覽表

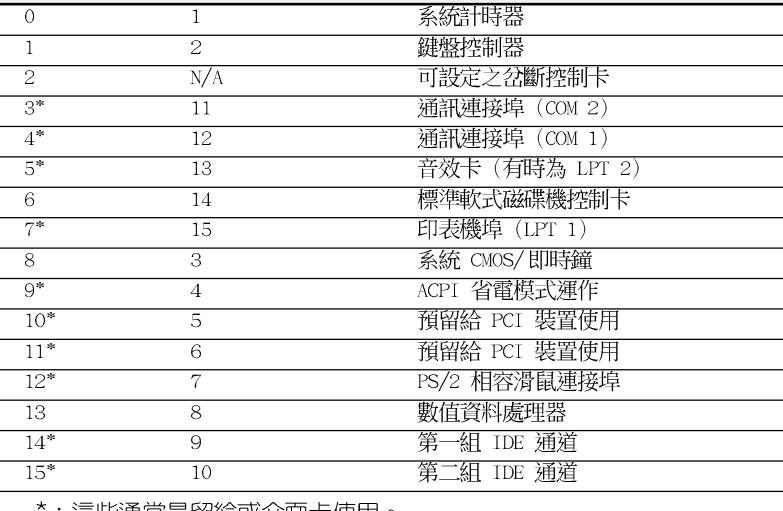

指定功能

### 標準中斷要求使用一覽表

優先權

**IRQ**
# 2.6.3 PCI 介面卡擴充插槽

華碩 P4C800 Deluxe 主機板配置五條 32 位元的 PCI 介面卡擴充 插槽。舉凡網路卡、SCSI 卡、音效卡、USB 卡等符合 PCI 介面規格 者,都可以使用在這五條 PCI 介面卡擴充插槽。下面這一張圖示展 示 PCI 介面網路卡放置在 PCI 介面卡擴充插槽的情形。

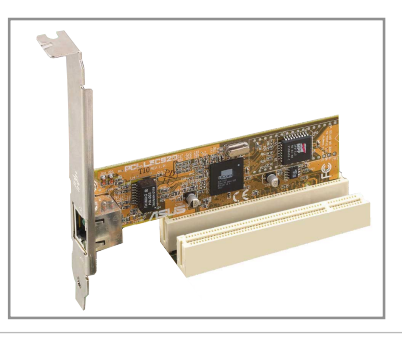

若您的 PCI 介面卡機板較長(例如: SCSI卡),建議您插 至 PCI 1、2 或 5 插槽上,以免擋住序列式 ATA 插槽,造 成連接上的不便。而 PCI 5 插槽與 WI-FI 插槽不可同時使 用。

## 2.6.4 Wi-Fi 無線網路介面插槽

華碩 P4C800 Deluxe 主機板提供一組 Wi-Fi (Wireless Fidelity) 無線網路介面插槽,支援華碩未來將提供的 Wi-Fi 無線網路模組。 請至華碩網站 http://www.asus.com 來得知最新相關產品的介紹。

本 Wi-Fi 介面插槽使用美國電機電子協會 TFFF 802.11b 無線網 路標準設計,採用直接序列展頻傳輸技術,可達到 11 Mbps 傳輸速 巫。

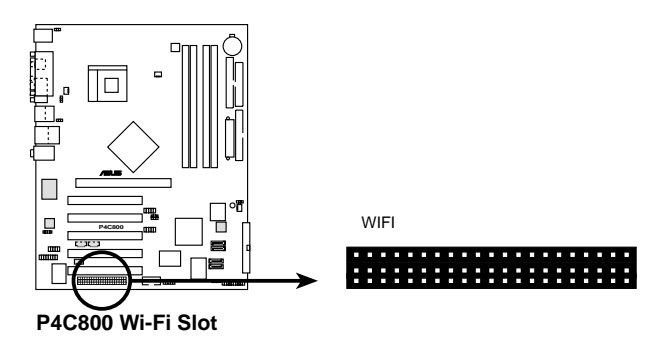

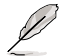

PCI 5 介面插槽與本 Wi-Fi 插槽無法同時使用。

# 2.6.5 AGP Pro/8X 介面卡插槽

華碩 P4C800 Deluxe 主機板提供一組 AGP Pro/8X (Accelerated Graphics Port, 圖形加速埠) 介面卡插槽, 支援 AGP 8X 與 AGP 4X 的 AGP 介面卡。當您購買 AGP 介面卡的時候,請務必確認該 AGP 介 面卡是使用 +0.8V 或 +1.5V 伏特的工作雷壓。

請特別注意在將 AGP 介面卡置入插槽時,金手指部份的凹口必須 能夠與插槽吻合。

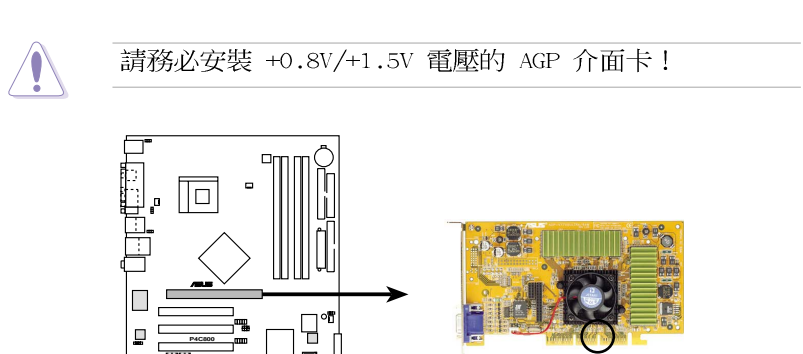

**Keyed for 1.5v**

**P4C800 Accelerated Graphics Port (AGP)**

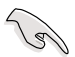

若您欲使用 ATi 9500 或 9700 Pro 系列顯示卡,請務必選 用顯示卡版本為 PN xxx-xxxxx-30 或更新的版本,才能達 到最佳的效能與超頻的穩定性。

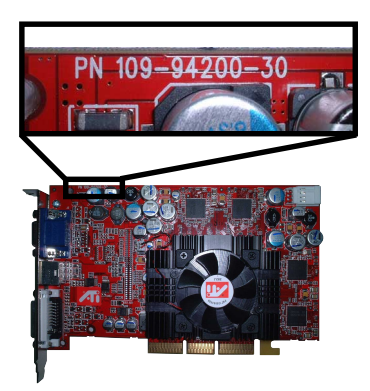

# 2.7 跳線選擇區

### 1. USB 装置喚醒功能設定 (3-pin USBPW12, USBPW34, USBPW56, USBPW78)

將本功能設為 +5V 時,您可以使用 USB 介面裝置將電腦從 S1 睡眠模式中喚醒。當本功能設定為 +5VSB 時,則表示可以從 S3、 S4 睡眠模式中將電腦喚醒。由於並非所有的電源供應器都支援 USB 装置喚醒功能,因此本功能設定的出廠預設値是將本項目皆設為 +5V, 即「1-21 短路。

USBPWR 12 和 USBPWR 34 這二組設定是設計給電腦主機後方面 板的 USB 裝置埠使用;而 USBPWR 56 和 USBPW 78 這二組設定則 是提供給主機板内建的 ISB 連接針腳使用。

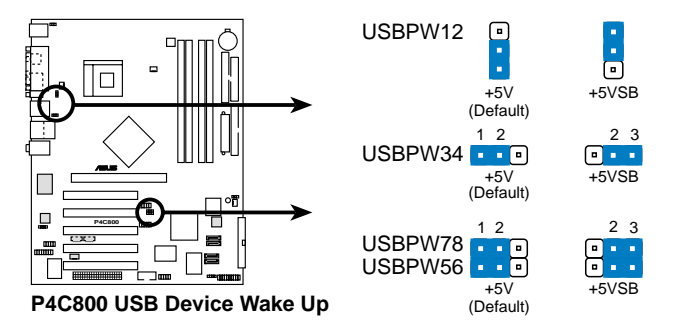

- 1. 欲使用 USB 裝置喚醒功能的 +5VSB 設定,您所使用的 電源供應器必須能夠提供每個裝置至少 500mA/+5VSB 的 雷力,否則無法喚醒雷腦系統。
	- 2. 無論雷腦處於一般工作狀態或是省雷模式中, 總雷力消 耗都不得超渦雷源供應器的自荷能力(+5VSB)。

### 2. SMBus 2.0 功能設定 (4-pin SMB20)

 $19$ 

本功能設定可讓您開啓或關閉 SMBus 2.0 支援功能。無安裝選 擇帽時,代表開啓本功能,您可以安裝支援 SMBus 2.0 規格的 PCT 裝置。

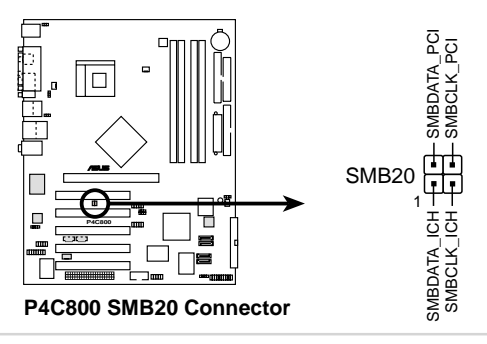

### 3. 鍵盤喚醒功能設定 (3-pin KBPWR)

您可以诱渦本功能的設定來決定是否啓用以鍵盤按鍵來喚醒系統 的功能。若您想要透過按下鍵盤的空白鍵 <Space Bar> 來喚醒電腦 時,您可以將 KBPWR1 設為「2-31 短路(+5VSB)。另外,若要啓 用本功能,您必須注意您使用的電源供應器是否可以提供最少 1A/ +5VSB 的電力,並且也必須在 BIOS 程式中作相關的設定。本功能 的出廠預設値為「1-21 短路 (+5V) 。 (請參考 「4.5.1 雷源啓 動控制」一節的說明)

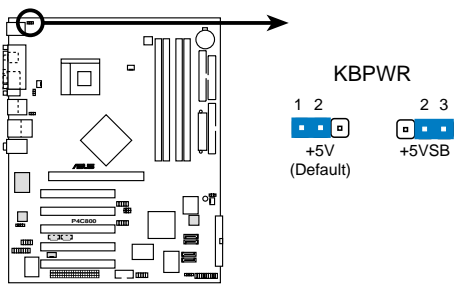

P4C800 Keyboard Power Setting

### 4. CMOS 組態資料清除(CLRTC)

在主機板上的 CMOS 記憶體中記載著正確的時間與系統硬體組 熊等資料,這些資料並不會因電腦電源的關閉而潰失資料與時間 的正確性,因為這個 CMOS 的電源是由主機板上的鋰電池所供 應。想要清除這些資料,可以依照下列步驟**進行**:

- (1) 關閉電腦電源,拔掉電源線;
- (2) 將 CLRTC 跳線帽由「1-21(預設値) 改為「2-31 約五~十秒鐘 (此時即清除 CMOS 資料) ,然後再將跳線帽改回「1-21;
- (3) 插上電源線,開啓電腦電源;
- (4)當開機步驟正在進行時按著鍵盤上的 <De1> 鍵進入 BIOS 程式畫 面重新設定 BIOS 資料。

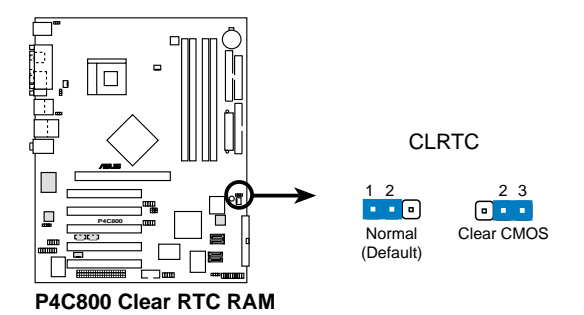

除非您要清除 CMOS 資料,否測請勿移除本跳線帽,不然將 浩成無法開機。

#### 第二章: 硬 體 裝 置 資 訊  $2 - 18$

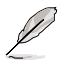

**Comment** 

當系統因為超頻而導致系統當機時,您不需以上述的方式 清除 CMOS 資料。當系統因超頻而當機時,您只需使用 C. P.R. (CPU 參數自動回復) 功能,先將電腦關機,然後重 新啟動系統,如此一來,BIOS 程式會自動將各項參數設定 回復為預設值。

# 2.8 元件與周邊裝置的連接

本節將個別描述主機板上所有的接針、接頭等的功能說明。 1. 軟碟機連接插座 (34-1 pin FLOPPY)

這個插座用來連接軟式磁碟機的排線,而排線的另一端可以連 接一部軟式磁碟機。軟式磁碟機插座第五腳已被故意折斷,而目 排線端的第五個孔也被故意填塞,如此可以防止在組裝過程中造 成方向插反的情形。

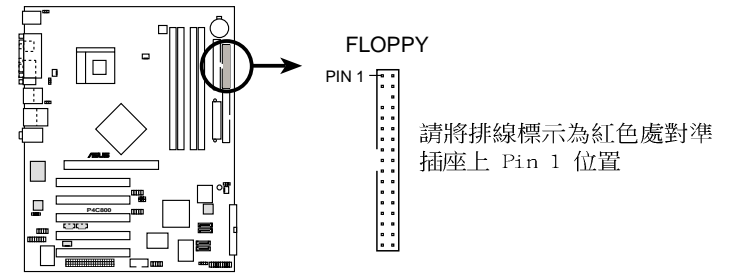

**P4C800 Floppy Disk Drive Connector**

連接到軟碟機、IDE 裝置等的排線會在排線邊緣以紅色塗裝 來表示第一個腳位的位置。至於硬碟機和光碟機等裝置的第 一個腳位的位置,通常會在靠近電源插頭的那一端;但是對 軟碟機而言,有可能位於相反方向。

### 2. SMBus 功能接針 (6-1 pin SMB)

這個接針提供系統連接 SMBus (System Management Bus) 裝 置,讓這些裝置與系統之間可以相互傳遞控制訊號,讓系統可以 對 SMBus 裝置做更多的控制與監控,並讓系統中各裝置能相處和 諧、將結誤降至最低。

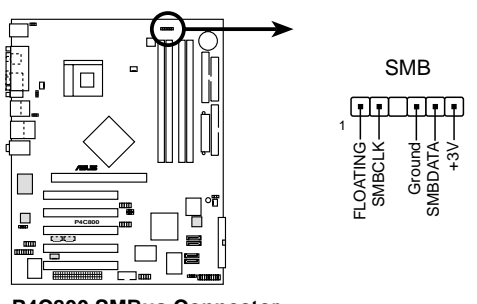

**P4C800 SMBus Connector**

### 3. 機殼開啓警示排針 (4-1 pin CHASSIS)

這組排針提供給設計有機殼開啓偵測功能的電腦主機機殼之用。 此外,尚須搭配一個外接式值測裝置譬如機殼開啓值測感應器或者 微型開關。在本功能啓用時,若您有任何移動機殼元件的動作,感 應器會隨即偵測到並且送出一信號到這組接針,最後會由系統記錄 下來這次的機殼開啓事件。

本項目的預設値是將跳線帽套在 CHASIS 排針中標示著 「Chassis Signal 」和「Ground 」的二個針腳上,若您想要使用本功能,請將跳線 帽從「Chassis Signa]」和「Ground」的針腳上移除。

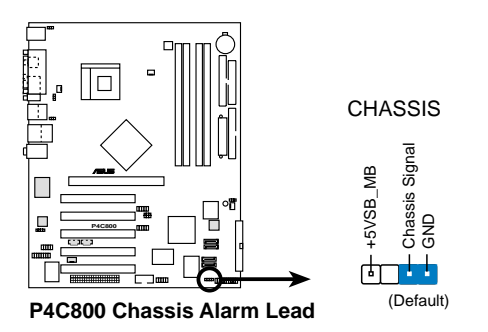

### 4. 序列埠 COM2 插座 (10-1 pin COM2)

如果您有使用 COM2 的需求,可以利用序列埠 COM2 連接模組 連接本接針,以擴充本主機板的串列埠個數變為二個。

序列埠可以連接滑鼠等輸入裝置、數據機或數位相機等其他裝置 使用,您可以透過 BIOS 設定程式來設定序列埠功能。要使用本 主機板的 COM2,您必須將包裝中的後機殼連接 COM2 擋板模組, 先行安插在主機板上的 COM2 插座上,然後將要連接到 COM2 的 裝置連接妥當。

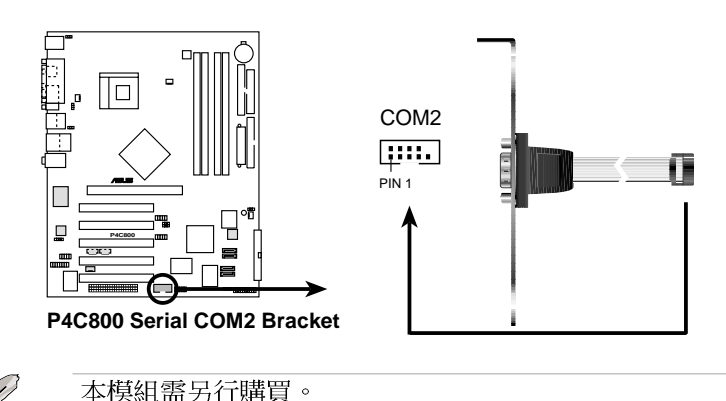

### 5. IDE 裝置連接插座 (40-1 pin PRI IDE, SEC IDE)

本主機板上有兩組 IDE 裝置插座,每個插座分別可以連接一條 IDE 排線,而每一條排線可以連接兩個 IDE 裝置 (像是硬碟、 CD-ROM、ZTP 或 MO 等)。如果一條排線同時裝上兩個 TDF 裝置, 則心須作好兩個裝置的身分調整,其中一個裝置心須是 Master, 另一個裝置則是 Slave。正確的調整方式請參考各裝置的使用說 明(排針中的第二十隻針腳已經折斷,如此可以防止組裝過程時 造成反方向連接的情形)。

將排線上藍色端的插頭插在主機板上的 Primary (建議使用) 或 Secondary 插座,然後將排線上灰色端的插頭接在當作 Slave 裝置的 UltraDMA/100/66 TDF 裝置(如硬碟)上,最後再將排線 上黑色端的插頭接在作為 Master 裝置的 UltraDMA/100/66 IDE 裝置(如硬碟)上。

如果您使用同一條排線連接兩台硬碟,您必須參閱您第二台硬 碟的使用說明書來調整跳線帽,以便讓第二台硬碟成為 Slave 模 式。

- 
- 1. 每一個 IDE 裝置插座的第二十隻針腳皆已預先拔斷以符 合 UltraDMA 排線的孔位。如此做法可以完全預防連接 排線時插錯方向的錯誤。
- 2. 在 U1traDMA/100/66 排線靠近藍色接頭附近的小孔是有 意打孔, 並非是損壞品。

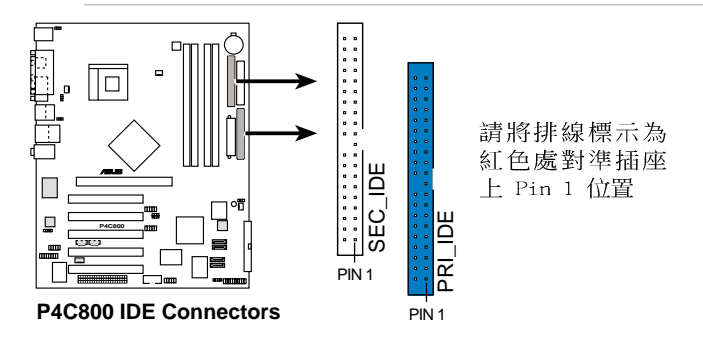

要能完全發揮 UltraDMA/100/66 IDE 裝置的高速資料傳輸 率,請使用隨貨附贈的 80 腳位 IDE 裝置連接排線。

### 6. 序列式 ATA 装置連接插座 (7-pin SATA1, SATA2)

本主機板提供了新世代的 序列式 ATA 連接插座,本插座支援使用 細蓮的 序列式 ATA 排線,用於連接主機内部主要的儲存裝置。現行 的 序列式 ATA 介面允許資料傳輸率達每秒 150MB,優於傳統的傳輸 率為每秒 133MB 的 並列式 ATA (IJ1tra ATA/133) 介面。

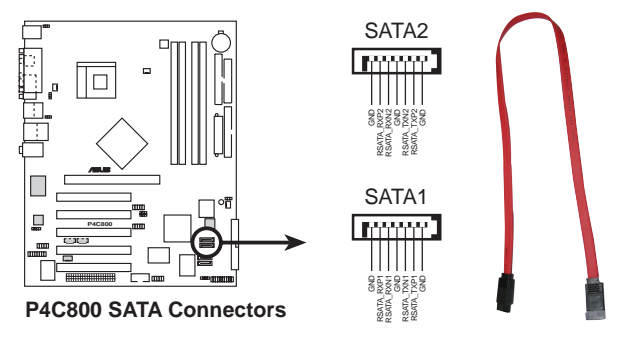

### 並行式 ATA 與序列式 ATA 裝置設定

以下說明為 Intel ICH5 晶片組所定義的並行式 ATA 與序列式 ATA 裝置設定。因系統晶片組日益更新,舊有的作業系統原有的架構已 逐漸無法完整支援新世代的硬體裝置與系統晶片組,建議您在使用 本主機板時,搭配最新的作業系統,例如:Windows 2000/XP 作業系 統,如此才能獲得最好的效能與相容性。

IDE 裝置支援說明:

在使用 Windows 2000/XP 作業系統時,ICH5 系統晶片組最高可支 援 6 組 IDE 裝置。

在使用 MS-DOS、Windows 98SF/Me/NT4.0 作業系統時,ICH5 系統 晶片組最高僅可支援 4 組 IDE 裝置。

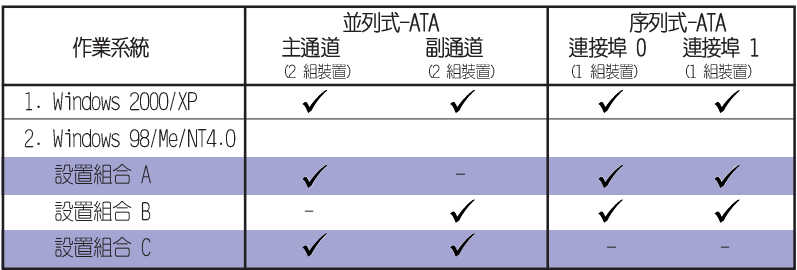

表格說明:

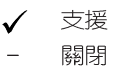

## TDF 裝置設定需求表 (BTOS 程式)

請參照下表來設定在 BIOS 程式中專屬於並行式 ATA 與序列式 ATA 的裝置設定,表格中設定皆為 BIOS 項目中的設定値,您可以參考 " 4.3.6 IDE設置" 小節來獲得更多資訊。

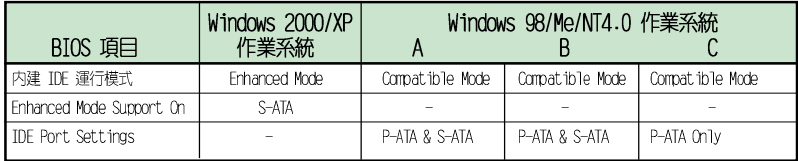

### 7. 序列式 ATA 磁碟陣列裝置連接插座 (7-pin SATA RAID1, SATA\_RAID2) (僅提供於磁碟陣列版本)

由主機板内建的 Promise 20378 RAID 控制晶片提供 SATA RAID1, SATA RATD2 二組插座,可將連接至 PRT RATD1 插座的硬碟用於 建構 RAID 0、RAID 1 以及 RAID 0+1 的磁碟陣列。(請參閱第五 音)。

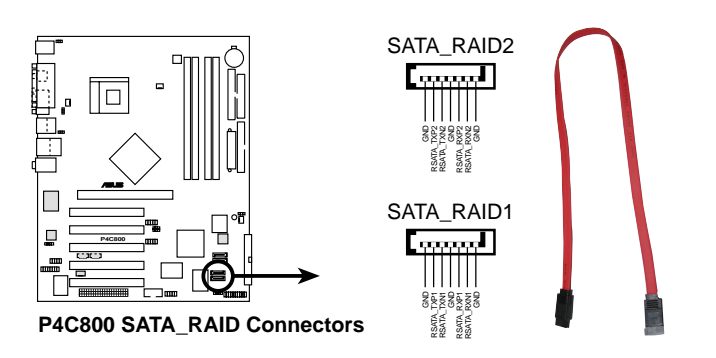

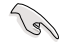

如果您要建構磁碟陣列,請先連接序列式 ATA 排線與裝 置。

### 8. RAID ATA/133/100/66/33 裝置連接插座 (40-1 pin PRI RAID) (本功能設定僅在具備磁碟陣列功能的主機板版本方有作用)

本主機板内建的 Promise PDC20378 RAID 控制晶片,提供了一組 TDF 插座,可將連接至本插座的硬碟與序列式 ATA 磁碟陣列裝置插 座的硬碟用於建構 RATD 0、RATD 1 或 RATD 0+1 的磁碟陣列。

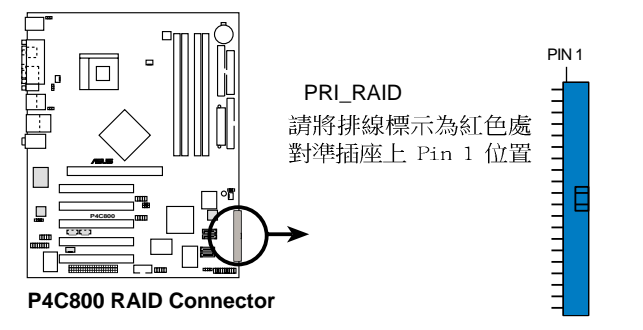

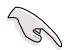

磁碟陣列重點提示:

- 當您將硬碟連接在此插座(PRI RAID)並欲用於建構磁 • 碟陣列時, 您必須先進入 FastTrak378 BIOS 程式做設 定,才能正確的啟動磁碟陣列的功能。詳情請參閱第五 音。
- 吐 RAID/ATA133 連接插座不支援 ATAPI 裝置,例如: CD-ROM、DVD-ROM 等。
- RAID 0+1 磁碟陣列需要四個硬碟裝置才可建立,請一並 於 SATA RAID1, SATA RAID2 連接硬碟,再至 RAID BIOS 程式中作設定方可使用。詳情請參閱第五章。
- 請使用 80 腳位 IDE 裝置連接排線才能完全發揮 • U1traDMA133/100/66 IDE 裝置的高速資料傳輸率。

### 9. 雷源供應器溫度偵測器連接排針 (2-pin TRPWR)

如果您使用的電源供應器具備溫度監視的功能,那麼請將電源供 應器所提供的溫度偵測器訊號線連接到這組 TRPWR 排針。

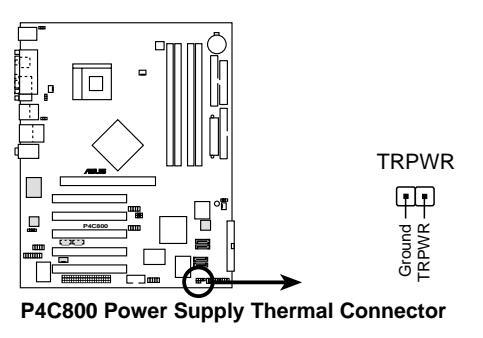

#### 第二章: 硬 體 裝 置 資 訊 **2-24**

### 10.中央處理器/機殼/雷源供應器 風扇雷源插座 (3-pin CPU FAN, PWR FAN, CHA FAN)

您可以將 350 毫安至 720 毫安 (最高 8.88 瓦) 或是 總計為 1 安培至 2.22 安培 (最高 26.64 瓦) /+12 伏特的風扇電源接頭 連接到這三組風扇雷源插座。請注意要將風扇的風量流通方向朝向 散熱片,如此才能讓裝置傳導到散熱片的熱量汛速排出。注意!風 扇的訊號線路配置和其接頭可能會因製造廠商的不同而有所差異, 但大部分的設計是將電源線的紅線接至風扇電源插座上的電源端 (+12V), 黑線則是接到風扇電源插座上的接地端 (GND) 。連接 風扇電源接頭時,一定要注意到極性問題。

> 千萬要記得連接風扇的電源,若系統中缺乏足夠的風量來散 熱,那麼很容易因為主機內部溫度涿漸昇高而導致當機,甚 至更嚴重者會燒毀主機板上的雷子元件。注意:這些插座並 不是單純的排針!不要將跳線帽套在它們的針腳上。

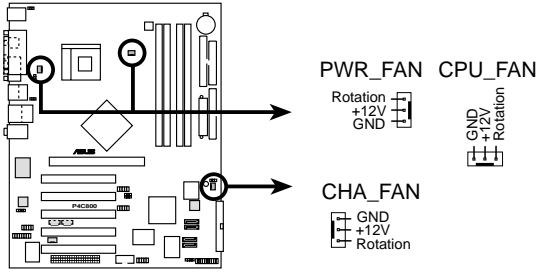

**P4C800 12-Volt Fan Connectors**

### 11. 前面板音效連接排針 (10-1 FP AUDIO)

這組音效外接排針供您連接到 Intel 的前面板音效排線, 如此 您就可以輕鬆地經由主機前面板來搾制音效輸入/輸出等功能。

這組排針的預設値為將跳線帽套在 Line out R/BLINE OUT R 與 Line out L/BLINE OUT L 接針上,若您要使用前面板音效功能, 則將跳線帽移除,將前面板音效連接排線安裝在此接針上。

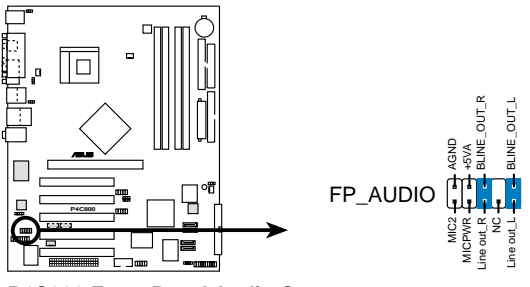

**P4C800 Front Panel Audio Connector**

### 12.IEEE 1394 連接插座 (10-1 pin IEEE1394 2) (本功能設定僅在具備 1394 功能的主機板版本方有作用)

這一組插座可以連接選購的 10-1 轉 6 pin 的 1394 序列連接 排線,用來連接 1394 模組。10-1 pin 一端的排線安裝至插座上, 6 pin 一端的排線連接至 1394 模組。您也可以連接内接式的 1394 硬碟到本插座。本主機板的後側面板已提供了一組TFFF-1394 裝置 連接插座以供使用。

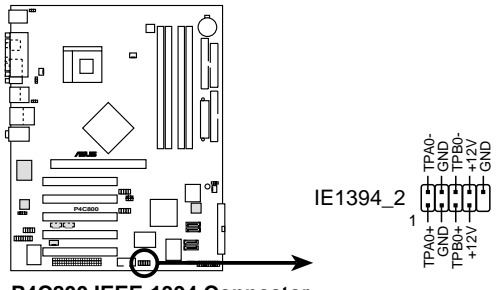

P4C800 IEEE-1394 Connector

請勿將 USB 排線連接到 IEEE 1394 插座上,因為這樣可能 會導致主機板的指毀。

#### 13.摇桿/MIDI 連接排針 (16-1 pin GAME) (選購)

這組排針支援搖桿/MIDI 模組。下圖為USB 2.0/搖桿模組,請 將搖桿/MIDI 模組部分的排線連接至此排針上。本模組的搖桿/MIDI 連接埠可以連接搖桿或游戲控制器與可以演奏或編輯音效檔案的 MIDI 裝置。

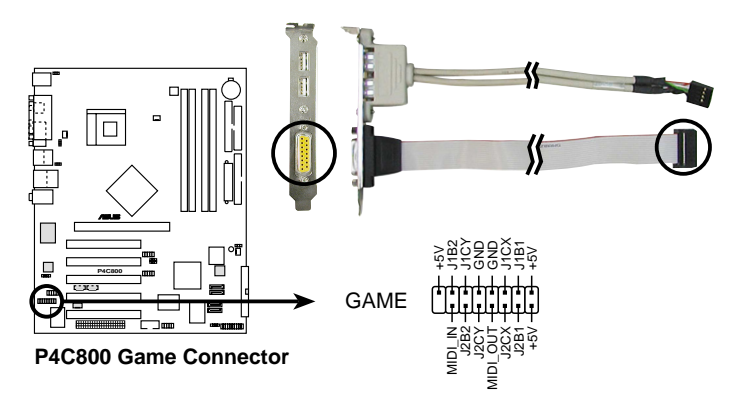

本模組需另行購買。

#### 第二章: 硬 體 裝 置 資 訊  $2 - 26$

### 14.USB 擴充套件排線插座 (10-1 pin USB56, USB78) (選購)

若位於主機機殼後方背板上的 USB 裝置連接埠已不敷使用,本 主機板提供了二組 USB 擴充套件排線插座。這二組 USB 擴充套件 排線插座支援 USB 2.0 規格,傳輸速率最高達 480 Mbps,比 USB 1.1 規格的 12 Mbps 快 40 倍,可以提供更高速的網際網路連接 、互動式電腦游戲,還可以同時執行高速的周邊設備。

而需另行購買的此組 USB 2.0/搖桿模組,可以將 USB 排線連 接到這個插座上。這個模組擁有三個 USB 2.0 連接埠,支援新一 代的 USB 周邊裝置,例如高解析度的視訊會議攝影機、掃瞄器和 ED表機等。

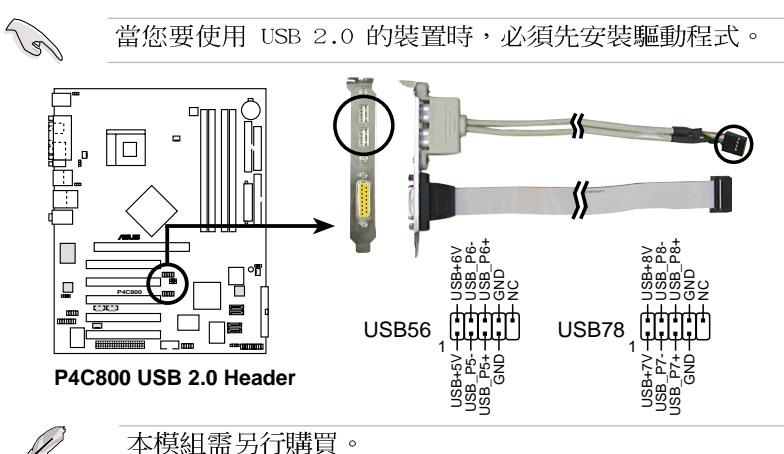

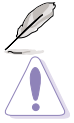

請勿將 1394 排線連接到 USB 桶座上,因為這樣可能會導 致主機板的指毀。

### 15. 主機板雷源插座 (20-pin ATXPWR1, 4-pin ATX12V1)

這些電源插座用來連接到一台 ATX 12V 電源供應器。由電源供 應器所提供的連接插頭已經過特別設計,只能以一個特定方向插入 主機板上的電源插座。找到正確的插入方向後,僅需穩穩地將之套 淮插座中即可。

除了所提供的 20 孔位 ATXPWR1 雷源插座之外,本主機板另外 澴配置了一組專門提供給中央處理器使用的 +12V 電源插座。為 了讓處理器有足夠目穩定的工作電壓,請您務必連接此組電源插 座。

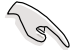

請確定您的 ATX 12V 電源供應器在 +12V 供電線路上能夠 提供 8 安培的電流,在預備電壓 +5VSB 的供電線路上能夠 提供至少 1 安培的雷流。此外,我們建議您最起碼要使用 230 瓦的雷源供應器,而如果您的系統會搭載相當多的调邊 裝置,那麼請使用 300 瓦高功率的電源供應器以提供足夠 的裝置用雷需求。注意:一個不滴用或功率不足的雷源供應 器,有可能會導致系統不穩定或者難以開機。

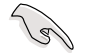

請務必連接 4-pin ATX12V 雷源插座,否則將無法正確啟 動雷腦。

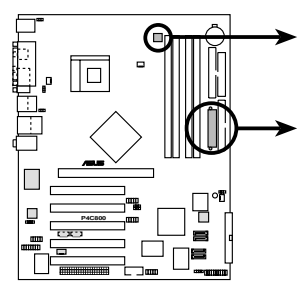

**P4C800 ATX Power Connector**

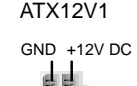

49

GND +12V DC

ATX12V1 ATXPWR1

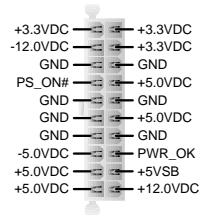

### 16.數位音效連接排針 (4-1 pin SPDIF OUT) (選購)

本主機板的後側面板已提供了一組 S/PDTF 數位音效輸出插座 以供使用。若有需要,您亦可在此組排針連接 S/PDIF 數位音效 模組,利用 S/PDTE 音效訊號線連接到音效裝置的數位音訊輸出 端,使用數位音訊輸出來代替傳統的類比音訊輸出。

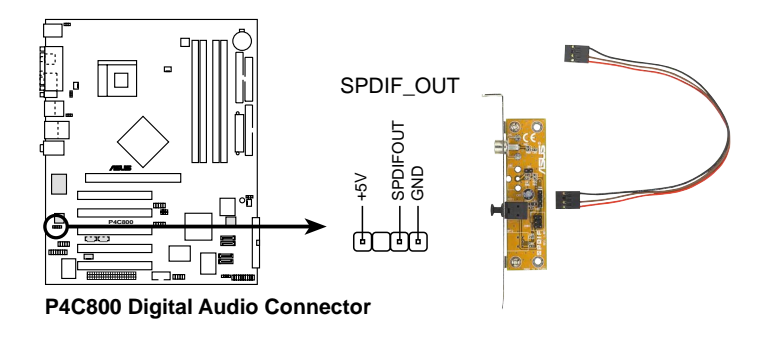

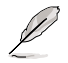

本模組需另行購買。

### 17.内建音效訊號接收插座 (4-pin CD, AUX, MODEM1)

這些連接插座用來接收從光碟機、電視調諧器或是 MPEG 卡等 裝置所傳送出來的音源訊號。MODEM 插座則是提供給語音數據機 (卡)和電腦間的語音介面,同時在音效與語音數據機(卡)之間 也可以共享 mono in (譬如電話) 和 mono out (譬如喇叭) 。

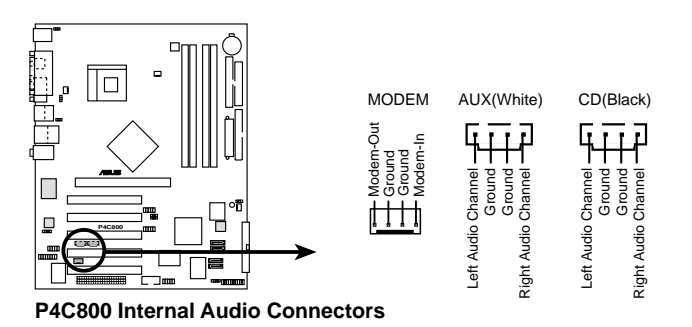

### 18. 系統控制面板連接排針 (20-pin PANFL)

這一組連接排針包括了數個連接到電腦主機前面板的功能接針。 下列項目將針對各項功能作逐一簡短說明。

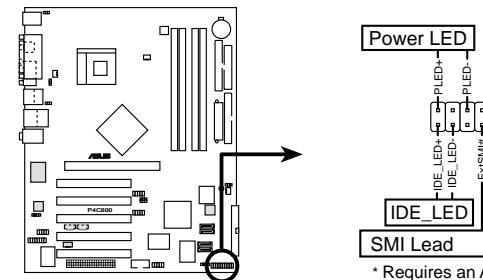

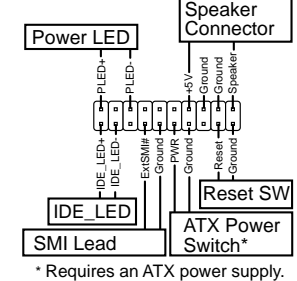

**P4C800 System Panel Connectors**

系統電源指示燈連接排針 (3-1 pin PLED) •

這組排針可連接到電腦主機面板上的系統電源指示燈。在您啓動 雷腦並目使用雷腦的情況下,該指示燈會持續亮著;而當指示燈閃 爍亮著時,即表示電腦正處於睡眠模式中。

#### IDE 硬碟動作指示燈號接針 (2-pin IDE LED) •

這組 IDF LED 接針可連接到電腦主機面板上的 IDF 硬碟動作 指示燈,一旦 IDE 硬碟有存取動作時,指示燈隨即亮起。

機殼喇叭連接排針 (4-pin SPKR) •

清組四腳位排針連接到雷腦主機機殼中的喇叭。當系統正堂開機 便可聽到嗶嗶聲,若開機時發生問題,則會以不同長短的音調來警 示。

――系統管理中斷連接排針(2-pin SMI) •

本功能可以讓您以手動方式強迫電腦進入省電模式或者環保 (Green) 模式,在這些模式下電腦會馬上降低所有的運作以節省 電力,如此也能增加某些系統元件的使用壽命。將這組排針連接到 電腦主機面板上的省電模式開關。

### • ATX 電源/軟關機 開關連接排針 (2-pin PWRBTN)

這組排針連接到電腦主機面板上控制電腦電源的開關。您可以根 據 BIOS 程式或作業系統的設定,來決定當按下開關時電腦會在 正常運作和睡眠模式間切換,或者是在正常運作和軟關機模式間切 換。若要關機,請持續按住電源開關超過四秒的時間。

#### 軟開機開關連接排針(2-pin RESET) •

這組兩腳位排針連接到電腦主機面板上的 Reset, 開關。可以讓 您在不需要關掉電腦電源即可重新開機,尤其在系統當機的時候特 別有用。

#### 第二章: 硬 體 裝 置 資 訊 **2-30**

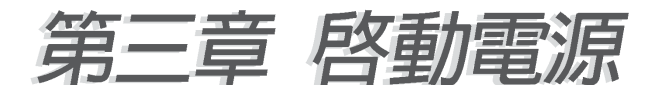

# 3.1 第一次啓動雷腦

- 1. 確認所有排線與接腳都接妥,然後蓋上機殼的外蓋。
- 2. 確定所有的開關都已關閉
- 3. 將雷源線接上機殼背面的雷源輸入插座。
- 4. 情況許可的話,最好將電源線路上加接突波吸收/保護器。
- 5. 您可以先開啓以下周邊的電源:

### a.顯示器

- b. 外接式 SCSI 介面週邊裝置 (從串連的最後端開始)
- c.系統雷源供應器(因為 ATX 的雷源供應器不會因為涘雷而馬上 動作,而是等待面板上的按鈕動作後才會工作)
- 6. 送雷之後,機殼面板上應該會有雷源指示燈亮起才對。如果是使 用 ATX 電源供應器的話,必須等到面板按鈕被觸碰後才會啓動電 源,電源指示燈此時才會亮起。如果您的電腦符合綠色省電標 進,已隨時準備可以進入省電模式的話,顯示器指示燈也會亮 起。如果開機過程一切順利的話,不久就可以在顯示器上看到書 面了,如果涘雷之後超渦 30 秒而書面未有動靜的話,表示雷腦 的設定尚有問題存在,請再進一步地的檢杳各項動作,如果還是 不行,就需要向廠商求助了!

### AMT RTOS 嗶聲所代表的意義

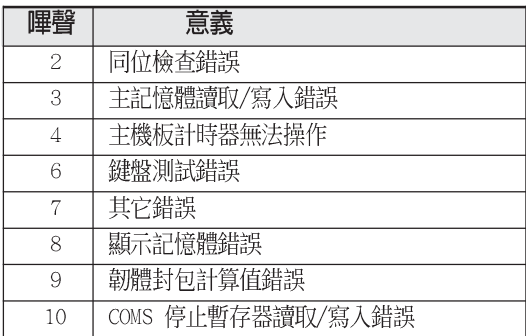

7. 在電源開啓之後可按下 <De1> 鍵以進入 BIOS 的設定模式,詳 細設定方法請看本使用手冊的第四章部份。

# 3.2 華碩 POST 播報員

本主機板配置一組 Winbond 語音晶片用來控制一項稱為華碩 POST Reporter™ (華碩 POST 播報員) 的特殊功能。有了這個強大的輔助 功能,您就可以直接聽到真人發音的訊息回報,立即了解發生 POST 錯 誤的原因為何,不必再費盡心思去解讀嗶幾聲所代表的意義。如果發 生開機失敗的情況,您會聽到針對該次開機失敗的原因所向報的錯誤 訊息。

這些 POST 訊息可以經中附隨在華碩驅動光碟片中的 Winbond Voice Editor 軟體來加以訂製、修改。您也可以錄製您自己的聲音來取代預 設的訊息聲音。

下面列表是主機板預設的 POST 訊息内容以及對應的處理方式。

POST 訊息

處理方式

| 尚未安裝 CPU     | •請安裝英特爾 Pentium 4 中央處理器。                                                                                         |
|--------------|----------------------------------------------------------------------------------------------------|
| CPU 測試失敗     | • 請檢查是否正確地安裝中央處理器。<br>• 請聯絡華碩的技術支援人員以取得協助。聯絡資料<br>請參閱第 10 百。                                                     |
| 記憶體測試失敗      | •請安裝 184 腳位 unbuffered PC3200/2700/2100記<br>憶體模組。<br>• 請檢查是否正確地安裝記憶體模組。<br>• 請參考「2.5 系統記憶體」一節了解記憶體模組<br>的正確安裝方式。 |
| 顯示卡測試失敗      | •請安裝 PCI 介面顯示卡或者安裝使用 0.8V/1.5V<br>AGP 介面顯示卡。<br>•請確定您的 VGA/AGP 卡沒有瑕疵。                                            |
| CPU 超頻導致無法開機 | • 若是在 JumperFree 模式中,請至 BIOS 程式 「4.<br>4 進階選單」中檢查中央處理器的時脈設定是否超<br>過處理器廠商所建議的時脈值。                                 |
| 尚未安裝鍵盤       | • 請檢查您的 PS/2 鍵盤是否正確地連接到主機板後<br>側面板上紫色塗裝的 PS/2 接頭。<br>•請參考「1.4.1 認識主機板各項元件」一節。                                    |
| 尚未安裝軟碟機      | • 請確定您已連接軟碟機到主機板上的軟碟機插座。<br>• 請參考「2.8 元件與週邊裝置的連接」一節。                                                             |

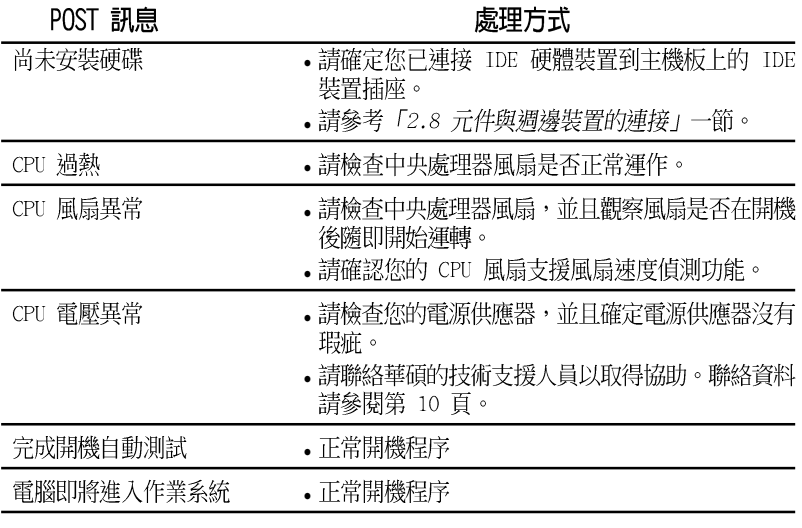

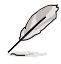

若您不想使用華碩 POST 播報員的語音功能,您也可以透過 BIOS 程式中的選項將之關閉。請參閱「4.4.2 輸入/輸出裝 置設定」一節。

# 3.3 關閉雷源

在您關閉電源之前,必需先依照正常程序離開作業系統,然後才 能斷電關機。若您使用 ATX 規格的電源供應器,即可在離開作業系 統後,讓雷腦白行關閉雷源,無需由使用者自己關閉開關。

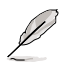

 $\ddot{\cdot}$ 

如果是使用 ATX 自動關閉雷源的方式,您就看不到「您現 在可以放心關機 | 的回應字樣了!

### 雷源開關雙重功能

本主機板提供系統兩種關機模式,一為睡眠模式,另一則是軟體 關機模式。壓著雷源開關小於四秒鐘,系統會根據 BIOS 程式的設 置,淮入睡眠或軟體關機模式。若是壓著電源開關多於四秒鐘,系 統則會直接淮入軟體關機模式。請參閣 第四章 BIOS 程式設定 4.5 雷源管理。

### 作業系統關機功能

若您使用 98SE/ME/2000/XP 作業系統,您可直接選擇關機項目來 關機,而無需按電源開關,系統便會白動關閉電腦。

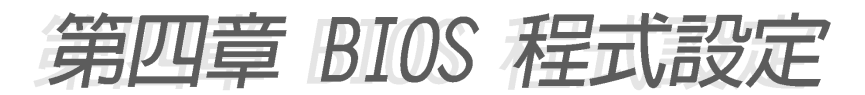

# 4.1 管理、更新您的 BIOS 程式

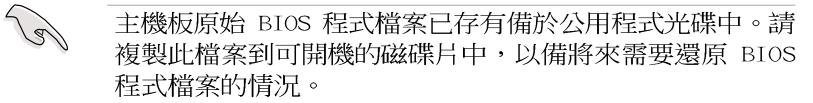

## 4.1.1 建立開機磁碟片

1. 請依下列任一方式來建立開機磁片。

### DOS 作業系統環境

請插入一片 1.44 MB 磁片到磁碟機中,並於 DOS 系統提示符號 下輸入: format. A:/S 按下<Fnter>。

### Windows 作業系統環境

- a. 於視窗桌面上,點選 開始\設定\控制台。
- b. 於控制台視窗中雙擊 新增/移除程式 圖示。
- c. 點選開機磁片頁面,然後選取建立磁片按鈕。
- d. 程式將開始準備心須的檔案,檔案準備完成後,程式會出現提 示訊息要求您放入 1.44 MB 磁片,請依照視窗指導每一步驟 來完成磁片的建立。
- 2. 複製原始或最新的主機板 BIOS 程式檔案至開機磁片中。

## 4.1.2 使用 AFUDOS 程式更新 BIOS

請於 DOS 作業系統環境使用 AFUDOS.FXF 更新程式。

1. 請參閱華碩網站 http://www.asus.com 來下載最新的主機板 BIOS 程式檔案,並儲存檔案至開機磁片中。

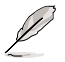

請先將 BIOS 程式檔案名稱寫於紙上,因在更新過程中需要 輸入 BIOS 程式檔案名稱。

- 2. 請於公用程式光碟中將 AFUDOS.EXE 工具程式複製至開機磁片中。
- 3. 使用開機磁片啓動電腦。

接下一百...

4. 在 DOS 提示符號下,輸入下列指令:

afudos / i<檔名.副檔名> 例: afudos / ip4c800.rom

"檔名.副檔名"是您複製至開機磁片的最新的 BIOS 檔案名稱。 以下為更新過程書面。

```
A:\>afudos /ip4c800.rom
AMI Firmware Update Utility - Version 1.10
Copyright (C) 2002 American Megatrends, Inc. All rights
reserved.
   Reading file ..... done
   Erasing flash .... done
   Writing flash .... 0x0008CC00 (9%)
```
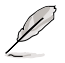

在畫面中的 BIOS 程式資訊僅供參考,實際情況依您操作畫 面為主。

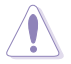

請勿在更新 BIOS 程式檔案時關閉或重新啟動系統!此舉將 會導致系統捐毀!

當 BIOS 程式更新完成後,程式會自行回到 DOS 提示符號。

```
A:\>afudos /ip4c800.rom
AMI Firmware Update Utility - Version 1.10
Copyright (C) 2002 American Megatrends, Inc. All rights
reserved.
  Reading file ..... done
  Erasing flash .... done
  Writing flash .... 0x0008CC00 (9%)
  Verifying flash .. done
A:\>
```
5. 更新完成後,請重新開機並取出開機磁片,再進入 BIOS 設 定程式進行 BIOS 程式的調校。。

### 4-2 第四章 : BIOS 程 式 設 定

## 4.1.3 使用華碩 F7 Flash 更新 BIOS 程式

華碩 EZ Flash 程式讓您能輕鬆的更新 BIOS 程式,可以不必再透 渦開機片的冗長程序或是到 DOS 模式下執行。華碩 F7 Flash 程式内 建在 BIOS 韌體當中,只要在開機之後,系統仍在自我測試(Power-On Self Test, POST) 時, 按下 <Alt> + <F2> 就可以進入 F7 Flash 程式。

請依照以下的步驟,透過 EZ Flash 來更新 BIOS 程式:

1. 從華碩網站上(請參考本手冊第十百,來獲取軟體下載的相關位 址資訊)下載最新的 BIOS 檔案,將檔案儲存在磁片中。

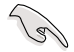

請將下載的檔案更名為 p4c800.rom,如此一來 EZ F1ash 方可白動搜尋程式檔案並進行更新。

- 2. 重新開機。
- 3. 在開機之後,系統仍在自我測試(POST)時,按下<A1t> + <F2> 谁入程式,將出現如下圖的畫面,開始執行 F7 Flash 程式。請 放入存有最新的 BIOS 檔案的磁片於軟碟機。

```
User recovery requested. Starting BIOS recovery...
Checking for floppy...
```
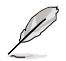

如果您並無放入磁片到軟碟機中,則將會出現 "Floppy not found"的警示訊息。

若程式無法從磁片找到正確的程式檔案,則會出現 "P4C800.ROM not found!" 的警示訊息。

4. 系統會自動偵測到軟碟機是否已置放磁片並存有所有必須的檔案, 若無問題, EZ Flash 程式將開始自動更新程式, 並於更新完成時白 動重新開機。更新渦程如下圖。

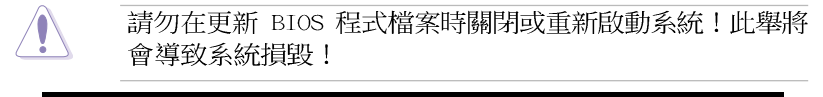

```
User recovery requested. Starting BIOS recovery...
Checking for floppy...
Floppy found!
Reading file "p4c800.rom". Completed.
Start flashing...
Flashed successfully. Rebooting.
```
# 4.1.4 CrashFree BIOS2 程式 (BIOS 程式白動修復工具)

華碩 CrashFree BIOS2 自動修復工具程式可讓您在主機板 BIOS 程式出錯或因升級失敗而毀損時,從公用程式光碟或從磁碟片自動 回復 BIOS 韌體,來修復捐毀的 BIOS 程式。

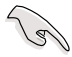

- 1. 請於進行更新 BIOS 程式之前,準備公用程式光碟或是 存有 p4c800.rom 檔案的磁碟片。
- 2. 若您已經擁有存放主機板 BIOS 檔案的可開機磁片,您 亦可以使用此磁片來回復 BIOS 程式,請參閱 4.1.1 小 節來建立可開機磁碟片。

### 使用磁碟片回復 BIOS 程式:

- 1. 啓動系統。
- 2. 當系統偵測 BIOS 發生錯誤,將出現以下訊息。

```
Bad BIOS checksum. Starting BIOS recovery...
Checking for floppy...
```
3. 系統會自動偵測到軟碟機是否已置放磁片並存有所有必須的檔案, 若無問題,回復程式將開始白動更新程式。

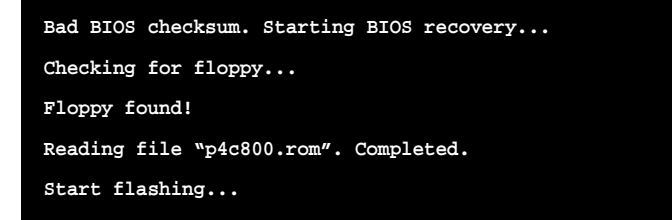

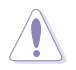

請勿在更新 BIOS 程式檔案時關閉或重新啟動系統!此舉將 會導致系統損毀!

4. 當系統更新完成時,會白動重新開機。

#### 第四章:BIOS 程 式 設 定  $4 - 4$

### 使用公用程式光碟回復 BIOS 程式:

- 1. 啓動系統。
- 2. 當系統值測 RIOS 發生錯誤,將出現以下訊息。

Bad BIOS checksum. Starting BIOS recovery... Checking for floppy...

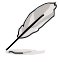

若系統偵測軟碟機內並無置放磁碟片,則系統會自動偵測光 碟機內是否有光碟片與檔案。

3. 系統會自動偵測光碟機是否已置放光碟並存有所有必須的檔案,若 無問題,回復程式將開始白動更新程式。

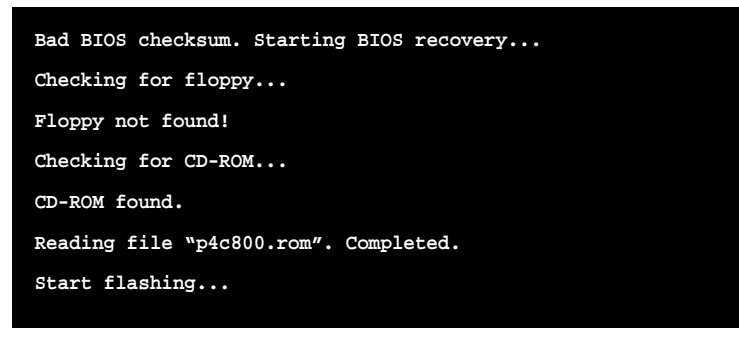

請勿在更新 BIOS 程式檔案時關閉或重新啟動系統!此舉將 會導致系統指毀!

4. 當系統更新完成時,會白動重新開機。

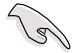

在公用程式光碟中的 BIOS 程式檔案也許並非為最新的 BIOS 檔案版本,請至華碩網站 http://www.asus.com 來下載最 新的 BIOS 檔案。

# 4.2 BIOS 程式設定

BIOS (Basic Input and Output System; 基本輸出入系統) 是每 一部電腦用來記憶周邊硬體相關設定,讓電腦正確管理系統運作的 程式,並且提供一個選單式的使用介面供使用者自行修改設定。經 由 BIOS 程式的設定,您可以改變系統設定値、調整電腦内部各項元 件參數、變更系統效能以及設定電源管理模式。如果您的電腦已是 組裝好的系統,那麼 BIOS 應該已經設定好了。如果是這樣,在後面 我們會說明如何利用 BIOS 設定程式來做更進一步的設定,特別是硬 碟型熊的設定。

如果您是自行組裝主機板,那麼,在重新設定系統,或是當您看 到了 RIN SETUP 的訊息時,您必須輸入新的 BIOS 設定値。有時候您 可能會需要重新設定電腦開機密碼,或是更改電源管理模式的設定 等,您都需要使用到 BIOS 的設定。

本主機板使用 Flash ROM 記憶體晶片,BIOS 程式就儲存在這個 Flash ROM 晶片中。利用快閃記憶體更新公用程式,再依本節所述的 步驟進行,可以下載並升級成新版的 BIOS。由於儲存 BIOS 的唯讀 記憶體在平時只能讀取不能寫入,因此您在 BIOS 中的相關設定,譬 如時間、日期等等,事實上是儲存在隨機存取記憶體(CMOS RAM) 中,透過電池將其資料保存起來,因此,即使電腦的電源關閉,其 資料仍不會流失(隨機存取記憶體可以寫入資料,但若無電源供 應,資料即消失)。當您打開電源時,系統會叫出儲存在隨機存取 記憶體中 BIOS 的設定,進行開機測試。

在開機之後,系統仍在自我測試 (POST, Power-On Self Test) 時,按下<DELETE>鍵,就可以啓動設定程式。如果您超過時間才 按 <DELETE> 鍵,那麼自我測試會繼續執行,並阴止設定程式的啓 動。在這種情況下,如果您仍然需要執行設定程式,請按機殼上的 <RESET> 鍵或 <Ctrl> + <Alt> + <Delete> 重新開機。

華碩 BIOS 設定程式以簡單容易使用為訴求,選單方式的設計讓您 可以輕鬆的瀏覽選項,進入次選單點選您要的設定,假如您不小心 做錯誤的設定,而不知道如何補救時,本設定程式提供一個快速鍵 直接回復到上一個設定,這些將在以下的章節中有更進一步的說 明。

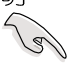

若系統因您改變 BIOS 程式而導致不穩定,請讀取出廠預設 值來保持系統的穩定。請參閱 4.7 離開 BIOS 程式 Load Setup Defaults 項目。

在本章節的 BIOS 程式畫面僅供參考,將可能與您所見到的 畫面有所差異。請至華碩網站 http://www.asus.com 下載 最新的 BIOS 程式檔案來獲得最新的 BIOS 程式資訊。

由於 BIOS 程式的版本會不定時地更新,因此實際上的設定 畫面也許會和手冊中的示範畫面有所不同,但這些變化並 不會影響到系統效能的表現。

#### 第四章: BIOS 程式設定  $4 - 6$

# 4.2.1 BIOS 程式選單介紹

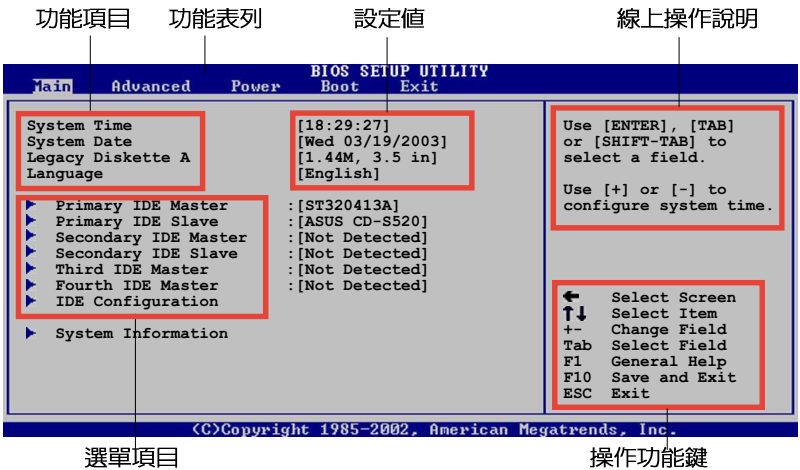

## 程式功能表列說明

BIOS 設定程式最上方各選單功能說明如下:

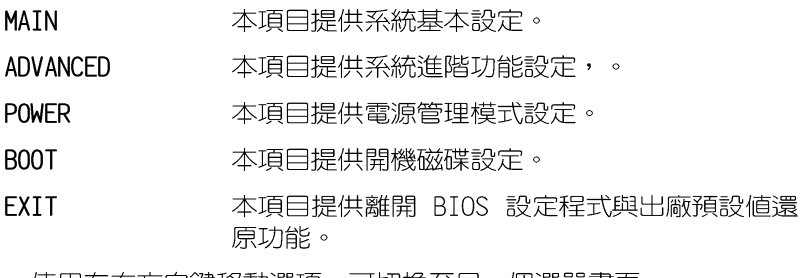

使用左右方向鍵移動選項,可切換至另一個選單畫面。

# 操作功能鍵說明

在選單畫面的右下方為操作功能鍵說明,請參照功能鍵說明來選 擇及改變各項功能。

操作功能鍵將因功能頁面的不同而有所差異。

## 選單項目

於功能表列選定選項時,被選擇的! 功能將會反白,而如右圖紅線所框選 的地方,即選單項目。本區項目將因 選擇的功能不同也隨之變化。

## 子選單

在選單書面中,若功能選頂前面有 一個小三角形標記,代表此為子選

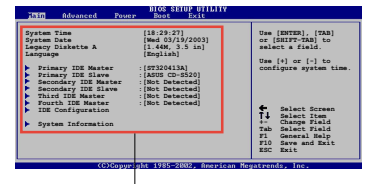

主選單功能的 選單項目

單, 您可利用方向鍵來選擇, 並按下「 Enter ]鍵來進入子選單。

## 設定値

這些存在於選單中的設定値是提供給使用者選擇與設定之用。這 些項目中,有的功能選項僅為告知使用者目前運作狀態,並無法更 改,那麼此類項目就會以淡灰色顯示。而可更改的項目,當您使用 方向鍵移動項目時,被選擇的項目以反白顯示,代表這是可更改的 項目。

## 設定視窗

在選單中選擇功能項目,然後按下 [ Fnter ] 鍵,程式將會顯示包含此 功能所提供的選項小視窗,您可以利 用此視窗來設定您所想要的設定。

## 捲軸

在選單畫面的右方若出現如右圖的 捲軸畫面,即代表此頁選項超過可顯 示的書面,您可利用上/下方向鍵或是 Pagello/ PageDown 鍵來切換書面。

## 線上操作說明

在選單畫面的右上方為目前所選擇的作用選項的功能說明,此說 明會依潠項的不同而白動變更。

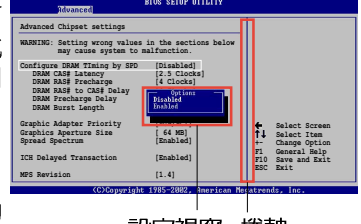

設定視窗 捲軸

# 4.3 主選單 (Main Menu)

當您進入 BIOS 設定程式時,首先出現的第一個畫面即為主選單, 内容如下圖:

請參閱 4.2.1 章節來得知如何操作與使用本程式。

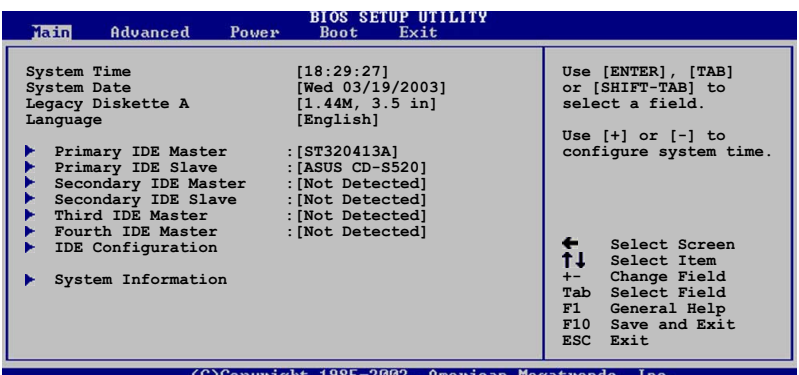

## System Time [XX:XX:XX]

設定系統的時間(通常是目前的時間),格式分別為時、分、 秒,有效値則為時(00 到 23)、分(00 到 59)、秒(00 到 59)。可以使用 <Tab> 或 <Tab> + <Shift> 組合鍵切換時、 分、秒的設定,直接輸入數字。

### System Date [DAY XX/XX/XXXX]

設定您的系統日期(通常是目前的日期),順序是月、日、年, 格式為月 (1到12)、日(1到31)、年(00到99)。使用く Tab> 或 <Tab>+ <Shift> 鍵切換月、日、年的設定,直接輸入 數字。

### Legacy Diskette A [1.44M, 3.5 in.]

本項目儲存了軟式磁碟機的相關資訊,設定値有: [None][360K, 5.25 in.] [1.2M, 5.25 in.] [720K, 3.5 in.] [1.44M 3.5 in.]  $[2.88M \cdot 3.5 \text{ in.}]$   $\circ$ 

### Language [English]

這個功能可以更改 BIOS 設定畫面所顯示的語系。

#### 華碩 P4C800 Deluxe 主機板使用指南  $4-9$

# 4.3.1 IDE 装置選單 (Primary/Secondary/ Third/Fourth IDE Master/Slave)

當您進入 BIOS 程式時,程式會白動偵測系統已存在的 IDE 裝置 與 序列式 ATA 裝置,程式將 TDF 各通道的主副裝置與 序列式 ATA 通道獨立為單一選項,您可以選擇項目並按「Fnter]鍵來顯示各項 裝置設定。

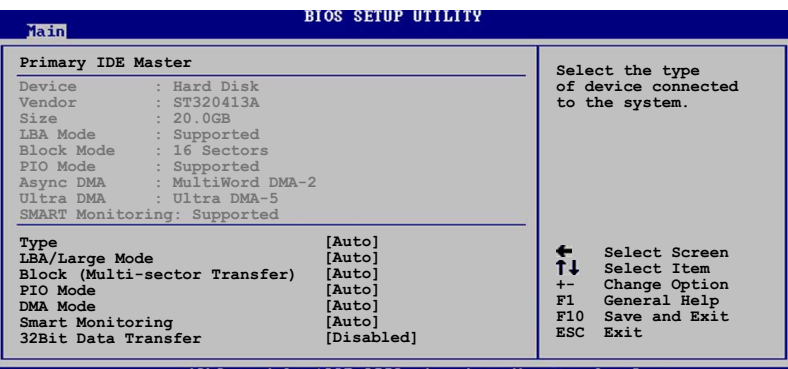

C)Convright 1985-2002. American Megatrend

在書面中出現的各個欄位的數値以淡灰色顯示,皆為 BIOS 程式自 動偵測裝置而得。若欄位顯示為 N/A ,代表沒有裝置連接於此通道 裝置。

## Type [Auto]

本項目可讓您選擇 IDE 裝置類型。選擇 Auto 設定値可讓程式 自動偵測與設定 IDE 裝置的類型;選擇 CDROM 設定値則是設定 TDF 裝置為光學裝置;而設定為 ARMD (ATAPI 可移除式媒體裝 置) 設定値則是設定 IDE 裝置為 ZIP 磁碟機、LS-120 磁碟機或 MO 磁光碟機等。設定値有:「Not Installed]「Autol 「CDROM] **LARMD1** 

### LBA/Large Mode [Auto]

開啓或關閉 LBA 模式。設定為「Autol 時,系統可自行偵測裝 置是否支援 LBA 模式,若支援,系統將會自動調整為 LBA 模式 供裝置使用。設定値有: [Disabled] [Auto]

## Block (Multi-sector Transfer) [Auto]

開啓或關閉資料同時傳送多個磁區功能。當您設為 「Auto] 時,資料傳送便可同時傳送至多個磁區,若設為「Disabled」, 資料傳送便只能一次傳送一個磁區。設定値有:「Disabled] **Lautol** 

#### 第四章: BIOS 程 式 設 定  $4 - 10$

## PIO Mode [Auto]

選擇 PTO 模式。設定値有: [Auto] [0] [1] [2] [3] [4]

## DMA Mode [Auto]

選擇 DMA 模式。設定値有: [Auto] [SWDMA0] [SWDMA1] [SWDMA2] [MWDMAO] [MWDMA1] [MWDMA2] [UDMAO] [UDMA1] [UDMA2] [UDMA3] [UDMA4] [UDMA5]

## SMART Monitoring [Auto]

開啓或關閉自動偵測技術 (Smart Monitoring, Analysis, and Reporting Technology) 。設定値有: [Auto] [Disabled] [Enabled] 32Bit Data Transfer [Disabled]

開啓或關閉 32 位元資料傳輸功能。設定値有:「Disabled] [Enab]ed]

# 4.3.2 IDE 装置設定 (IDE Configuration)

本選單可讓您變更 IDE 裝置的相關設定。

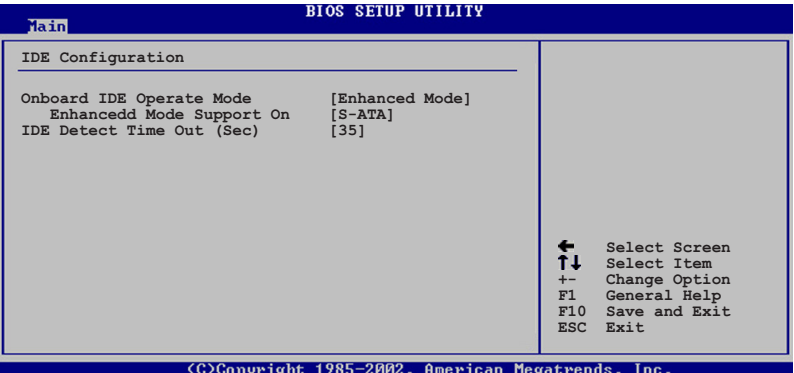

## Onboard PCI IDE Operate Mode [Enhanced Mode]

本項曰因應使用者作業系統的不同而設計,若您使用較舊的作業 系統,例 MS-DOS, Windows 98SF/MF/NT4.0 ,請設為 [Compat.ible] Mode] ; 而使用 Windows 2000/XP 或更新的作業系統, 請設為 [Enhanced Mode]。設定値有: [Compatible Mode] [Enhanced Mode]

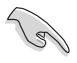

請參閱第 2-22 頁"並行式與序列式 ATA 設定"小節為不 同的作業系統作細部設定。

## Enhanced Mode Support On [S-ATA]

本項目預設値為「S-ATA],此設定値可讓您在使用較新的作業系統 時,同時使用序列式 ATA 與並列式 ATA 裝置,建議您保持此預設値 來維持系統的穩定性;若您欲在此模式下安裝較舊的作業系統,例: MS-DOS、Windows 98SF/MF/NT4.0 作業系統,在沒有安裝任何序列式 ATA 裝置的情況下,仍可正常運作。而「P-ATA+S-ATAT 與「P-ATAT 項目為特殊項目,僅保留於進階測試人員使用,若您使用這些項目而 發生相容性的問題,請調回預設值。

設定値有: [P-ATA+S-ATA] [S-ATA] [P-ATA]

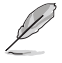

本項目只有在 Onboard IDE Operate Mode 設為 Enhanced Mode 才會出現。

### IDE Port Settings [Primary P-ATA+S-ATA]

本項目可讓您設定在使用較舊的作業系統時,欲使用的四組 IDF 裝 置連接埠。設定如下:

「Primary P-ATA+S-ATA]: 使用並列式 ATA 的主通道與序列式 ATA 的二組連接埠。

「Secondary P-ATA+S-ATA]: 使用並列式 ATA 的副通道與序列式 ATA 一組連接追。

[P-ATA Ports 0n1y]:僅使用並列式 ATA 主、副通道。

設定値有: [Primary P-ATA+S-ATA] [Secondary P-ATA+S-ATA] [P-ATA Ports Only]

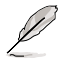

本項目只有在 Onboard IDE Operate Mode 設為 Compatible Mode 才會出現。

## IDE Detect Time Out (Sec) [35]

選擇自動偵測 ATA/ATAPI 裝置的等待時間。設定値有: [0] [5] [10] [15] [20] [25] [30] [35]

# 4.3.3 系統資訊 (System Information)

本選單可白動偵測系統的 RTOS 版本、處理器與記憶體相關資料。

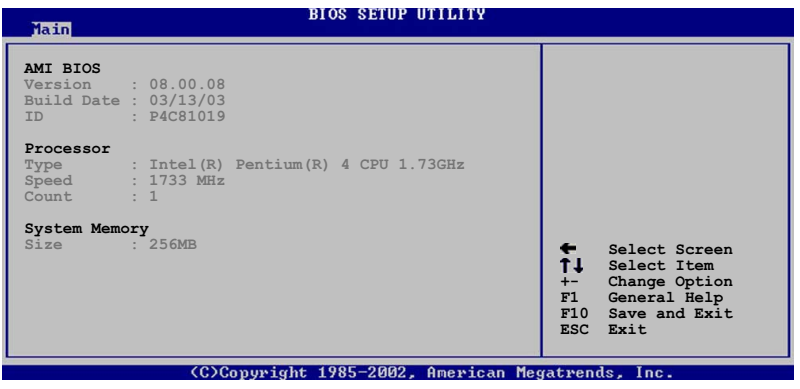

## AMT BIOS

本項目為顯示目前所使用的 BIOS 程式資料。

### Processor

本項目為顯示目前所使用的處理器規格。

## System Memory

本項目為顯示目前所使用的記憶體模組容量。

# 4.4 谁階選單 (Advanced menu)

谁階選單可讓您改變中央處理器與其它系統裝置的細部設定。

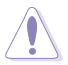

注意!在您設定本進階選單的設定時,不正確的數值將導 致系統損毀。

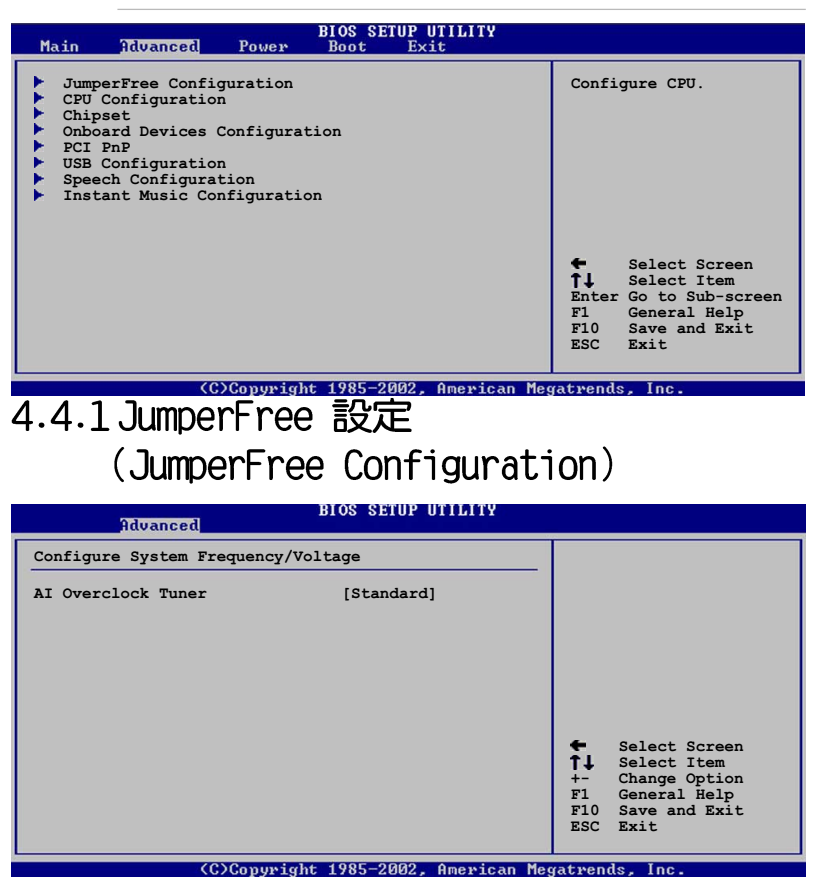

## AI Overclock Tuner [Standard]

本項目可滿足您對於中央處理器超頻的渴望,其提供了預先設定好 的超頻比率,您只需選擇設定値即可超頻。設定値有:「Manua11 [Standard] [Overclock 5%] [Overclock 10%] [Overclock 20%] FOverclock 30%

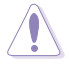

設定過高的處理器頻率將會導致系統的不穩定與硬體損毀, 建議您使用預設值。

若您使用無鎖頻的中央處理器,將會出現 CPU Ratio 項目 供您使用,您可利用此項目來改變現有的比率。

#### 第四章: BIOS 程 式 設 定  $4 - 14$

當 AT Overclocking Tuner 設為「Manuall時,將出現下列項目讓 使用者設定。

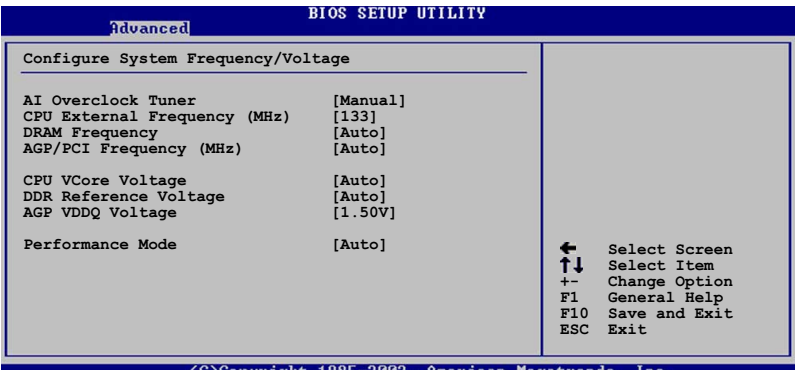

CPU External Frequency (MHz) [xxx]

本項目為指定時脈產生器所產生的頻率數値送至系統匯流排與 PCI 匯流排。處理器運作時脈(CPU Speed)是由倍頻與外頻相乘而得。本 項目可使用 + - 按鍵來變更設定値,其範圍為 100 至 400 MHz。

## DRAM Frequency [Auto]

本項目用來設定是否要讓記憶體的運作時脈。設定値有:「Auto1 [266MHz] [333MHz] [400MHz]

## AGP/PCI Frequency (MHz) [Auto]

本可讓您白行選擇 AGP/PCI 運作頻率。建議您保持預設値 [Auto]。設定値有: [Auto] [66.66/33.33] [72.73/36.36] [80.00/  $40.001$ 

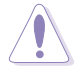

若將 AGP/PCI 頻率調整至太高,會造成系統的不穩定。

# CPU VCore Voltage [Auto]

本項目可以讓您選擇特定的處理器核心電壓。建議您保持預設値 「Auto]。設定値有: 「Auto] 「1.6000V] ... 「1.4750V]。

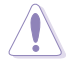

在設定中央處理器的核心電壓之前,請務必先參考處理器的 相關說明。若不慎使用過高的電壓,那麼極有可能會對中央 **虚理器浩成嚴重的指壞!** 

## DDR Reference Voltage [Auto]

本項目可設定 DDR SDRAM 運作電壓。設定値有: [2.55V] [2.65V]  $[2.75V]$   $[2.85V]$   $[Auto]$   $\circ$ 

## AGP VDDQ Voltage [1.50V]

本項目可設定 AGP 運作電壓。設定値有: [1.80V] [1.70V] [1. 60V] [1.50V] 。

## Performance Mode [Auto]

本項目可讓您提升系統效能。設定値有:「Autol 「Standard] **Lurbo** 

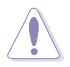

設定為 Turbo 模式可能導致系統不穩定,建議您保持預設 值。

# 4.4.2 處理器設定 (CPU Configuration)

本項目可讓您得知中央處理器的各項資訊與變更中央處理器的相關 設定。

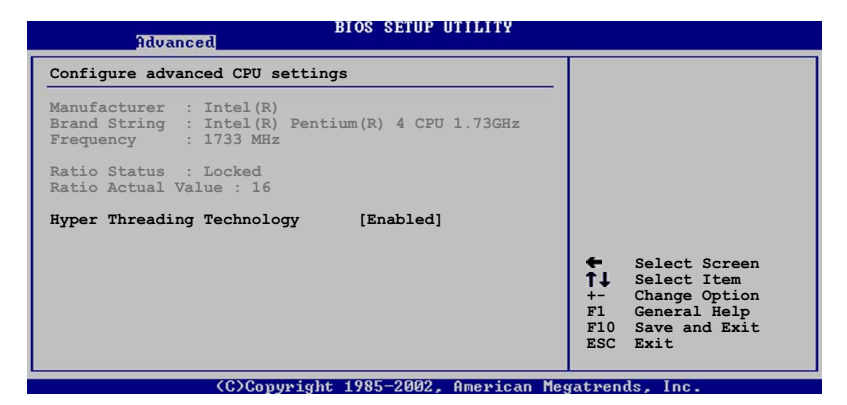

## Hyper-Threading Technology [Enabled]

本項目可讓您開啓或關閉中央處理器高速執行緒技術(Hyper-Threading Technology) 。設定値有: [Enabled] [Disabled]

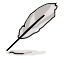

本項目僅支援具備高速執行緒技術的(Hyper-Threading Technology) Intel Pentium 4 處理器。
# 4.4.3晶片設定 (Chipset)

本項目可讓您變更晶片組與記憶體的進階設定。

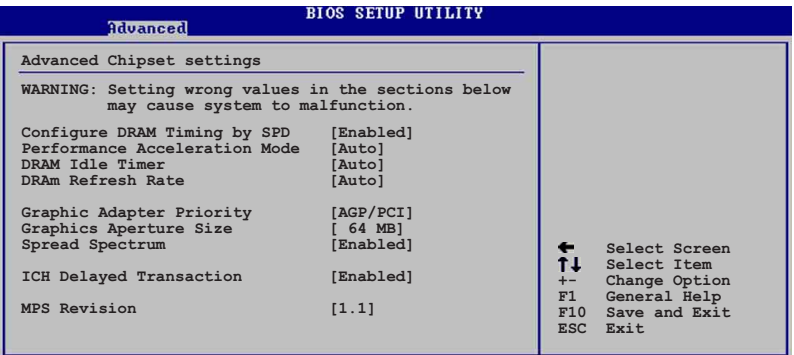

(C)Copyright 1985-2002, American Megatrends

# Configure DRAM Timing by SPD [Enabled]

本項目可讓您經由讀取記憶體模組的 SPD (Serial Presence Detect) 晶片的内容來設定最佳化的速度控制。設定値有:「Disabled] [Fnabled]

### Performance Acceleration Mode [Auto]

本項目可讓您啓動系統效能加速模式。設定値有: [Auto] [Enabled]

# DRAM Idle Timer [Auto]

設定値有: [Infinite] [0T] [8T] [16T] [64T] [Auto]

# DRAM Refresh Mode [Auto]

設定値有: [Auto] [15.6 uSec] [7.8 uSec] [64 uSec] [64T]

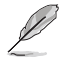

以下的子項目唯有在 Configure DRAM Timing by SPD 項目 設為「Disab1ed]時才會出現。

#### DRAM CAS# Latency [2.5 Clocks]

本項目用於控制在 SDRAM 送出讀取命令和實際上資料開始動作 時間的週期時間。建議您使用預設値以保持系統的穩定。設定値 有: [2.0 Clocks] [2.5 Clocks] [3.0 Clocks]

#### DRAM RAS# Precharge [4 Clocks]

這個項目用來控制當 SDRAM 送出 Precharge 命令後,多少時 間内不得再送出命令。建議您使用預設値以保持系統的穩定。設定 値有: [4 Clocks] [3 Clocks] [2 Clocks]

DRAM RAS# to CAS# Delay [4 Clocks]

這個項目用來控制 SDRAM 送出啓動命令和實際上開始讀/寫命 令這兩者間的週期時間。建議您使用預設値以保持系統的穩定。設 定値有: [4 Clocks][3 Clocks][2 Clocks]

#### DRAM Precharge Delay [8 Clocks]

這個項目用來控制提供給 SDRAM 參數使用的 SDRAM 時脈调期 數。設定値有: [8 Clocks] [7 Clocks] [6 Clocks] [5 Clocks]

DRAM Burst Length [8 Clocks]

設定値有: [8 Clocks] [4 Clocks]

### Graphic Adapter Priority [AGP/PCI]

若您的系統同時裝有 PCT 顯示介面卡與 AGP 介面顯示卡時,本項 目可讓您選擇優先使用的顯示卡,預設値為 AGP介面顯示卡。設定値 有: [AGP/PCI] [PCI/AGP]

#### Graphics Aperture Size [64MB]

本項目可以讓您選擇要對 AGP 顯示圖形資料使用多少記憶體映 對,設定値有: [4MB] [8MB] [16MB] [32MB] [64MB] [128MB]  $[256MB]$ 

# Spread Spectrum [Enabled]

設定値有: [Disabled] [Enabled]

#### ICH Delaved Transaction [Enabled]

設定値有: [Disabled] [Fnabled]

#### MPS Revision [1.1]

設定値有: [1.1] [1.4]

# 4.4.4 内建裝置設定 (OnBoard Devices Configuration)

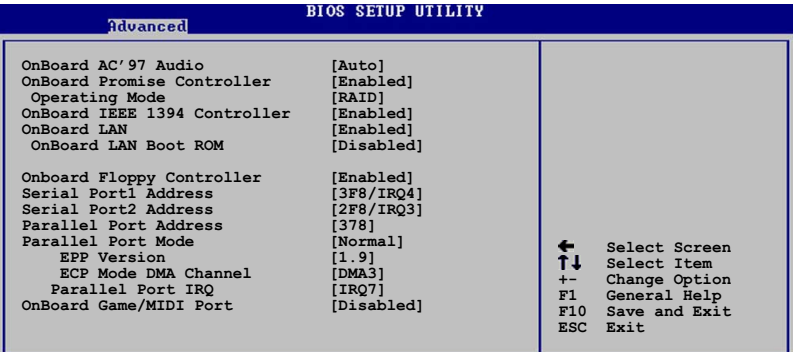

(C)Copyright 1985-2002, American Megatrends

# Onboard AC' 97 Audio [Auto]

本項目用來開啓或關閉主機板内建的 AC97 音效控制器功能。設定 値有: [Disabled] [Auto]。

# OnBoard Promise Controller [Enabled]

本項目用來開啓或關閉主機板内建的Promise 磁碟陣列/IDE控制器。 設定値有: [Disabled] [Enabled]

#### Operating Mode [RAID]

本項目需將 OnBoard Promise Controller 設為 [Enabled]才會 出現,其用於調整主機板内建的Promise 磁碟陣列/IDE控制器的運 作模式。設定値有: 「RAIDT 「IDET

#### OnBoard IEEE 1394 Controller [Enabled]

本項目用來開啓或關閉主機板内建的 IEEE 1394 控制器。 設定値 有: [Disabled] [Enabled]

# OnBoard LAN [Enabled]

本頂目用來開啓或關閉主機板内建的網路控制器。設定値有: [Disabled] [Enabled]

#### OnBoard LAN Boot ROM [Disabled]

本項目需將 OnBoard LAN 設為 [Enabled]才會出現,其這個項 目用於啓用或關閉主機板内建網路控制器的開機唯讀記憶體(Boot ROM) 功能。設定値有: [Disabled] [Enabled]

#### OnBoard Floppy Controller [Enabled]

本項目用來開啓或關閉主機板内建的軟碟機控制器。 設定値有: [Disabled] [Enabled]

## Serial Port1 Address [3F8/IRQ4]

本項目可以設定序列埠 COM 1 的位址。COM 1 及 COM 2 必須使用 不同的位址值。設定値有: [Disabled] [3F8/IR04] [3E8/IR04] [2E8/ IR037 •

#### Serial Port2 Address [2F8/IR03]

本項目可以設定序列埠 COM 2 的位址。COM 1 及 COM 2 必須使用 不同的位址值。設定値有: [Disabled] [2F8/IR03] [3E8/IR04] [2E8/  $TRO37$ 

### Parallel Port Address [378]

本項目可讓您選擇並列埠所使用的位址値。本項目若設為 [Disabled],以下三個 Parallel Port Mode 與 Parallel Port IRO 子項曰將不會出現。設定値有: [Disabled] [378] [278] [3BC]。

#### Parallel Port Mode [ECP]

本子項目可讓您選擇並列埠所使用的模式。設定値有:「Norma11 [Bi-directional] [EPP] [ECP]

FPP Version [1.9]

本子項目可讓您選擇並列埠位址所使用的 EPP 版本。本項目僅 於 Parallel Port Mode 設為 「EPP] 時出現。設定値有: [1.9]  $\lceil 1.7 \rceil$ 

#### FCP Mode DMA Channel [DMA3]

本子項目可讓您選擇並列埠位址的 ECP DMA 通道。本項目僅於 Parallel Port Mode 設為 「ECP] 時出現。設定値有: 「DMA0] **FDMA11 FDMA31** 

Parallel Port, IRO [IRO7]

本子項目可讓您選擇並列埠的 TRO 中斷位址。設定値有:「TRO51 **FIRO71** 

# Onboard Game/MIDI Port [Disabled]

本項目用來設定或關閉主機板内建的遊戲搖桿埠所使用的輸入/輸 出位址。設定値有: [Disabled] [200/300] [200/330] [208/300] [208/330]

# 4.4.5 PCI 隋插即用裝置 (PCI PnP)

本選單可讓您變更 PCI/PnP 裝置的進階設定,其包含了供 PCI/PnP 裝置所使用的 TRO 位址與 DMA 通道資源與記憶體區塊大小設定。

> 注意!在您設定本進階選單的設定時,不正確的數值將導 致系統損毀。

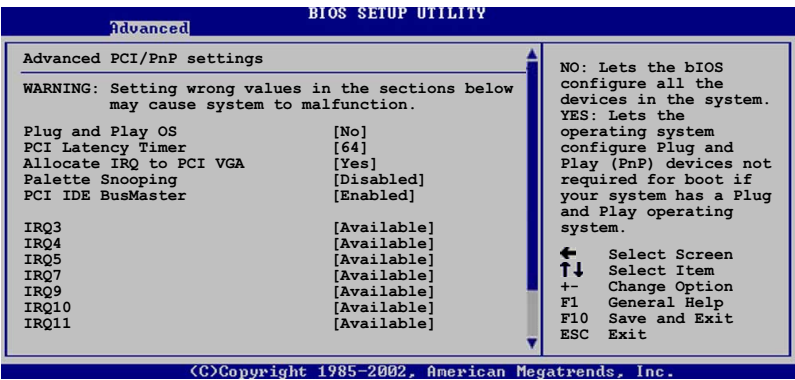

#### Plug and Play 0/S [No]

當設為「Nol, BIOS 程式會自行調整所有裝置的相關設定。若您安 裝了支援隨插即用功能的作業系統,請設為「Yes]。設定値有:「No] [Yes]

#### PCI Latency Timer [64]

本項目可讓您選擇 PCT 訊號計時器的延遲時間。設定値有: [32] [64] [96] [128] [160] [192] [224] [248]

#### Allocate IRQ to PCI VGA [Yes]

本項目可讓您決定是否自行指定 PCI 介面顯示卡的 IRO 中斷位 址。設定値有:[No] [Yes]

#### Pallete Snoopping [Enabled]

有一些非標準架構的顯示卡,如 MPEG 或是圖形加速卡,也許會有 運作不正常的情況發生。將這個項目設定在「Enabledl 可以改善這 個問題。如果您使用的是標準 VGA 顯示卡,那麼請保留預設値 「Disabled]。設定値有: [Disabled] [Enabled]。

# PCI IDE BusMaster [Disabled]

本項目用來開啓或關閉 BIOS 程式是否利用 PCI 控制匯流排來讀 取/寫入資料至 IDE 裝置。設定値有: 「Disabled] 「Enabled]

### IRQ xx [Available]

本項目可讓您指定 IRO 位址是讓 PCI/PnP 裝置使用 (設為 [Available]) 或是保留給 ISA 介面卡 (設為 [Reserved]) 。設定 値有: [Available] [Reserved]

# 4.4.6 USB 装置設定 (USB Configuration)

本選單可讓您變更 USB 裝置的各項相關設定。

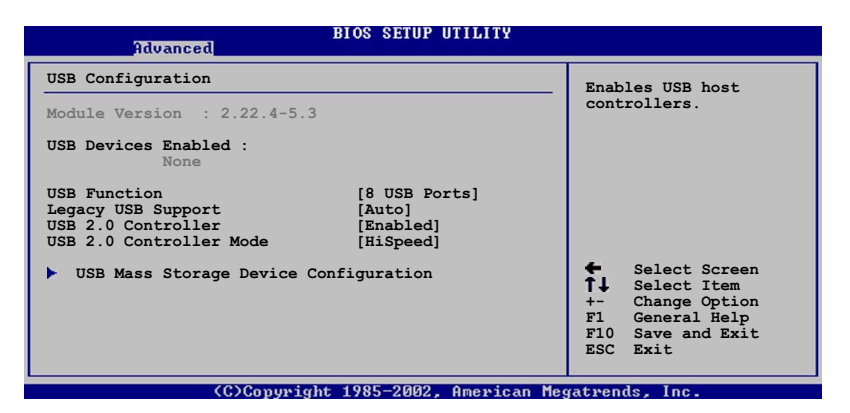

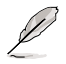

在 USB Devices Enabled 項目中會顯示自動偵測到的裝置。 若無連接任何裝置,則會顯示 None 。

# USB Function [8 USB Ports]

本項目讓您設定欲啓動 LSB 連接埠的組數。設定値有:「Disabled] [2 USB Ports] [4 USB Ports] [6 USB Ports] [8 USB Ports]

# Legacy USB Support [Auto]

本項目可讓您開啓或關閉支援 USB 裝置功能。當設定為預設値 「Autol 時,系統可以在開機時便自動偵測是否有 USB 裝置存在,若 是,則啓動 USB 控制器;反之則不會啓動。但是若您將本項目設定 為「Disabledl 時,那麼無論是否存在 USB 裝置,系統内的 USB 控 制器都處於關閉狀態。設定値有:「Disabled]「Enabled]「Autol

# USB 2.0 Controller [Enabled]

本項目可讓您開啓或關閉 USB 2.0 控制器。設定値有: [Diabled] [Fnabled]

# USB 2.0 Controller Mode [HiSpeed]

本項目可讓您設定 USB 2.0 裝置的傳輸速率模式。設定値分別有 HiSpeed (480 Mbps) 與 Full Speed (12 Mbps) 模式。設定値有: [HiSpeed ] [Full Speed]

4.4.6.1 USB 大型儲存裝置設定 (USB Mass Storage Device Configuration)

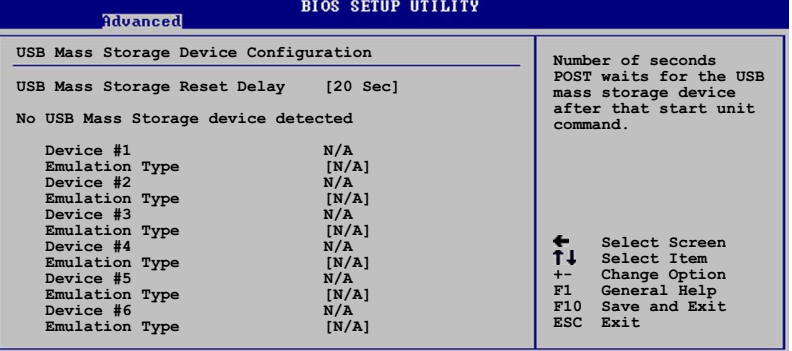

(C)Copyright 1985-2002, American Megatrends, Inc.

USB Mass Storage Reset Delay [20 Sec]

本項目可讓您選擇系統 BIOS 程式偵測 USB 儲存裝置的等待時 間。設定値有: [10 Sec ] [20 Sec] [30 Sec] [40 Sec]

# Emulation Type [N/A]

當您連接 USB 儲存裝置時,在 Device # 項目會出現裝置說明, 而 Emulation Type 項目可讓您設定此儲存裝置可模擬為其它裝置, 設為 Auto 時,程式會自動將低於 530MB 容量的 USB 儲存裝置模擬 為軟碟機,而高於 530MB 容量的裝置則會模擬為硬碟裝置。而 Forced FDD 項目則可設定被指定的裝置為可開機的磁碟。設定値有: [Auto] [Floppy] [Forced FDD] [Hard Disk] [CDROM]

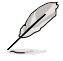

Device 與 Emulation Type 項目僅於安裝 USB 儲存裝置時 才會出現。

# 4.4.7 語音控制設定 (Speech Configuration)

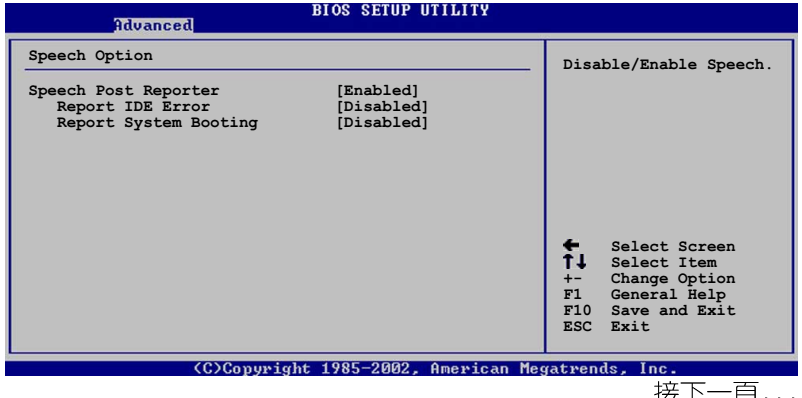

華碩 P4C800 De1uxe 主機板使用指南  $4 - 23$ 

# Speech POST Reporter [Enabled]

本項目用來設定啓用或關閉華碩 POST 播報員語音功能。設定値 有: [Disabled] [Enabled]。

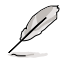

以下的子項目唯有在 Speech POST Reporter 項目設為 [Enab1ed] 時才會出現。

Report IDE Error [Disabled]

設定値有: [Disabled] [Fnabled]

# Report System Booting [Disabled]

設定値有: [Disabled] [Enabled]

4.4.8 至開機音樂播放功能設定 (Instant Music Configuration)

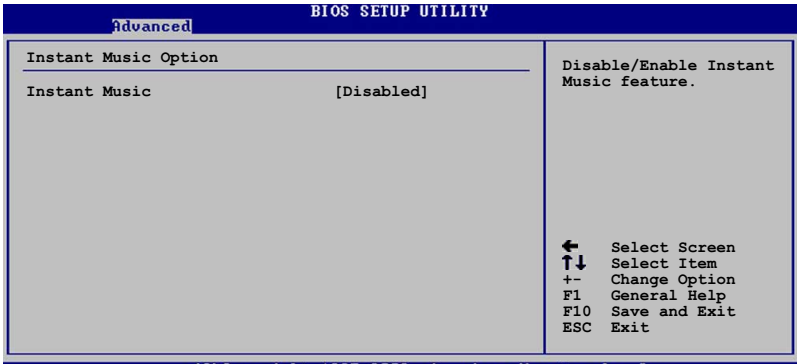

(C)Copyright 1985-2002, American Megatrends,

# Instant Music [Disabled]

本項目可讓您開啓或關閉 Instant Music 功能。設定値有: [Disabled] [Enabled]

當 Instant Music 功能開啟時, PS/2 鍵盤喚醒功能將會 自動關閉。

Instant Music CD-ROM Drive [IDE Secondary Master]

本項目可讓您選擇您欲用於播放音樂光碟的光碟機裝置。設定値 有: 「IDE Primary Master] 「IDE Primary Slave] 「IDE Secondary Masterl [IDE Secondary Slave]

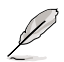

本項僅於 Instant Music 項目設為 [enab1ed] 才會出現。

#### 第四章: BIOS 程式設定 A-94

# 4.5 雷源管理 (Power menu)

本選單可讓您調整進階電源管理(APM)的設定。

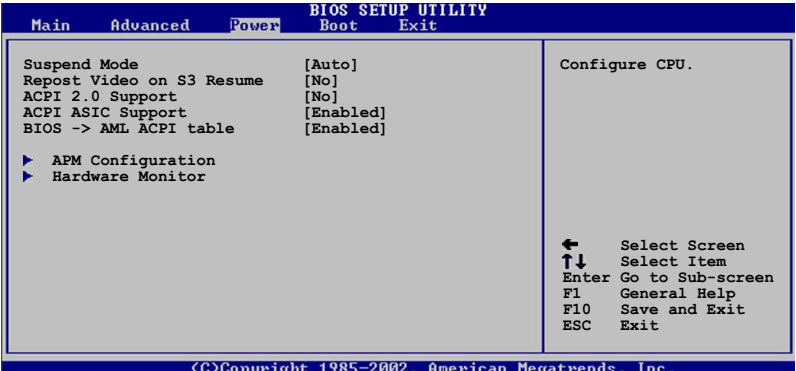

# Suspend Mode [Auto]

本項目用於選擇系統省電功能。設定値有: [S1 (POS) Only] [S3 onlyl [Auto]。

#### Repost Video on S3 Resume [No]

本項目可讓您決定從 S3 省電模式回復時,是否要顯示 VGA BIOS 畫面。設定値有: [No] [Yes]。

#### ACPI 2.0 Support [No]

本項目可讓您開啓或關閉 ACPI 2.0 支援模式。設定値有: [No]  $Yes1$ 

# ACPI APIC Support [Enabled]

本項目可讓您決定是否增加 ACPI APIC 表單至 RSDT 指示清單。 設定値有: [Enabled] [Disabled]。

#### BIOS-->AML ACPI table [Enabled]

本項目可讓您決定是否增加 BIOS 至 AML 交換表單至 (X) RSDT 指 示清單。設定値有: [Enabled] [Disabled]。

# 4.5.1 進階電源管理設定 (APM Configuration)

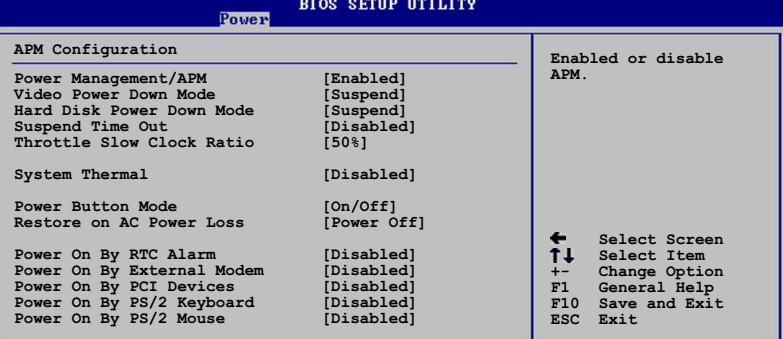

(C)Copyright 1985-2002, American Megatrends,

# Power Management/APM [Enabled]

本項目可讓您開啓或關閉進階電源管理(APM)功能。設定値有: [Disbaled] [Enabled]

# Video Power Down Mode [Suspend]

本項目可讓您決定在顯示功能停止時,系統進入省電模式或待命模 式。設定値有: [Disbaled] [Standby] [Suspend]

#### Hard Disk Power Down Mode [Suspend]

本項曰可讓您決定在硬碟停止運轉時,系統進入省電模式或待命 模式。設定値有: [Disbaled] [Standby] [Suspend]

# Suspend Time Out [Disabled]

本項目用於設定系統進入省電(Suspend)模式的時間。設定値有: [Disabled] [1 Min] [2 Min] [4 min] [8 Min] [10 Min] [20 Min] [30 Min] [40 Min] [50 Min] [60 Min]

# Throttle Slow Clock Ratio [50%]

本項目為系統進入省電模式時的運作速度調節項目,本項目以百分 比來表示系統的運作速度。設定値有:「87.5%]「75.0%]「62.5%]「50%]  $\lceil 37.5\% \rceil$   $\lceil 25\% \rceil$   $\lceil 12.5\% \rceil$   $\circ$ 

# System Thermal [Disbaled]

本項目可讓您開啓或關閉在系統渦熱時,電源管理提供訊息的功 能。設定値有: [Disbaled] [Enabled]

# PWR Button Mode [On/Off]

本項目可讓您設定在按下 ATX 開關時,是將系統關機或是進入睡 眠狀態。設定値有: [0n/0ff] [Suspend]

# Restore AC Power Loss [Power Off]

本項目可讓您設定系統在電源中斷之後是否重新開啓或是關閉。 設定為「Power Off] 在重新啓動電源時系統維持關閉狀態;設定為 「Power On] 在重新啓動電源時系統維持開機狀態;設定為「Last State] 會將系統設定回復到電源未中斷之前的狀態。設定値有: [Power Off] [Power On] [Last State]

# Power On RTC Alarm [Disabled]

本項目可讓您開啓或關閉即時時鐘(RTC)喚醒功能,當您設為 [Enabled] 時,將出現 RTC Alarm Date、RTC Alarm Hour、RTC Alarm Minute 與 RTC Alarm Second 子項目, 您可自行設定時間讓系統自 動開機。設定値有: [Disabled] [Enabled]

### Power Up On External Modem [Disabled]

當電腦在軟關機狀態下,數據機接收到訊號時,設定為「Enabled] 則系統重新開啓;設定為 「Disabled」則是關閉這項功能。設定値 有: [Disabled] [Enabled]

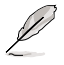

要注意的是,電腦及應用軟體必須在全動力狀態下才能接 收跟傳遞訊號,因此,接收到第一個訊號而剛啟動雷腦時 可能無法成功傳遞訊息。當雷腦軟關機時關閉外接數據機 再打開也可能會引起一串啟始動作導致系統雷源啟動。

# Power Up On PCI Device [Disabled]

當本項目設定為「Fnabled] 時,您可以使用 PCI 介面的網路卡或 數據機擴充卡來開機。要使用本功能,ATX 電源供應器必須可以提供 至少 1 安培的電流及 +5VSB 的電壓。設定値有:「Disabled] [Enab]ed]

# Power On By PS/2 Keyboard [Disabled]

您可以指定要使用鍵盤上的哪一個功能鍵來開機。要使用本功 能,ATX 電源供應器必須可以提供至少 1 安培的電流及 +5VSB 的電 壓。設定値有: [Disabled] [Space Bar] [Ctrl-Escl [Power Kev]

# Power On By PS/2 Mouse [Disabled]

當您將本選項設定成 [Enabled] 時,您可以利用 PS2 滑鼠來開 機。要使用本功能,ATX 電源供應器必須可以提供至少 1 安培的電 流及 +5VSB 的電壓。設定値有:「Disabled]「Enabled]

# 4.5.2 系統監控功能 (Hardware Monitor)

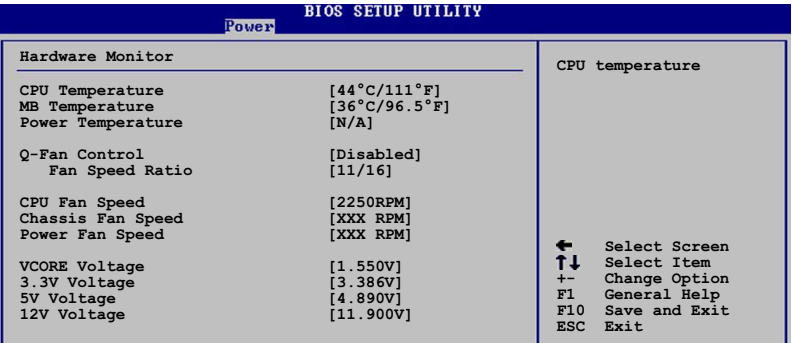

(C)Conumight 1985-2002, American Meg

### CPU Temperature [xxxC/xxxF] MB Temperature [xxxC/xxxF] Power Temperature [xxxC/xxxF]

本系列主機板具備了處理器,電源供應器以及主機板的溫度感測 器,可白動偵測並顯示目前主機板與處理器的溫度。

# Q-Fan Control [Disabled]

本項目具備開啓或關閉 ASUS O-Fan 功能,ASUS O-Fan 能視個人 的需求,來為系統調整適合的風扇速率。當本頂目為「Fnabledl 時, Fan Speed Ratio 項目將會出現。設定値有: [Disabled] [Fnabled]。

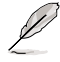

以下項目唯有在 Q-Fan Contro1 項目設為 [Enab1ed] 時才 會出現。

# Fan Speed Ratio [11/16]

本項目能讓您為系統選擇最適合的風扇速率。「11/16]為風扇速率 預設値。如果您安裝了其它的附加裝置或是系統需要更好的散熱效 率,可將速率調高。本項目僅會在 Q-Fan Control 設為 [Enabled] 時出現。設定値有: [11/16] [12/16] [13/16] [14/16] [15/16]

#### CPU Fan Speed [xxxxRPM] Chassis Fan Speed [xxxxRPM] Power Fan Speed [xxxxRPM]

為了避免系統因為過熱而造成損壞,本系列主機板備有中央處理 器風扇、機殼内的風扇以及電源供應器風扇的轉速 RPM (Rotations Per Minute) 監控, 所有的風扇都分別設定了轉速安全範圍, 一旦風 扇轉涑低於安全範圍,華碩智慧型主機板就會發出警訊,通知使用 者注意。

VCORE Voltage, 3.3V Voltage, 5V Voltage, 12V Voltage 本系列主機板具有雷壓監視的功能,用來確保主機板以及 CPU 接 受正確的電壓進位,以及穩定的電流供應。

假如以上各項超過安全設定值,系統將顯示: "Hardware Monitor found an error. Enter Power setup menu for details"錯誤訊息,接下來並出現: "Press F1 to continue or DEL to enter SETUP" 。請按 <F1> 鍵繼續 或是按下<DEL>鍵進入設定程式。

#### 啓動選單 (Boot menu) 4.6

本選單可讓您改變系統啓動裝置與相關功能。

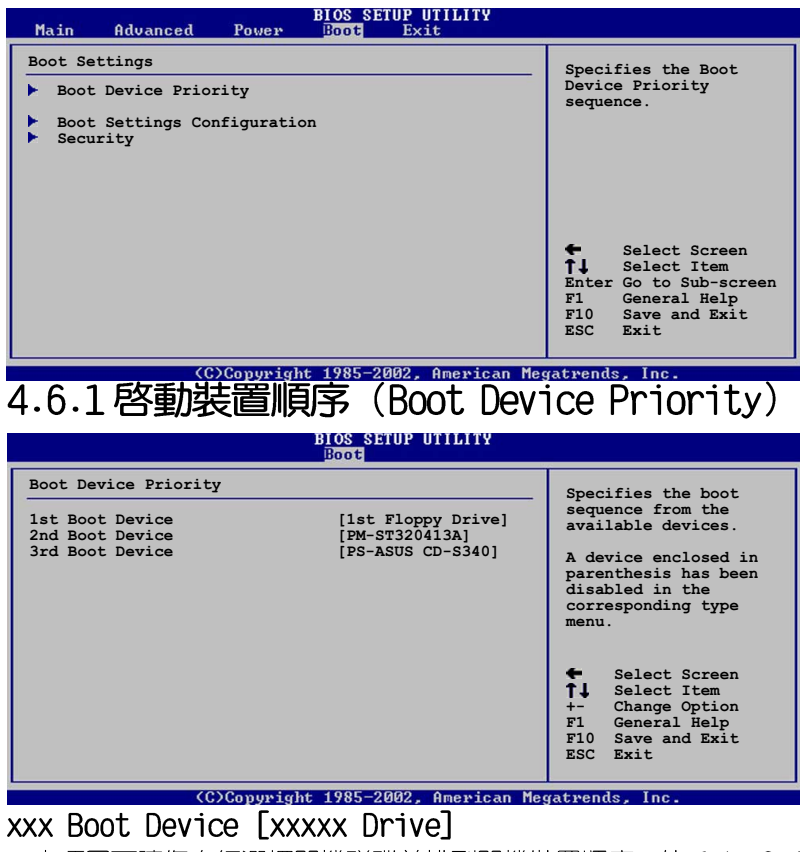

本項目可讓您自行選擇開機磁碟並排列開機裝置順序。依 1st, 2nd ,3rd 順序分別代表其開機裝置順序。而裝置的名稱將因使用的硬體 裝置不同而有所差異。設定値有: 「1st Floppy Drivel [xxxxx Drive] [Disabled]

# 4.6.2 啓動選項設定 (Boot Settings Configuration)

#### **BIOS SETUP UTILITY**

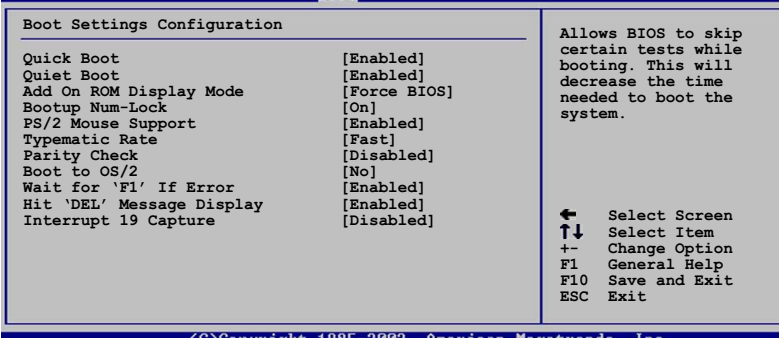

## Quick Boot [Enabled]

本項目可讓您決定是否要略過主機板的自我測試功能,開啓本項目 將可加速開機的時間。設定値有:「Disabledl 「Enabledl。

### Quiet Boot [Disabled]

本項目可讓您選擇顯示一般開機訊息(選擇 [Enab led] ),或是顯示 華碩獨家 LOGO (選擇「Disabled]) 。設定値有: 「Disabled] [Enab]ed]

# Add On ROM Display Mode [Force BIOS]

本項目可讓您設定選購裝置韌體程式的顯示模式。設定値有: [Force BIOS] [Keep Current]

#### Bootup Num-Lock [0n]

本項目可讓您設定在開機時 NumLock 鍵是否自動啓動。設定値有: [Off] [On]

# PS/2 Mouse Support [Auto]

本項目可讓您開啓或關閉支援 PS/2 滑鼠功能。設定値有: [Disabled] [enabled] [Auto]

# Typematic Rate [Fast]

本項目可讓您選擇鍵盤反應頻率。設定値有:「Slow]「Fast]

# Parity Check [Disabled]

本項目可讓您開啓或關閉記憶體錯誤檢查或同位檢查功能。設定値 有: [Disabled] [Enabled]

# Boot to 0S/2 [No]

本項目可讓您啓動 OS/2 作業系統相容模式。設定値有:「Nol 「Yes]

# Wait for "F1" If Error [Enabled]

當您將本項目設為「Enabled],那麼系統在開機過程出現錯誤訊息 時,將會等待您按下 [F1] 鍵確認才會繼續進行開機程序。設定値有: [Disabled] [Enabled]

## Hit "DEL" Message Display [Enabled]

當您將本項目設為 「Enabled],那麼系統在開機過程中會出現 "Press DEL to run Setup" 訊息。設定値有: [Disabled] [Enabled]

# Interrupt 19 Capture [Disabled]

當您使用某些 PCI 介面卡有内建韌體程式 (例如: SCSI 介面卡), 請將本項目設為「Enabled]。設定値有:「Disabled]「Enabled]

# 4.6.3 安全性選單 (Security)

本選單可讓您改變系統安全設定。

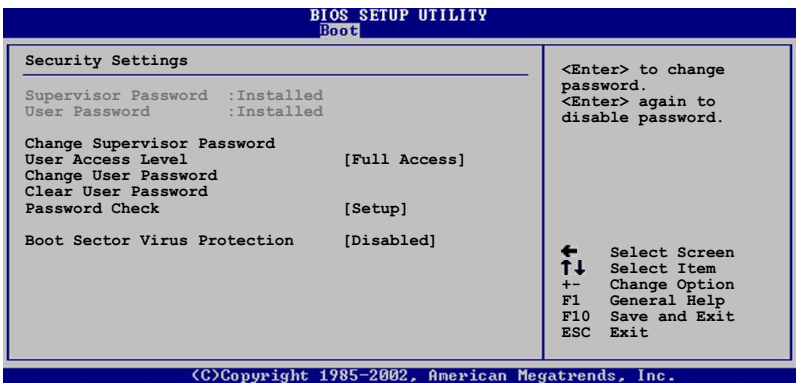

Change Supervisor Password (變更系統管理員密碼)

本項目是用於變更系統管理員密碼。本項目的運作狀態會於畫面上 方以淡灰色顯示。預設値為 Not Installed 。當您設定密碼後,則 此項目會顯示 Installed 。

如何設定系統管理員密碼(Supervisor Password):

1. 選擇 Change Supervisor Password 項目並按下 [Enter]。

2. 於 Enter Password 視窗出現時,請輸入欲設定的密碼,可以是 六個字元内的英文、數字與符號。輸入完成按下「Fnter1,將會再出 現 Confirm Password 視窗,再一次輸入密碼以確認密碼正確。

3. 密碼確認無誤時,系統會出現 Password Installed. 訊息。代表 密碼設定完成。若出現 Password do not match! 訊息,代表於密碼 確認時輸入錯誤,請重新輸入一次。此時畫面上方的 Supervisor Password 項目會顯示 Installed。

若要清除密碼。請再選擇 Change Supervisor Word 一次,並於 Enter Password 視窗出現時,直接按下 [Enter], 那麼系統會出現 Password uninstalled. 訊息。代表密碼已經清除。

若您忘記您所設定的 BIOS 密碼,您可以採用清除 CMOS 即 時鐘(RTC)記憶體。請參閱"2.7 跳選選擇區"取得更多資 訊。

# User Access Level [Full Access]

當您設定系統管理員密碼後,本項曰將會出現。本項曰可讓您選擇 BIOS 程式存取限制權限等級。若使用者沒有輸入系統管理員密碼。則 需依照權限等級存取 BIOS 程式。設定値有: 「No Access] 「View Only] [imited] [Full Access]

No Access 使用者無法存取 BIOS 程式。

View Only 允許使用者存取 BIOS 程式但無法變更任何項目。

Limited 允許使用者僅能存取 BIOS 程式的某些項目。例如:系 統時間。

Full Access 允許使用者存取完整的 BIOS 程式。

#### Change User Password (變更使用者率碼)

本項曰是用於變更使用者密碼。本項曰的渾作狀態會於書面上方以 淡灰色顯示。預設値為 Not Installed 。當您設定密碼後,則此項 目會顯示 Installed 。

如何設定使用者密碼(User Password):

1. 選擇 Change User Password 項目並按下 [Enter]。

2. 於 Enter Password 視窗出現時,請輸入欲設定的密碼,可以是 六個字元内的英文、數字與符號。輸入完成按下「Enter1,將會再出 現 Confirm Password 視窗,再一次輸入密碼以確認密碼正確。

3. 密碼確認無誤時,系統會出現 Password Installed. 訊息。代表 密碼設定完成。若出現 Password do not match! 訊息,代表於密碼 確認時輸入錯誤,請重新輸入一次。此時書面上方的 User Password 項目會顯示 Installed。

若要清除密碼。請再選擇 Change User Word 一次,並於 Enter Password 視窗出現時, 直接按下「Fnter], 那麼系統會出現 Password uninstalled. 訊息。代表密碼已經清除。

# Clear User Password (清除使用者密碼)

本項目可讓您清除使用者密碼。而您也可透過清除 CMOS 的即時時 鐘(RTC)記憶體達到清除密碼的目的。請參閱「2.7 跳線選擇區」的 說明。

#### Password Check [Setup]

當您將本項目設為「Setup],則 BIOS 程式會於使用者進入 BIOS 程式設定畫面時,要求輸入使用者密碼。若設為「A1ways1時,BIOS 程 式會在開機渦程亦要使用者輸入密碼。設定値有:「Setup]「A1ways1

# Boot Sector Virus Protection [Disabled]

本項目可讓您開啓或關閉開機磁區病毒防護功能。設定値有: [Disabledc] [Enabled]

# 4.7 離開 BIOS 程式 (Exit menu)

本選單可讓您讀取 BIOS 程式出廠預設値與離開 BIOS 程式。

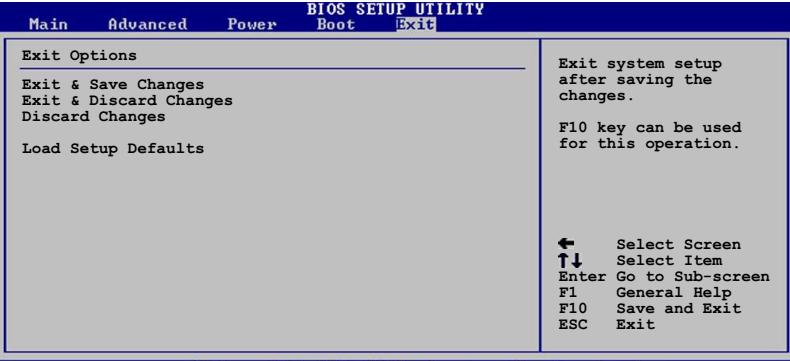

(C)Copyright 1985-2002, American Megatrends

## **Exit Saving Changes**

當您調整 BIOS 設定完成後,請選擇本項目以確認所有設定値存入 CMOS 記憶體内。按下 <Fnter> 鍵後將出現一個詢問視窗,選擇 「OKT,將設定値存入 CMOS 記憶體並離開 BIOS 設定程式;若是選擇 「Cancell,則繼續 BIOS 程式設定。

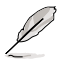

假如您想離開 BIOS 設定程式而不存檔離開, 按下 <Esc > 鍵,BIOS 設定程式立刻出現一個對話視窗詢問您 「Discard configuration changes and exit now?」,選 擇 [OK] 不將設定值存檔並離開 BIOS 設定程式,選擇 [Cance1] 則繼續 BIOS 程式設定。

#### Exit Discarding Changes

若您想放棄所有設定,並離開 BIOS 設定程式,請將高亮度選項移 到此處,按下 <Enter> 鍵,即出現詢問對話窗,選擇「 OK 1,不 將設定値存入 CMOS 記憶體並離開 BIOS 設定程式,先前所做的設定 全部無效;若是選擇 [Cance1],回到 BIOS 設定程式。

# Discard Changes

若您想放棄所有設定,將所有設定値回復原先 BIOS 設定値,請選 擇本項目並按下「Enter] 鍵,即出現詢問視窗,選擇「 OK ],將所 有設定値改為出原來設定値,並繼續 BIOS 程式設定;若是選擇 「Cance11,則繼續 BIOS 程式設定,本次修改過的設定仍然存在。

#### Load Setup Defaults

若您想放棄所有設定,將所有設定値改為出廠預設値,您可以在 任何一個選單按下 <F5>,或是選擇本項目並按下「Enter]鍵,即 出現詢問視窗,選擇「 OK l,將所有設定値改為出廠預設値,並繼 續 BIOS 程式設定;若是選擇「Cance11,則繼續 BIOS程式設定。

#### 第四章: BIOS 程式設定  $4 - 34$

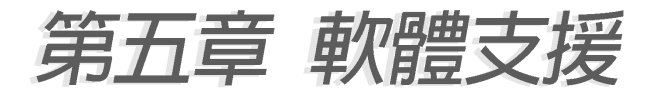

# 5.1 安裝作業系統

本主機板完全適用於 Microsoft Windows 98SF/MF/2000/XP 作業 系統 (OS, Operating System) 。 「永遠使用最新版本的作業系統」 並日不定時地昇級,是讓硬體配備得到最佳工作效率的不二法門。

由於主機板和淍邊硬體裝置的選項設定繁多,本章僅就軟 體的安裝程序供您參考。您也可以參閱您使用的作業系統 說明文件以取得更詳盡的資訊。

# 5.2 驅動程式及公用程式光碟資訊

隨貨附贈的驅動程式及公用程式光碟包括了數個有用的軟體和公 用程式,將它們安裝到系統中可以強化主機板的機能。

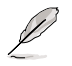

華碩驅動程式及公用程式光碟的內容會不定時地更新,但 不另行涌知。如欲得知最新的訊息,請浩訪華碩的網站 http://www.asus.com.tw。

# 5.2.1 執行驅動程式及公用程式光碟

欲開始使用驅動程式及公用程式光碟,僅需將光碟片放入您的光 碟機中即可。若您的系統已啓動光碟機「白動安插通知」的功能, 那麼稍待一會兒光碟片會白動顯示華碩歡迎視窗和軟體安裝選量。

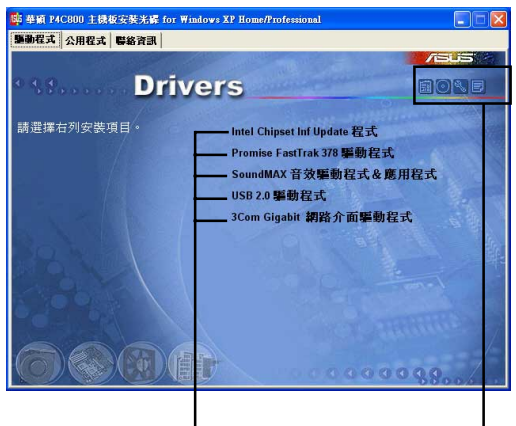

點選安裝各項驅動程式 點選圖示以獲得更多資訊

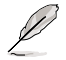

如果歡迎視窗並未自動出現,那麼您也可以到驅動程式及 公用程式光碟中的 BIN 檔案夾裡直接點選 ASSETUP.EXE 主 程式開啟選單視窗。

# 5.2.2 驅動程式選單 (Drivers menu)

在驅動程式選單中會顯示所有適用於本主機板的硬體裝置的驅動 程式。系統中所有的硬體裝置皆需安裝適當的驅動程式才能使用。

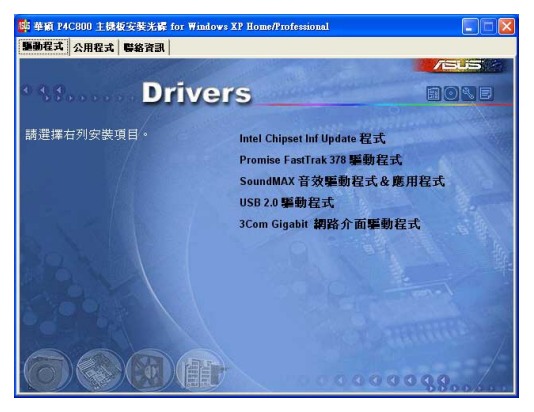

# Intel Chipset Inf Update 程式

本項目會安裝英特爾晶片組 TNF 更新軟體公用程式, 此公用程式 將啓用對英特爾晶片組元件的隨插即用 INF 支援。此公用程式將在 目標系統中安裝 Window TNF 檔案,這些檔案概述作業系統的晶片組 元件應該如何設定才能適當執行英特爾晶片組所提供的功能。

### Promise FastTrak 378 驅動程式

本項目會安裝 Promise FastIrak 378 驅動程式。

#### SoundMAX 吾效驅動程式 & 應用程式

本項目會安裝 SoundMAX 音效驅動程式與應用程式,以驅動音效功 能。

#### USB 2.0 驅動程式

本項目會安裝 USB 2.0 介面驅動程式。

Microsoft® Windows® XP 作業系統使用者請自行更新至 SP1 版本或更新的版本即可支援 USB 2.0 介面。

#### 3com Gigabit 網路介面驅動程式

本項目會安裝 3com Gigabit 網路介面驅動程式以提供 GB 等級網 路解決方案,支援最高達 1000Mbps 資料傳輸涑率。

#### 第五章: 軟 體 支 援  $5-2$

# 5.2.3 公用程式選單 (Utilities menu)

軟體選單會列出所有可以在本主機板上使用的應用程式和其他軟 體。其中以高亮度文字顯示的軟體即表示適用於您的主機板。您只 需在這些軟體名稱上以滑鼠左鍵按一下即可開始進行該軟體的安裝 重水乍。

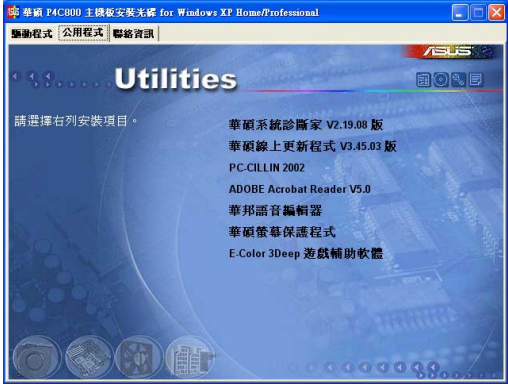

# 華碩系統診斷家 (ASUS PC Probe)

這個智慧型的診斷程式可以監控風扇的轉速、中央處理器的溫度 以及系統的電壓,並目會將所偵測到的仟何問題回報給您。這個絕 佳輔助軟體工具可以幫助您的系統時時刻刻處在良好的操作環境 □。

#### 華碩線上更新程式

利用 ASUS Live Update 可以讓您從華碩公司的網站上下載並安裝 最新的 RIOS。

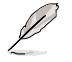

在使用華碩線上更新程式之前,請確認您已經連上網際網 路,否則系統無法連接到華碩網站下載更新資料。

#### Microsoft DirectX

安裝微軟最新版的 DirectX 驅動程式。

#### PC-ci11in 2002 防毒軟體

安装 PC-cillin 2002 防毒軟體。關於詳細的資訊請瀏覽 PC-cillin 線上支援的說明。

#### Adobe Acrobat Reader 瀏覽軟體

安裝 Adobe 公司的 Acrobat Reader 閱讀程式以讀取 PDF (Portable Document Format)格式的電子版使用手冊。詳細介紹請 參考該程式的輔助說明。

#### 華邦語音編輯器 (Winbond Voice Editor)

這個語音編輯器可用來編輯和訂製 wav 音效檔以供華碩 POST 回 報系統之用。若您想改變預先錄製好的語音訊息,您就可以利用這 個小巧好用的程式加以更改。請參閱「3.2 華碩 POST 播報員 | 獲得 預設訊息的内容列表。

#### 華碩螢幕保護程式

安裝由華碩精心設計的螢幕保護程式。

#### E-Color 3Deep 顯示器色彩強化軟體

3Deep 軟體為第一款能強化顯示器顏色的輔助軟體,尤其對於現今 大量講求逼真效果的 3D 遊戲顯示有莫大的助益。藉著這個色彩強化 程式可消除書面中那些黯淡褪色幾不可分辨的圖形而以真實明亮的 顯示色調取代之。安裝這個影像色彩輔助軟體可以調整 CRT 顯示器 或 ICD 液晶顯示器的色彩品質。

# 5.2.4 華碩的聯絡方式

按下「聯絡資訊」索引標籤會出現華碩電腦的聯絡資訊。此外, 本手冊的第 10 百也列出華碩的聯絡方式供您使用。

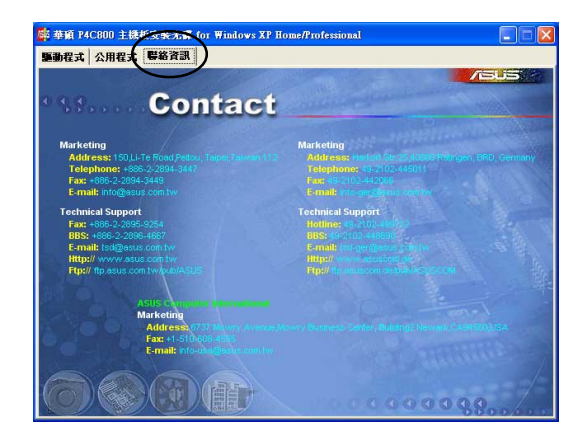

#### 第五章: 軟 體 支 援  $5-4$

# 5.2.5 其他資訊

出現在歡迎視窗畫面左方的數個圖示能提供給您有關於主機板和 驅動程式及公用程式光碟的其他資訊。本節將說明點選每一個圖示 所出現的彈出式項目的内容。

#### 顯示主機板資訊

這個視窗會顯示本主機板的規格簡介。

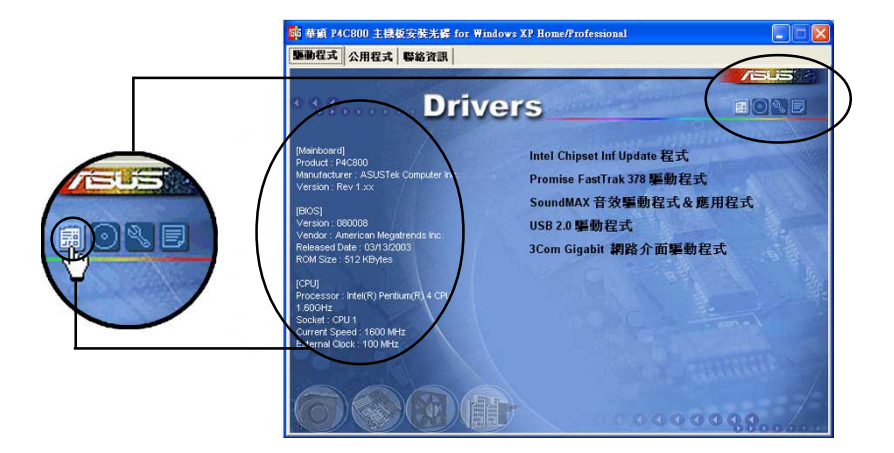

# 瀏覽光碟片内容

這個視窗會顯示驅動程式及公用程式光碟的内容。

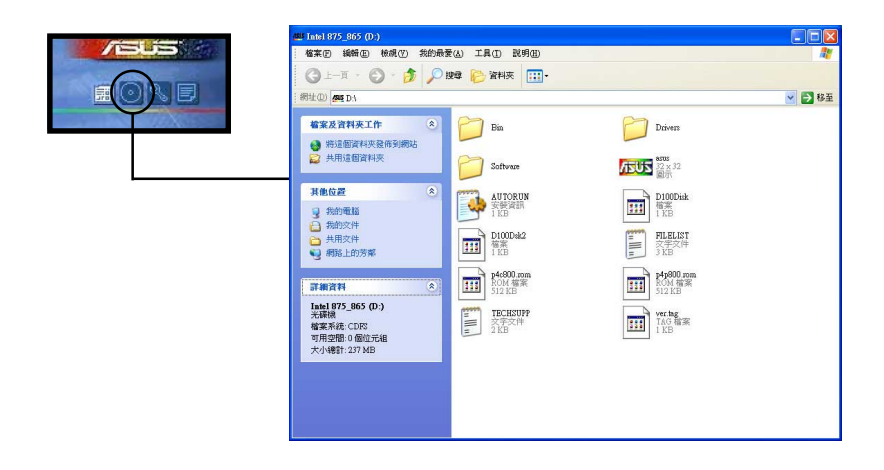

#### 技術資源申請表

這個視窗會顯示華碩技術支援申請表。當您需要專業人員協助您 解決關於技術上的問題時,請填寫表格再選擇使用傳真或者電子信 箱的途徑和華碩技術支援部門取得聯繫。

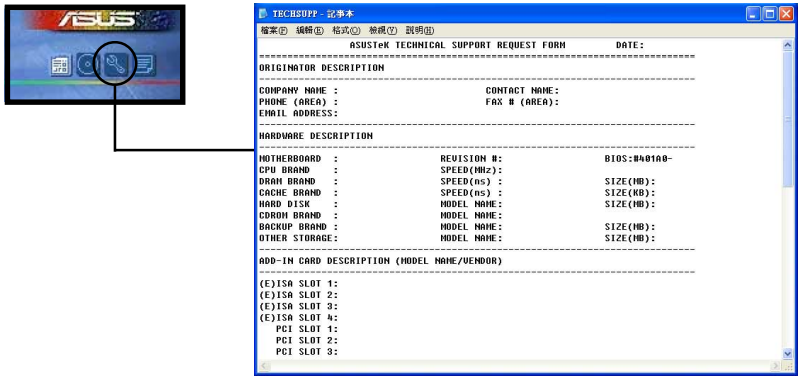

#### 讀我

這個視窗會顯示驅動程式及公用程式光碟的内容以及每個項目簡 短的說明,為文字檔格式。

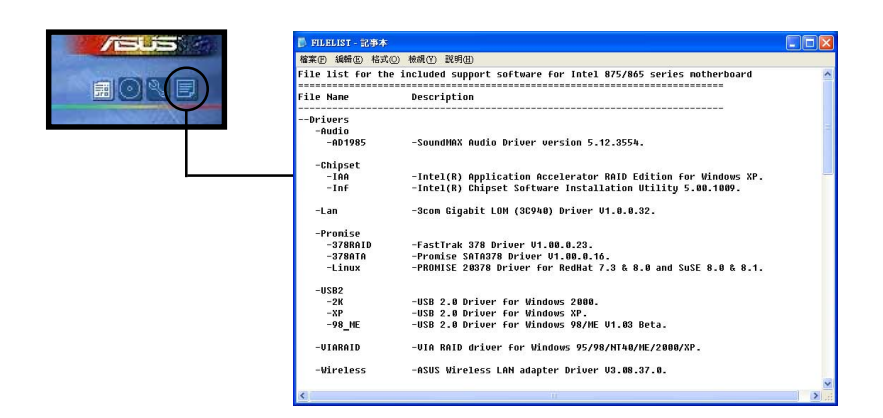

#### 第五章: 軟 體 支 援  $5-6$

# 5.3 軟體資訊

驅動程式及公用程式光碟中大部分的應用程式都會有安裝指導精 靈來協助您一步一步輕鬆地安裝軟體。您也可以由個別軟體所提供 的線上說明檔或讀我檔取得安裝方式及其他資訊的說明。因此本節 僅就新軟體提供詳盡的說明。

# 5.3.1 華碩線上更新

華碩線上更新程式是一套可以讓您更新主機板 BIOS 程式檔案的公 用程式。這個公用程式可經由内部網路對外連接或者經由網際網路 服務供應商(ISP)所提供的連線方式連接到網際網路來下載更新資 料。

請依照下面步驟使用華碩線上更新程式。

- 1. 從桌面的「開始→程式集→ AsusUpdate Vx.xx.xx | 資料夾中執 行華碩線上更新主程式 ASUSUpdate Vx.xx.x。接著主程式畫面出現。
- 2. 選擇您希望使用的更新方式,然後 再按下「Next」 紐繼續。
- 3. 如果您選擇由網際網路來進行更新/ 下載檔案,那麼接著請選擇離您最 近的華碩 FTP 站台, 如此可避免網 路壅塞,或者您也可以直接選擇 「Auto Select」 由系統自行決定。 按下「Next」鈕繼續。

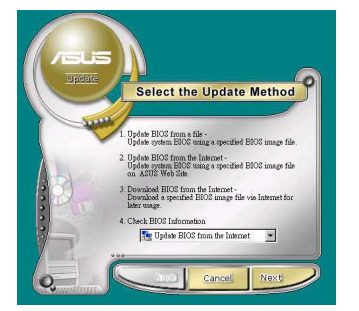

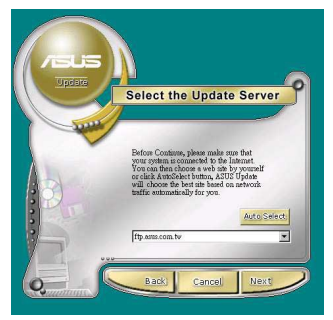

- 4. 接著再選擇您欲下載的 BIOS 版本。 按下 Next. 鍵繼續。
- 5. 最後再跟著書面上的指示完成 BIOS 更新的程序。

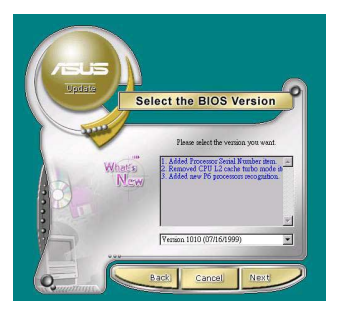

如果您選擇要直接以檔案來更新 BIOS 程式,那麼您必須要在如右圖 所示的視窗中找到該檔案的存放位 置。最後再跟著畫面上的指示完成 BIOS 更新的程序。

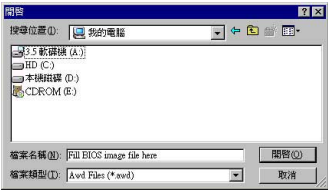

# 5.3.2 華碩 MyLogo2™

華碩 MyLogo2™ 軟體會在您安裝華碩線上更新程式時一併安裝到您 的系統中。請參見「5.2.3 軟體選單」的說明。

存您使用華碩 MvLogo2™ 功能前,請記得使用 AFUDOS 工具 程式備份您現有的 BIOS 檔案或者由華碩網站下載最新的 BIOS 版本,將之存放到磁片以備不時之需。

請依照下列步驟學習如何使用華碩 MyLogo2™ 軟體。

- 1. 執行華碩線上更新程式。請參見 「5.3.1 華碩線上更新」一節。
- 2. 當書面顯示 BTOS 更新方式, 請 選擇直接以檔案來更新 BIOS 程 式。
- 3. 指定 BIOS 檔案的來源位置, 比 如從磁碟片讀取 BIOS 檔案。接 著按下「Next」鈕繼續。
- 4. 如右圖所示,於 MyLogo2™程式 左邊的視窗選擇圖形存放的資料 夾,然後再於右邊視窗該資料夾 中選擇欲使用的圖形。接著按下 「Next」 斜繼續。

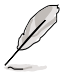

您也可以將自己喜歡的圖 檔作為開機畫面。要注意 的是,可使用的圖檔格式 有 GIF、JPG 或者 BMP。

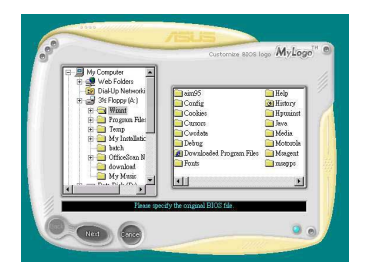

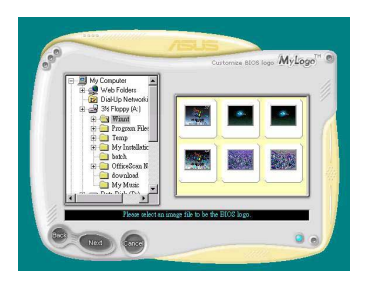

#### 第五章: 軟 體 支 援  $5-8$

5. 當您選定一張開機圖形時,該圖形 隨即會放大至 MyLogo2™ 整個視 窗, 如右圖所示。

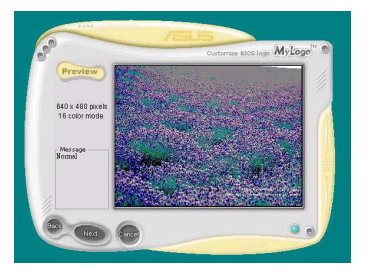

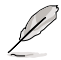

若您想要讓開機圖形小一 點,請點選 Ratio 功能的下 拉式選單來調整圖形大小百 分比。

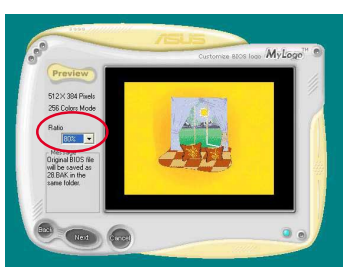

- 6. 接著出現的視窗則會顯示目前 BIOS 版本的相關資訊,並提示您即將更 新 BTOS 檔案以便置換新的開機圖 形。按下 Flash 鈕即進行更新動 作。
- 7. 更新完成之後再按下「Exit」鈕並 日重新開機。

最後大功告成!常您的系統再開機時 就會換上全新的顯示圖檔了。

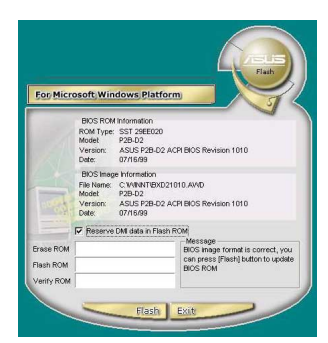

除了使用華碩線上更新程式來更新開機圖示, 您也可以诱 過 Windows 桌面的「開始」工具列開啟華碩 MyLogo2™ 軟 體以更新開機圖示。若您在華碩 MyLogo2™ 程式中更換了開 機圖示並且已將 BIOS 檔案存檔,接著請務必使用華碩線上 更新程式來下載最新的 BIOS 程式。

# 5.3.3 華邦語音編輯器

華邦語音編輯器軟體可以讓您自行訂製語音 POST 訊息。您可以在 驅動程式及公用程式光碟的軟體選單中找到此程式並安裝它,請參 閱「5.2.3 軟體選單」。

 $\sqrt{g}$ 為避免程式間相衝突的問題產生,請勿同時執行華邦語音編 輯器和華碩系統診斷家。

請依照下百步驟使用華邦語音編輯器:

#### 執行主程式

您可以直接在桌面上點選華邦語音編輯器 (Winbond Voice Fditor)圖示以執行該程式或者由「開始→程式集→Winbond Voice Editor | 點選 Voice Editor 主程式。

華邦語音編輯器書面如下:

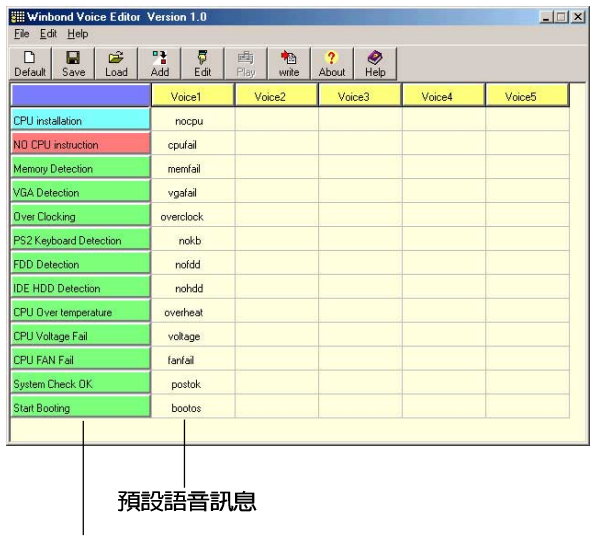

POST 事件

#### 播放預設 WAVE 格式音效檔

若要播放某段預設 wave 音效檔,只要點選視窗中最左方的任一 POST 事件,然後再按下工具列中的 Plav 鈕即可播放該段語音。

本程式預設語言為英文。

#### 第五章: 軟 體 支 援  $5 - 10$

#### 更改預設語言

- 1. 按下「Load」紐。接著新的視 窗書面會列出所有可支援的語 言版本檔案。
- 2. 此時選擇您欲使用的語言,按 下「Open」紐。然後在語音編 輯器的書面上您可以看到 Voice1 列會顯示該語言所有事 件訊息的發音描述。

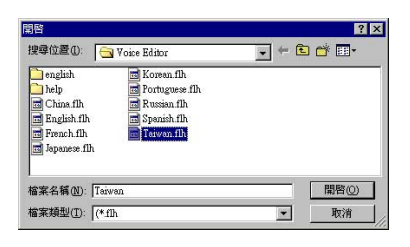

由於有檔案大小的限制,因此對某些語言來說,並非所有的 事件都有相對應的語音訊息。

- 3. 按下「Write」鈕將更改後的資 料寫到 FFPROM 中。
- 4. 在確認所有的資料無誤後按下 「Yes」鈕完成寫入。

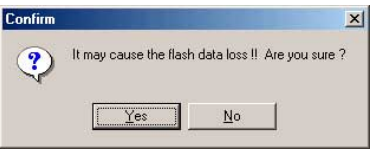

當您下一次開機時,您就可以聽到 POST 訊息已更改為由您所設定 的語言發音。

#### 訂製您自己的 POST 語音訊息

如果在語言檔案清單中無法找到您國家的語言,那麼您也可以很 簡單地白行重新編輯語音訊息。

請依照下面步驟來訂製您的 POST 語音訊息:

- 1. 啓動語音編輯器程式,請注意在程式畫面中最左列的 POST 事件 内容。
- 2. 為每一個事件預先進備好您的語音訊息内容。

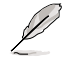

所有的 wave 音效檔在經過全部壓縮後,檔案的大小不可超 渦 1Mbit 的容量限制,因此請儘可能簡化您的語音訊息。

- 3. 您可以使用錄音軟體比如 Windows 的錄音程式來記錄您的語音訊 息。
- 4. 將訊息存成 wave 音效檔(.WAV)。我們建議您可以將檔案儲存 成低品質的音效檔以節省容量。比如,使用 8 位元、單聲道品質 和 22Khz 的採樣頻率。

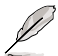

您也可以製作一個新的資料夾供您方便存取語音訊息檔 宴。

- 5. 在語音編輯器視窗書面中的工 具列上按下「Add」紐,接著 「Add Wave File」視窗出現。
- 6. 將您所錄製的 wave 吾效檔複 製到資料庫中,完成後關閉此 視窗。

- 7. 先在語音編輯器的視窗中點選 個 POST 事件,再點選工具列上 的「Edit」鈕。然後「Event Sound Fditor | 會接著出現。
- 8. 選擇描述此事件的 wave 音效 檔,再利用右箭頭將該音效檔 放入 Voice1 欄位中。
- 9. 按下 OK 鈕回到語音編輯器的視 窗書面。
- 10.重複步驟 7 到 9 的動作將其 他的事件的音效檔逐一完成。
- 11.回到語音編輯器主視窗,按下 工具列上的 Save 鈕, 出現如 右圖所示的「另存新檔」視 窗,將之前您所變更的設定儲 存。
- 12. 輸入以 . flh 為副檔名的檔案 名稱後,再按下存檔訊確定。
- 13. 回到語音編輯器主視窗,按下 工具列上的 Write 紐準備將檔 案壓縮並且複製到 EEPROM 中。
- 14.在如右圖所示的「Confirm」視 窗按下 Yes 鈕執行寫入動作。

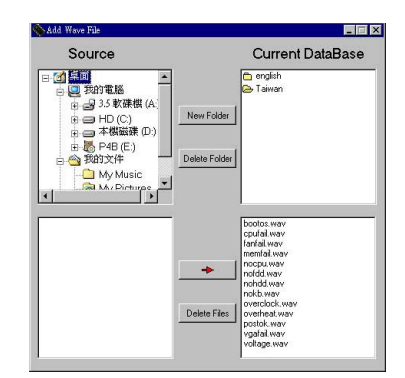

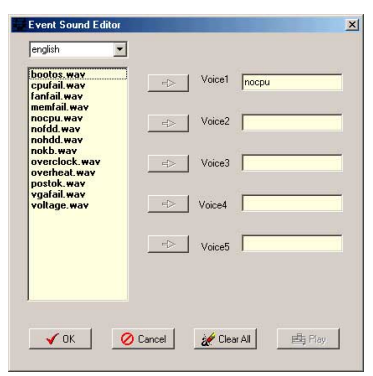

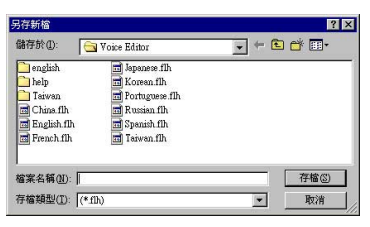

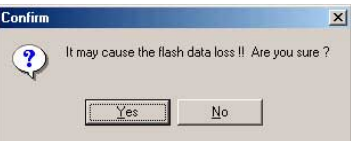

若您所儲存的檔案容暈超過預設的大小而導致錯誤訊息出現,請 試著使用下列幾種方式解決:

- 縮短您的語音訊息長度。 •
- 使用低品質的 Save the wave files at a lower quality。 •
- 可以省略較不會出錯且較少用到的事件語音比如偵測軟碟機、偵測 •硬碟機等。

#### 第五章: 軟 體 支 援 **5-12**

# 5.3.4 SoundMAX 4XI 吾效應用程式

本主機板提供一組支援六聲道音效輸出功能的 ADI AD1985 AC' - 97 音效處理晶片,安裝 SoundMAX 4XL 音效驅動程式與應用程式可設定 音效功能,您可以在華碩驅動程式光碟片中找到 SoundMAX 4XL 音效 騙動程式與應用程式。

如果您欲使用本音效晶片完整功能,您必須使用四聲道或 六聲道的喇叭。

#### 音效設定

當音效騙動程式安裝完成之後,您可以依照以下的步驟來調整主 機版内建的音效功能。

- 本範例以 Windows XP 為作業系統。  $\mathbf{1}$ . 由右下方的工作列,於「SoundMax 控制台 | 圖示按右鍵來執行 下午03:37 ÞГ SoundMax 快速選單。 「SoundMax 控制台」圖示 2. 在快速選單中,提供了多種功能供 SoundMAX 控制台(S) 使用者使用。您可利用這些功能作 4 喜好設定(P) 更谁階的設定。 Audio Wizard (W) Windows Media Player(M) → DLS 載入程式(D) 2 SoundMAX 説明(H) h 關於 SoundMAX(A)
- 3. 選擇 SoundMAX 控制台 項目,可進入 SoundMAX 控制台, 您可利用本控 制台來調整各種音效功能。

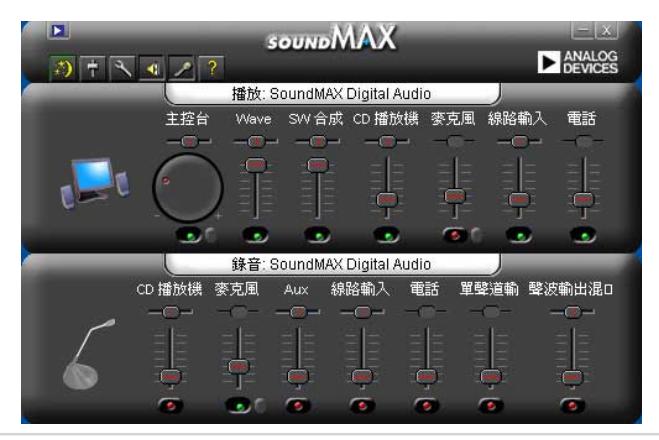

華碩 P4C800 Deluxe 主機板使用指南  $5 - 13$ 

■離開区

4. 選擇 喜好設定 項目,可進入本程式的進階設定,有 一般、聆聽環境、 MIDI 音樂合成器、麥克風 功能供使用者選擇,讓您加強播放音效的性 能與表現。

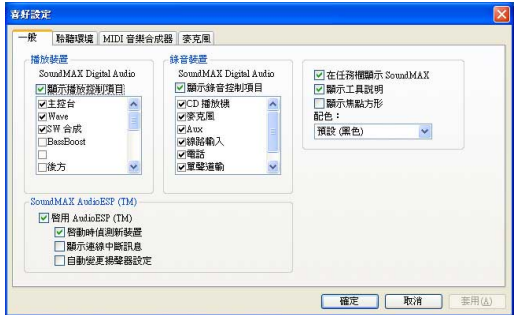

5. 選擇 Audio Waizard 項目,可進 入本程式所提供的音效裝置輔助精 **靈,可以幫助使用者一步步地設定** 揚聲器與麥克風裝置。

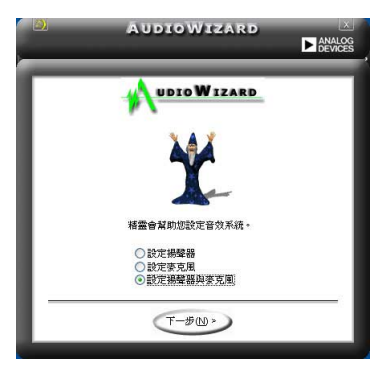

6. 選擇 DLS 載入程式 項目,本項目 可讓您將自訂音效設定載入 SoundMAX 合成器,與特定的 MIDI 檔一起使用,以加強您的聆聽感 受。

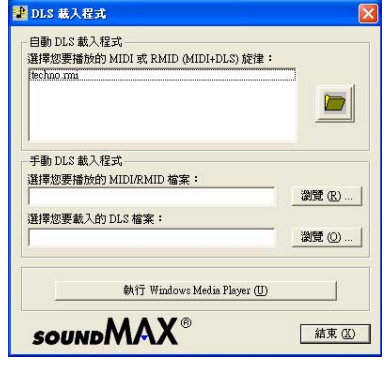

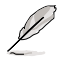

DLS 是指「可下載的音效 (DownLoadab1e Sound) | 。

#### AudioFSP 吾效裝置白動值測

本主機板音效程式除了提供前述的多樣功能之外,更提供了 AudioESP 音效裝置自動偵測功能,可讓您的電腦自動偵測您所安裝 或移除的音效裝置。除了最常使用到的揚聲器,AudioFSP 也可以幫 肋您設定麥克風、耳機及其他裝置。

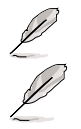

本項目為節例,並非所有音效裝置皆同於節例操作。

AudioESP 程式並不會值測 SPDIF 插座或前側面板插座, 於主機板背板上三組音效插座才能正常渾行。

- 1. 將您的裝置連接至任一個音效插 座時,會出現如右圖的視窗。顯 示電腦識別您所插入的裝置種 類,因為吾效裝置種類繁多,所 以 AudioESP 會詢問您所插入何 種裝置,請於視窗中的下拉式選 單選擇您所使用的吾效裝置。 圖中範例為將耳機連接至麥克風 插座。
- 2. 因為裝置連接至錯誤的插座,所 以程式會告訴您正確的連接方 式,請依照程式指示來谁行音效 裝置的連接。 圖中範例為耳機連接錯誤,請依 照視窗所示連接至正確插座。

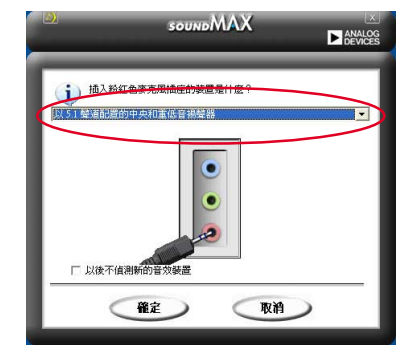

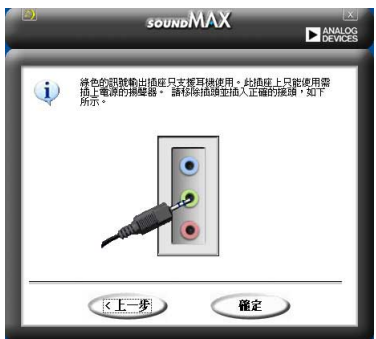

3. 此時我們將音效裝置依照程式指 示來進行音效裝置的連接。程式 偵測出您連接了音效裝置至音效 輸出插座,並選定正確的裝置選 頂。 圖中範例為將耳機連接至音效輸 出插座。

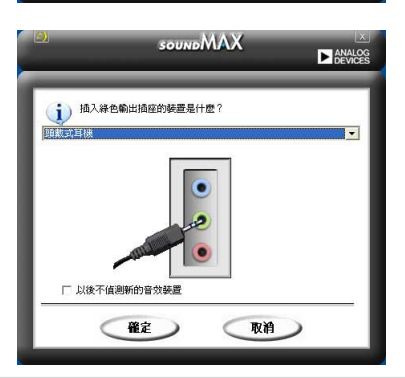

4. 吾效裝置正確連接,可以正常使 用。 圖中範例為耳機連接完成。

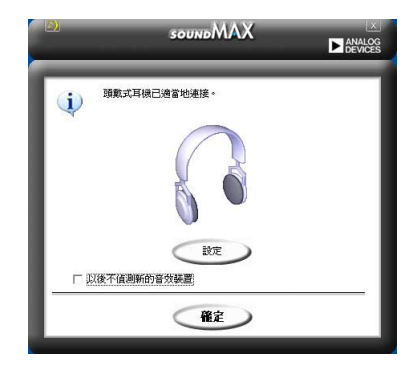

#### 吾效輸入/輸出接頭設定

下面的表格清楚地描述當您使用不同型式的多聲道音效功能時, 主機板上有三組音效輸入/輸出接頭,每一個接頭也會因應不同的設 定而有連接到不同的音效輸出/輸入裝置,尤其在作為六聲道音效輸 出的環境中,三組接頭皆用來連接到不同功能性質的喇叭。

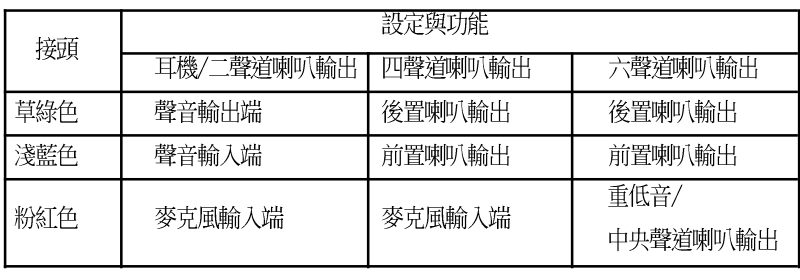

Windows 98SE 只支援至 4.1 聲道。

若需要更多資訊,請參考 SoundMAX 音效程式線上說明。

# 5.3.5 免開機音樂播放功能(Instant Music) 使用說明

華碩 Instant Music 是内建於 BIOS 程式中的音樂播放功能, 您 不須開啓電腦就可使用,本功能是 AC' 97 編解碼晶片所支援, 此外 您必須擁有光學裝置,如 CD-ROM、DVD-ROM 或 CD-RW 來播放音樂光 碟。

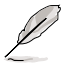

- 1. Instant Music 僅支援標準音樂格式光碟。
- 2. 如果您安裝並驅動其他的音效卡, Instant Music 功能 將無法使用。
- 3. Instant Music 功能僅支援 PS/2 鍵盤。
- 4. 如果您要使用 Instant Music 功能, 鍵盤喚醒功能 (KBPWR) 必須設定在 +5VSB。

#### 第 五 章 : 軟 體 支 援  $5 - 16$

# 啓動華碩 Instant Music

1. 請將類比訊號(analog)的音效排線中光學裝置,如 CD-ROM、 DVD-ROM 或 CD-RW 連接到 4-pin CD-In 連接插座 (標示為 CD1) 。請參考 「2.9 元件與周邊裝置的連接」的說明。

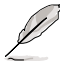

請確認使用 CD-ROM 的音效連接排線,否則您無法使用 Instant Music 的功能按鍵來控制音量。

- 2. 啓動系統並於自我測試 (Power On Self-Tests, POST) 時按下 Delete 按鍵淮入 BIOS 程式。
- 3. 進入 進階選單 (Advanced Menu) 後, 選擇 Instant Music, 將此項目 設定為 Enabled。
- 4. 接下來再選擇 Instant Music CD-ROM 項目, 按下 Enter 按鍵來顯示 CD-ROM 的選項。選擇您欲以哪一部 CD-ROM 硬體裝置來使用本功能。

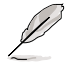

如果您的系統中只安裝了一部 CD-ROM、DVD-ROM 或 CD-RW 任一光學裝置,您不需要設定 Instant Music CD-ROM 項 目,BIOS 程式會自動偵測並顯示已安裝的硬體裝置種類。

5. 儲存你所作的改變並離開 RTOS 程式設定。

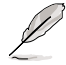

- 1. 在完成開啟 Instant Music 功能之後,Scro11 Lock 顯 示燈會維持在使用 (ON) 的狀態。
- 2. 在暫停播放音樂光碟時,Caps Lock 顯示燈會變成使用 中 (ON) 狀態。
- 3. 當您開啟 Instant Music 模式,系統喚醒功能(如網 路、鍵盤、滑鼠、USB 介面裝置)就無法使用,此時若 是您想啟動電腦,請按電源開關來啟動。
- 4. 當系統沒有連接或沒有值測到任何光學裝置, Instant Music 功能將自動關閉 (Disabled), 並且會發出嗶聲 來提醒您注意這個狀況。

# 使用華碩 Instant Music

- 1. 請確認將電源線連接到有接地裝置的電源插座,讓系統擁有備用電源。
- 2.請參照下頁任一功能鍵操作方式來播放音樂光碟,這些功能鍵僅於 BIOS 程式中 Instant Music 項目設為 Fnabled 才能使這些功能鍵正常作 用。

#### Instant Music 功能鍵 (Set. 1)

此為第一種播放功能鍵,這些功能鍵在鍵盤上所代表的位置如下 圖所示。

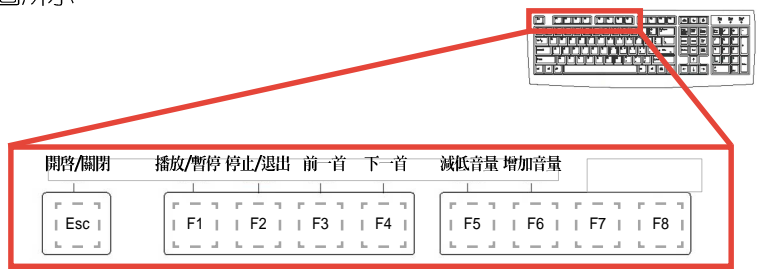

#### Instant Music 功能鍵 (Set 2)

除了上述的功能鍵使用方式之外,您還有另一種 Instant Music 功 能鍵的選擇。這些功能鍵在鍵盤上所代表的位置如下圖所示。

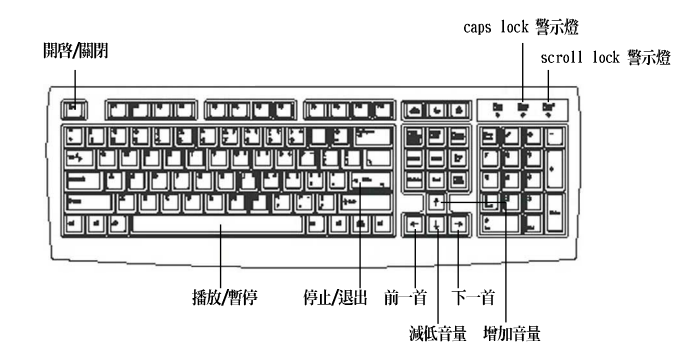

3. 將麥克風或頭戴式耳機連接到主機板後側面板中的音效輸出接頭(草綠 色)。

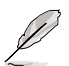

您也可以將頭戴式耳機的連接排線連接到前面板中 CD-ROM 裝置的頭戴式耳機插孔。

- 4. 放入一張音樂光碟於您設定為播放機的光學裝置。
- 5. 按下 Esc 按鍵來開啓 Instant Music 。
- 6. 按下 F1 按鍵或 空白鍵 (Space Bar) 來播放音樂光碟的第一首曲目。

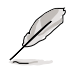

若您在光學裝置如 CD-ROM 當中沒有音樂光碟時, 按下 F1 按鍵或空白鍵,則會開啟 CD-ROM 的托盤。

7. 請參照上列 Instant Music 的功能鍵來選擇曲目或控制音量。

8. 按一下 F2 或 Enter 按鍵來停止播放光碟。 再按一次 F2 或 Enter 按鍵可以退出光碟機中的光碟片。

#### 第五章: 軟體支援  $5 - 18$
## 5.3.6 網路電纜測試員 (Virtual Cable Tester) 使用說明

本主機板提供了一個強大功能的應用程式,網路電纜測試員 (VCT) ,它可以幫助您偵測目前網路連線狀況,如果線路故障,還可告知 您線路故障的位址,讓您可以更快堂握問題的所在。

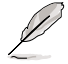

您必須使用主機板內建的 3Com Gigabit 網路功能才能正 常使用此功能。本功能僅支援 Windows 2000/XP 作業系 統。

### 安裝程式

1. 請先從公用程式光碟安裝 3Com Gigabit 網路介面驅動程式,並正確驅 動網路功能,再安裝本程式。本程式位於 3Com Gigabit 網路介面驅動 程式項目内的 Other Software / Install (VCT) Virtual Cable Tester 頂目。

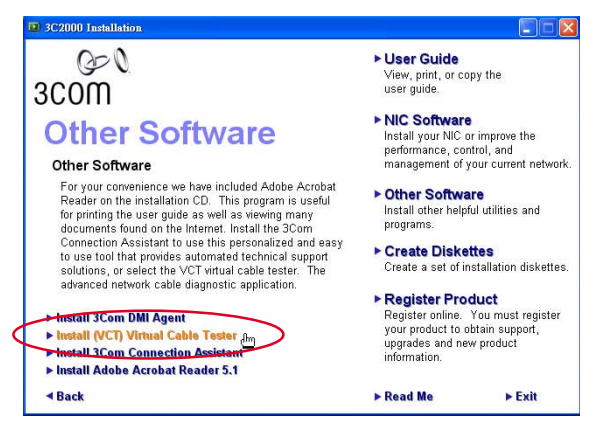

2. 安裝完成後,請點選 開始 / 設定 / 控制台 / 系統 / 裝置管理員 / 網路介 面卡 / 3Com Gigabit NIC 項目。您可參閱下圖號碼順序執行。

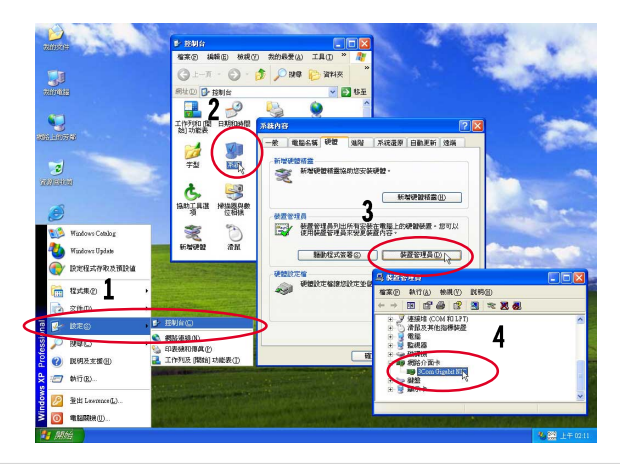

華碩 P4C800 Deluxe 主機板使用指南  $5 - 19$  3. 選擇此内容 Diagnostics 頁面的 (VCT) Virtual Cable Tester 選項執 行程式。

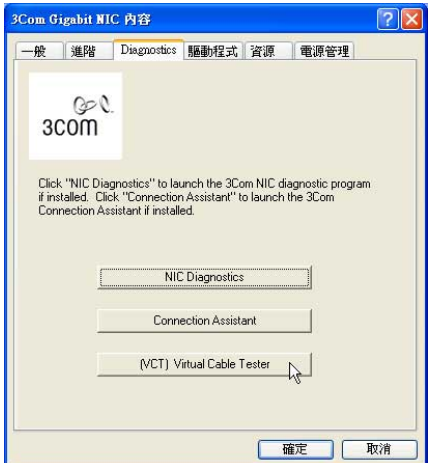

4. 以下為執行畫面,您可以透過程式偵測網路電纜是否運作正常,若出現錯 誤或斷線,也可得知故障的位置。

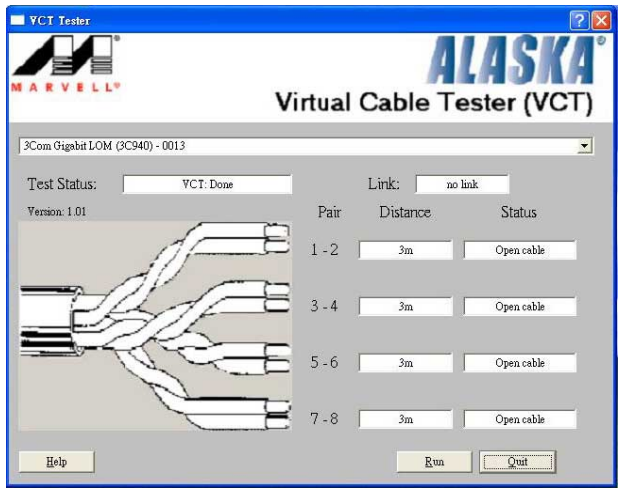

若程式偵測並無任何線路出現問題,則 Run 按鍵將無法選 取並以灰色顯示。

您可從線上說明獲得更多資訊。

#### 第五章: 軟體支援  $5 - 20$

# 5.4 Promise® RAID 0/RAID 1/RAID 0+1 設定

本主機板所内建的 Promise® PDC20378 RAID 控制晶片提供了高效 能的 RAID (Redundant Array of Independent Disks) 磁碟陣列。 Promise® PDC20378 控制晶片提供二組 Serial ATA 連接埠與一組 ATA133 IDE 連接裝置。可支援 RAID 0/RAID 1/RAID 0+1 磁碟陣列。 您可以使用 MBFastIrak378™ BIOS 程式和 FastBuild™ Utility 來 設定 RAID 的相關功能。

RAID 0 的主要功能為「Data striping」,即區塊延展。其運作模 式是將磁碟陣列系統下所有硬碟組成一個虛擬的大硬碟,而資料存 取方式是平均分散至多顆硬碟,是以並行的方式讀取/寫入資料至多 顆硬碟,如此可增加存取的速度,若以二顆硬碟所建構的 RAID 0 磁 碟陣列為例,傳輸涑度約為陣列中轉涑最慢的硬碟的三倍涑度。整 體而言,RAID 0 模式的磁碟陣列可增加資料傳輸的效能與速率。

RAID 1 的主要功能為「Data Mirroring」, 即資料映射。其運作 模式是將磁碟陣列系統所使用的硬碟,建立為一組映射對應 (Mirrored Pair), 並以平行的方式讀取/寫入資料至多顆硬碟。而 寫入至各個硬碟的資料是完全一樣的,在讀取資料時,則可由本組 内所有硬碟同時讀出。而 RAID 1 模式的磁碟陣列最主要就是其容錯 功能(fault tolerance),它能在磁碟陣列中任何一顆硬碟發生故 障的情況時,其它硬碟仍可以繼續動作,保持系統不中斷運行。即 使陣列中某一顆硬碟損毀時,所有的資料仍會完整地保留在磁碟陣 列的其它硬碟中。

RAID 0+1 的主要功能為「Data striping | + 「Data Mirroring | , 也就是集 RAID 0 與 RAID 1 之所長,不但可運用到 RAID 0 模式所 提供的高速傳輸速率,也保有了 RAID 1 模式的資料容錯功能,讓您 不但享有高速的資料傳輸功能,對於資料的保存也無後顧之憂。

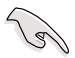

- 1. 若您欲安裝 Windows XP 或 Windows 2000 作業系統並 同時啟動支援 RAID 磁碟陣列功能,請先將公用程式光 碟內的 Promise FastTrak 378 Driver 檔案複製至磁 碟片中,如此才能於安裝作業系統時一並驅動磁碟陣列 功能。
- 2. 您可參閱附於公用程式光碟的 FastTrak 378 Quick Start Guide 與 SATA Quick Start Guide 文件說明檔案 來了解更多關於磁碟陣列的資訊。

### 5.4.1 硬碟安裝

RAID 控制晶片支援 Ultra ATA 與 Serial ATA 硬碟, 若是您想要讓 晶片發揮最理想的效能,在建立磁碟陣列的時候,請安裝正確的驅動 程式。

- 如果您考量效能的表現可選擇建構 RATD 0 磁碟陣列,請使用T 個以上的相同容量、型號的硬碟。
- 如果您考量資料安全性與備份,則可選擇建構 RATD 1 磁碟陣列, 請使用二個以上相同容量、型號的硬碟。
- 如果您想要兼備這二種模式的優點,則可選擇建構 RATD 0+1 磁 碟陣列,請使用四個相同容量、型號的硬碟。

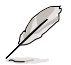

使用相同容量、型號的硬碟,可免除磁碟空間因容量、型 號不同的硬碟建構磁碟陣列時,產生磁碟空間的浪費。

請依照以下安裝方式來建構 RAID 0/1/0+1 磁碟陣列。

- 1. 將硬碟依欲連接的通道來設定 Master/Slave 模式。
- 2. 將硬碟安裝至硬碟槽中。
- 3. 將欲建構磁碟陣列的硬碟連接至主機板。您可利用一條 TDF 裝置 排線來連接一至二個 IDF 硬碟至 PRT RAID1 插座上,而 SATA RAID1 與 SATA RAID2 序列式裝置插座僅可各自使用一條序 列式 ATA 排線來安裝連接。
- 4. 將電源線連接到硬碟上的電源插座。
- 5. 若您要將您磁碟陣列作為開機磁碟,啓動電腦之後按 DFL 谁入 BIOS 程式,並在「主選單 (Main)」中「IDE 裝置設定 (IDE Configuration) 子選單裡, 確認「Onboard Serial-ATA BOOTROM」 項目的設定為「Fnabled]。若否,請跳渦本步驟,直接進行步驟 7

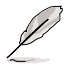

請先依接下來的章節來完成磁碟陣列韌體程式的設定,再 重新開機更改 BIOS 程式「開機選單(Boot)」中的「Boot Device Priority | 項目設定, 調整您所建構的磁碟陣列為 最優先順序,方可將磁碟陣列設為開機磁碟。

- 6. 儲存以上設定並離開 BIOS 程式。
- 7. 確認所有硬體都安裝正確無誤後,開啓電腦。
- 8. 參閱 5.4.2 一節來執行下一個程序。

#### 第 五 章 : 軟 體 支 援  $5 - 22$

# 5.4.2 FastBuild Utility 程式

1.啓動您的電腦系統。如果這是您第一次使用本主機板,開機過程會出現下 列書面。此為 FastIrak 378™ BIOS 程式。

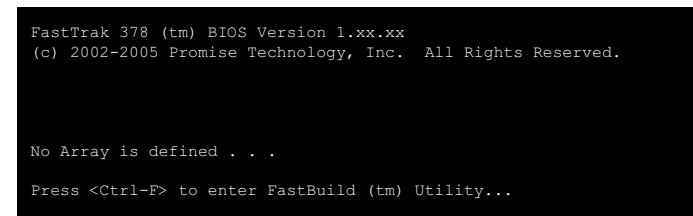

2.按下 <Ctrl-F> 鍵就會立即顯示 FastBuild™ Utility 的主視窗畫面。

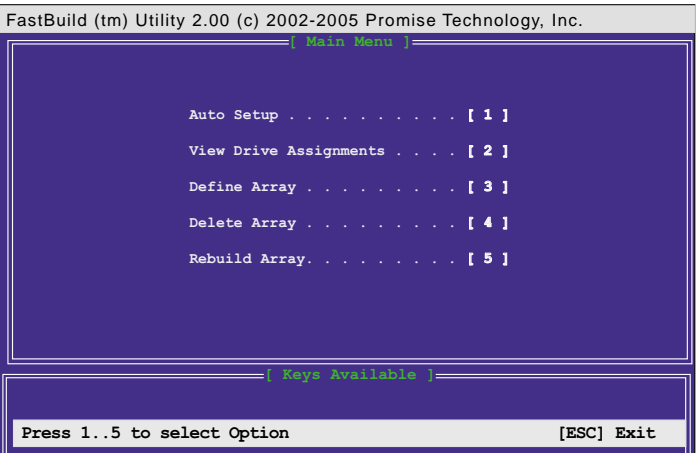

### FastBuild 公用程式指令

在主視窗書面中,提供了各種功能選項供使用者使用: Auto Setup..............[1] 自動建構陣列 本功能用於建構 RAID 0/1/0+1 磁碟陣列。 View Drive Assignments... [ 2 ] 檢視磁碟指定 本功能用於檢視各個硬碟的型號、容量、指定陣列與模式。 Define Array.............[ 3 ] 定義磁碟陣列 本功能用於自行設定與建構磁碟陣列。 刪除磁碟陣列 本功能用於刪除磁碟陣列。 Rebuild Array............ [5] 重建磁碟陣列 若 RATD 1/0+1 磁碟陣列發生錯誤時,本功能可用於恢復 RAID 1/0+1 磁 碟陣列以及資料。

#### 華碩 P4C800 Deluxe 主機板使用指南  $5 - 23$

# 5.4.3 建立 RAID 0 磁碟陣列 (適合注重效能的 (使用者)

1.於 FastBuild™ 公用程式主選單書面中, 按下「1」來選擇 Auto Setup, 接著會出現如下圖所示的視窗畫面。

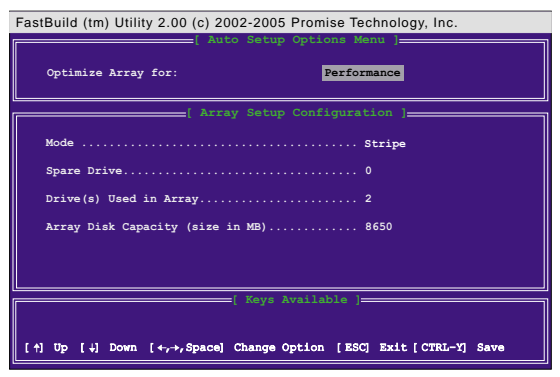

- 2. 請在 Optimize Array for: 項目使用左右方向鍵或空白鍵選擇 Performance 選項,更改後, Mode 項目會顯示 Stripe。
- 3. 在決定您所要使用的選項後,使用「Ctr1-Y1 組合鍵來儲存設定。即刻 RAID 0 磁碟陣列便建構完成。
- 4. 螢幕會出現要求您重新開機的命令列,如下圖,按下任意鍵重新開機。

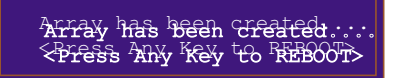

5. 重新開機後, FastTrak378™ BIOS 會檢查並且顯示目前系統内的磁碟陣 列模式與狀態。

> FastTrak 378 (tm) BIOS Version 1.xx.xx<br>(c) 2002-2005 Promise Technology, Inc. All Rights Reserved. MO DE SIZE TRACK-MAPPING STATUS 2+0 Stripe 8650M 1051/255/63 Functional Press <Ctrl-F> to enter FastBuild (tm) Utility...

- 6. 磁碟陣列建構完成後,可使用 FDISK 程式或是作業系統内建程式將此. 磁碟陣列格式化即可使用。
- 7. 格式化磁碟陣列後,作業系統 (operation system, OS) 會將 RAID 0 磁碟陣列當作一台單獨的硬碟機來使用。
- 8. 安裝主機板公用程式光碟中的 RAID 磁碟陣列驅動程式。

依照您所安裝的作業系統,您可能需要在安裝作業系統的 同時或之後,進行 RAID 驅動程式的安裝。

#### 第五章: 軟體支援  $5 - 24$

# 5.4.4 建立 RAID 1 磁碟陣列 (滴合注重資料安 全的使用者)

1. 於 FastBuild™ 公用程式主選單書面中選擇 Auto Setup... [1], 接著會 出現如下圖所示的視窗書面。

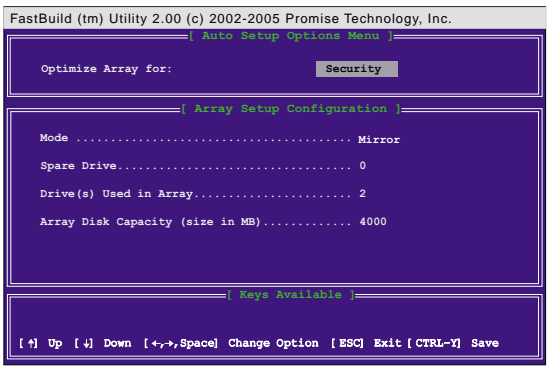

- 2. 請在 Optimize Array for: 項目使用左右方向鍵或空白鍵選擇 Performance 選項,更改後, Mode 項目會顯示 Mirror。
- 3. 在決定您所要使用的選項後,使用 [Ctrl-Y] 組合鍵來儲存設定。
- 4. 接著會出現一個詢問視窗,如下圖所示。若您是使用全新沒有任何資料存 在的硬碟或是用已存有資料但無需保留的硬碟來建構此陣列,您可以選擇 「N], 那麼程式會進行至步驟 A : 若您欲保存其硬碟的資料, 請選擇 「Y], 那麼程式會進行至**步驟 R**。

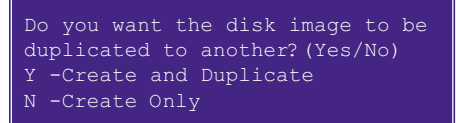

### 步驟 A:

- 5. 即刻 RAID 1 磁碟陣列便建構完成。
- 6. 螢幕會出現要求您重新開機的命令列,如下圖,按下任意鍵重新開機。

Array has been created.... Array has been created.... <Press Any Key to REBOOT> <Press Any Key to REBOOT>

接下一百...

#### 華碩 P4C800 Deluxe 主機板使用指南 **5-25**

7. 重新開機後,Fast.Trak378™ BIOS 會檢查並日顯示目前系統内的磁碟陣 列模式與狀態。

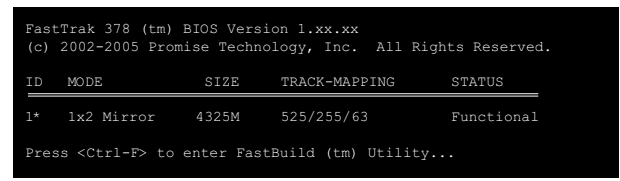

- 8. 磁碟陣列建構完成後,可使用 FDISK 程式或是作業系統内建程式將此 磁碟陣列格式化即可使用。
- 9. 格式化磁碟陣列後,作業系統 (operation system, OS) 會將 RAID 0 磁碟陣列営作一台單獨的硬碟機來使用。
- 10.安裝主機板公用程式光碟中的 RAID 磁碟陣列驅動程式。

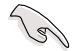

依照您所安裝的作業系統,您可能需要在安裝作業系統的 同時或之後, 淮行 RAID 驅動程式的安裝。

### 步驟 R:

谁行此步驟前,請確認將被寫入資料的目標硬碟的容量等於或大 於現有的硬碟。建議您使用相同容量、型號的硬碟為最佳情況。

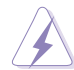

在淮行建構磁碟陣列之前,請先將所有重要的資料備份。 因為如果建構磁碟陣列失敗,可能會道致資料毀捐。

5. 選擇 FY -Create and Duplicate | 選項, 除了會建構 RAID 1 磁碟陣 列,並會白動將硬碟中所存在的資料自動複製到此陣列下另一個硬碟。請 參照下圖畫面,於「 Please Select A Source Disk 1 視窗内選擇資料 存在的來源硬碟,使用方向鍵來選擇,確認後按下「Enter1。

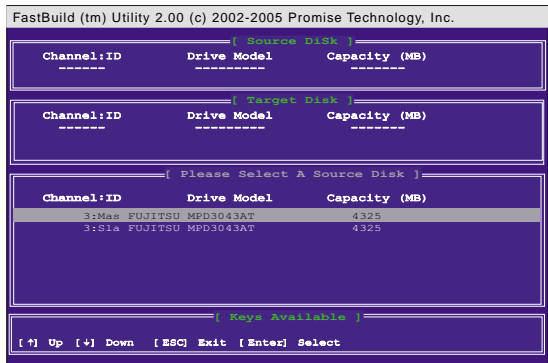

6. 按下「Enter】後,出現如下圖視窗。請確認已選擇正確的來源資料硬碟, 若無問題,按下「 Y 】來淮行複製工作,若否,按下「 N 】放棄,回到 步驟 4 重新選擇。

> Start to duplicate image... Do you want to continue?(Yes/No) Y -Continue, N - Abort

7. 按下「 Y 】後,複製工作開始淮行,請等待完成率達到 100%,RATD 1 磁碟陣列便建構完成並完成資料的複製工作。

> Please Wait While Duplicating The Image 53% Completed

8. 螢幕會出現要求您重新開機的命令列,如下圖,按下任意鍵重新開機。

Disk duplication completed... <Press Any Key to REBOOT>

- 9. 磁碟陣列建構完成後,可使用 FDISK 程式或是作業系統内建程式將此 磁碟陣列格式化即可使用。
- 10.格式化磁碟陣列後,作業系統 (operation system, OS) 會將 RAID 1 磁碟陣列當作一台單獨的硬碟機來使用。
- 11.安裝主機板公用程式光碟中的 RATD 磁碟陣列驅動程式。

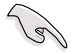

依照您所安裝的作業系統(或既存的作業系統),RAID 硬 碟安裝的順序可能會有所更動。

## 5.4.5 建立 RATD 0+1 磁碟陣列 (滴合工者並重 的使用者)

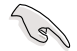

您必需安裝四顆硬碟供使用方可建立 RAID 0+1 磁碟陣列。

1.於 FastBuild™ 公用程式主選單畫面中, 按下「1」來選擇 Auto Setun, 接著會出現如下圖所示的視窗畫面。

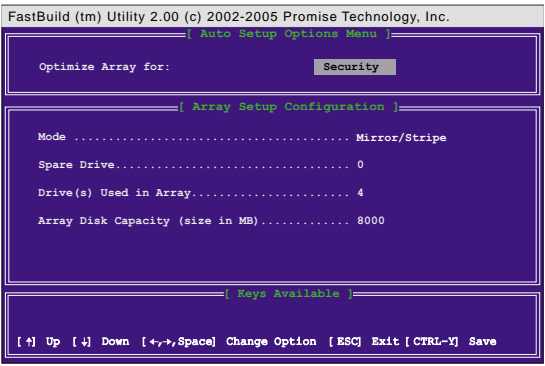

- 2. 請在 Optimize Array for: 項目使用左右方向鍵或空白鍵選擇 Security 選項,更改後, Mode 項目會顯示 Mirror/Stripe。
- 3. 在決定您所要使用的選項後, 使用 [Ctr1-Y] 組合鍵來儲存設定。即刻 RATD 0+1 磁碟陣列便建構完成。
- 4. 螢幕會出現要求您重新開機的命令列,如下圖,按下任意鍵重新開機。

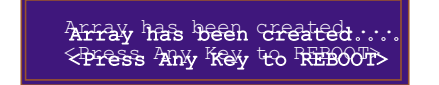

5. 重新開機後, FastTrak378™ BIOS 會檢查並且顯示目前系統内的磁碟陣 列模式與狀態。

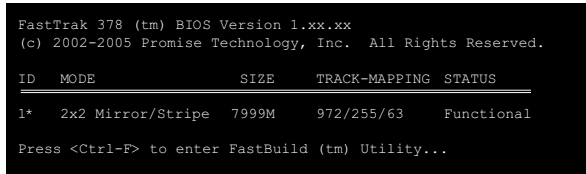

- 6. 磁碟陣列建構完成後,可使用 FDISK 程式或是作業系統内建程式將此 磁碟陣列格式化即可使用。
- 7. 格式化磁碟陣列後,作業系統 (operation system, OS) 會將 RAID 0+1 磁碟陣列常作一台單獨的硬碟機來使用。
- 8. 安裝主機板公用程式光碟中的 RAID 磁碟陣列驅動程式。

#### 第五章: 軟體支援  $5-28$

# 5.4.6 榜視磁碟指定

在設定磁碟陣列過程中,有時我們需要杳看在一個磁碟陣列中的 硬碟工作指派情形或是那些磁碟是尚未被指定,此刻便需要此頂功 能來得知詳細資料。

1. 於 FastBuild™ 公用程式主選單畫面中, 按下「2」來選擇 View Drive Assignments, 接著會出現如下圖所示的視窗書面。

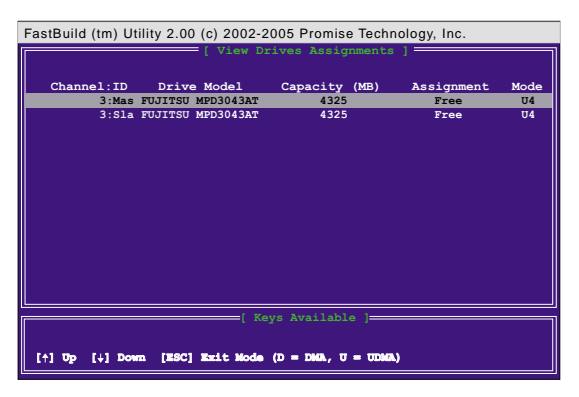

在視窗書面中,有多項欄位供參考:

Channe1:ID :本項目顯示硬碟所使用的通道與主從模式。

Drive Model : 本項目顯示硬碟型號。

Capacity(MB):本項目顯示硬碟容量。

Assignment :本項目顯示硬碟的作用磁碟陣列 (Array1,2,3,4), 若無指定,則顯示 Free。顯示 Free 模式的硬碟可 用於建立新的磁 碟陣列,或是在 RATD 1 磁碟陣列硬碟故障時作為備用磁碟機。

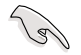

作業系統無法存取顯示為 Free 模式的未指定硬碟。

Mode :本項目顯示硬碟所使用的資料傳輸模式。D 代表 DMA 傳輸模式,而 l 代表 l l traDMA 傳輸模式 (L)6 表示傳輸速度 133MB/ 秒;U5 表示傳輸速度 100MB/秒;U4 表示傳輸速度 66MB/秒,以此 類推。)

# 5.4.7 定義磁碟陣列

在本項目中,提供了許多進階設定讓進階電腦玩家、系統管理員 等可自行建構最適用的磁碟陣列。以達到最佳效能與安全性的極 致。

1. 於 FastBuild™ 公用程式主選單書面中, 按下 「3」 來選擇 Define Array,接著會出現如下圖所示的視窗畫面。選定好尚未建構的磁碟陣列 欄位。按下「Enter]。

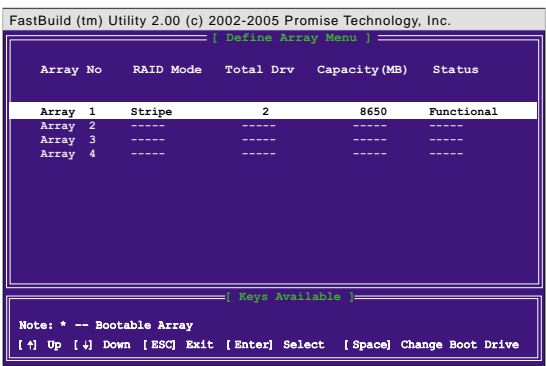

) er

您必需仍有未指定的硬碟才能建立新的磁碟陣列。

2. 若選擇已建構的磁碟陣列,則可得知此陣列的詳細資料。按任一鍵回到原 書面。

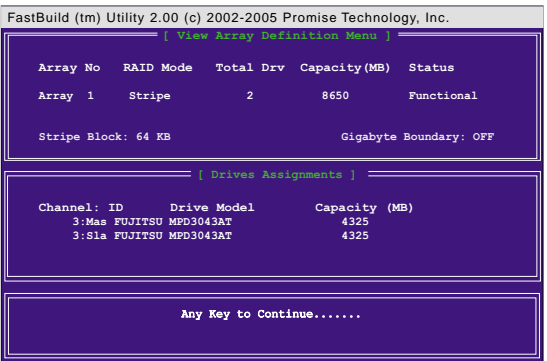

3. 進入磁碟陣列設定畫面後,有多項欄位可調整:運用上下方向鍵來移動反 白方塊,用空白鍵來切換設定値。

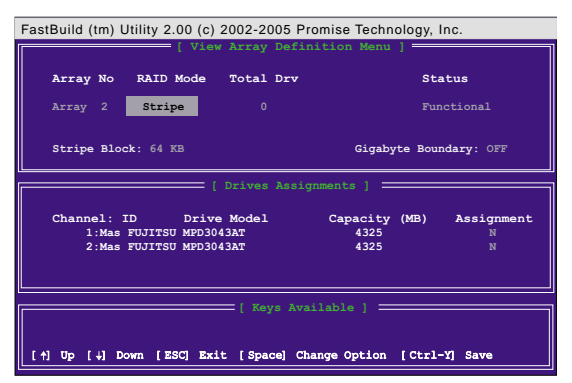

在視窗畫面中,有多項欄位供參考與調整:

Array No :本頂曰顯示磁碟陣列組別。 RAID Mode :本項目可選擇欲使用的磁碟陣列模式。設定値有: **Stripel [Mirror] [Mirror/Stripe]** •

> Mirror/Stripe 模式僅在四個硬碟皆未被設定, 並在 Assignment 欄位皆設為 「Y 】,才會自動出現。

Total Drv :本項目顯示作用的硬碟數目,將依 Assignment 欄位 的設定而白動變更。

Status :本項目顯示陣列目前的運作狀態。顯示狀熊有 [Functional] [Critical] [Offline]。

> Functiona1 (作用中) - 表示陣列正常作用中,可以使用。 Critica1 (危險) - 表示 RAID 1/RAID 0+1 磁碟陣列有硬碟故障或 斷線。陣列的其它硬碟仍可正常使用。但是陣列暫時無法提供容錯 功能。您應利用 Rebui1d Array 功能來找出故障的硬碟,並換上正 常的磁碟機。

> Offline (斷線) - 表示 RAID 0 磁碟陣列有一個以上的硬碟故障 或斷線;或是 RAID 1 / RAID 0+1 磁碟陣列有二個以上的硬碟故障 或斷線。您必須更換故障的硬碟,然後從備份來源複製資料。

Stripe Block:本項目僅能用於 RAID 0/0+1 磁碟陣列。其作用是讓 使用者設定磁區大小。大小會直接影響效能。需要大型資料傳輸的 使用者(影像編輯、電腦繪圖等)適用於較大的數値。一般個人電 腦使用者則適用於較小的數値。設定値有: [16 KB] [32 KB] [64 KB] 「128 KB]。預設値為「64 KB]。

Gigabyte Boundary:本項目僅能用於 RAID 1/0+1 磁碟陣列,當硬碟 有損壞時,可利用較小容量的硬碟與原有的硬碟組成新的磁碟陣 列,不再限制只能使用相同容量或是較大容量的硬碟。本項目以 GB 為分界點。例如: 30.6 GB 的硬碟將會當作 30GB 的硬碟。

接下一頁...

Channe1: ID :本項目顯示硬碟所使用的通道與主從模式。 Drive Mode1 :本項目顯示硬碟型號。 Capacity(MB):本項目顯示硬碟容量。 Assignment : 本項目為指定欲使用的作用硬碟至此磁碟陣列。 設 定値有: [ N ] [ Y ]。

4. 在決定您所要使用的選項後, 使用「Ctr1-Y1 組合鍵來儲存設定。其餘 步驟依您所建構的磁碟陣列種類來參考各白章節操作。

### 5.4.8 删除磁碟陣列

本項目可讓您刪除磁碟陣列。當您想改變磁碟陣列的運作模式 時,您必須先刪除原先的磁碟陣列,方可建構新的磁碟陣列。

1. 於 FastBuild™ 公用程式主選單畫面中, 按下 「4」 來選擇 Delete Arrav,接著會出現如下圖所示的視窗書面。

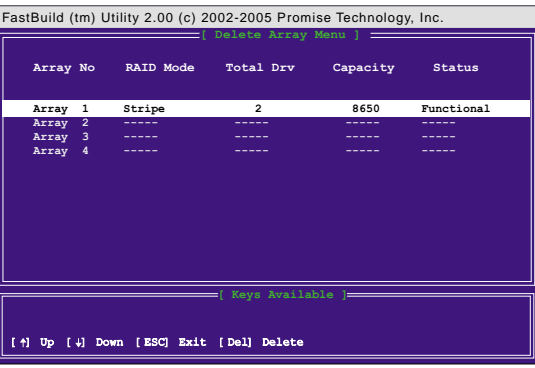

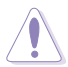

刪除磁碟陣列會造成陣列上所有資料的遺失。在刪除前請 先備分磁碟随列上的所有資料。

2.選定好欲刪除的磁碟陣列。按下「De11。將出現如下圖畫面。

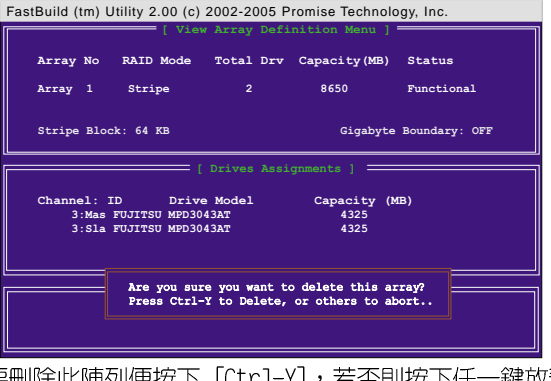

若否則按下任一鍵放棄來回到上-3. 確定要刪除此陣列便按下 畫面。完成後按 [ESC] 回到主畫面。

#### 第五章: 軟體支援  $5 - 32$

### 5.4.9 重建磁碟陣列

本項目可讓您重建磁碟陣列。當您在使用 RAID 1/0+1 磁碟陣列 時,若硬碟出現危險訊息或實體故障時,請即刻更換可正常使用的 硬碟並重建磁碟陣列,以確保資料的安全性。

1. 在開機渦程中,若 FastJrak378™ BIOS 程式顯示錯誤訊息,在 STATUS 欄位出現 Critical 或 Offline時,會出現下列書面。按下 <Ctrl-F> 谁入程式主選單書面。

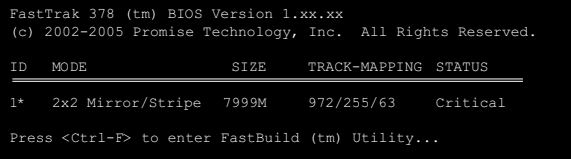

2.於 FastBuild™ 公用程式主選單畫面中, 按下 「3」選擇 Define Array 來杳看並確認有損毀的硬碟 ID 號碼。

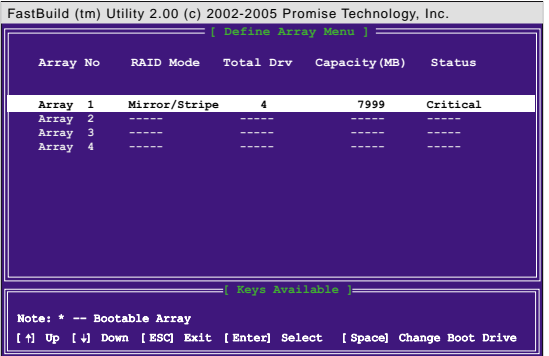

- 3. 關閉電腦電源,請使用相同型號的硬碟更換該捐毀的硬碟。
- 4. 重新開機,再按「Ctr1-F]組合鍵進入 FastBuild™ 公用程式。
- 5. 按下「5」選擇 Rebuild Array 以重建磁碟陣列。指定已更換好的新硬 碟,再按下 <Enter> 鍵準備重建動作。

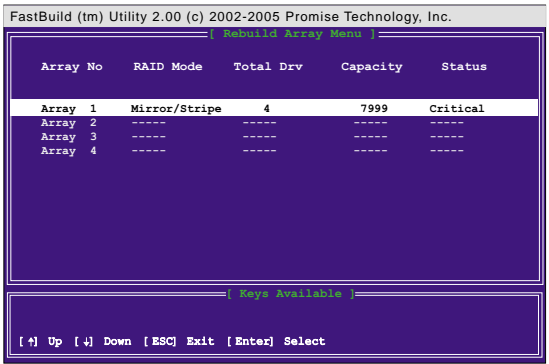

6. 選擇欲作為替換的硬碟,再按下 <Enter> 鍵確定選擇。

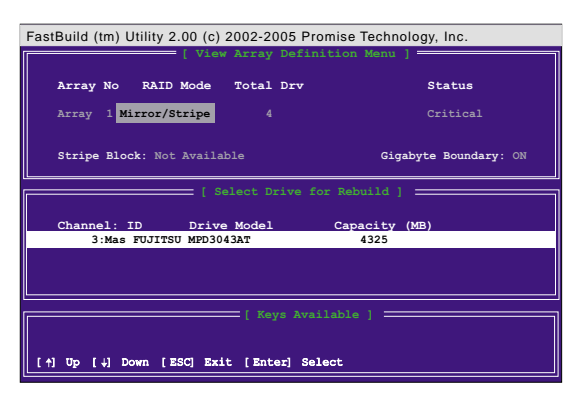

7. 選定完成後,將出現下圖畫面,按下任何鍵開始還原資料。

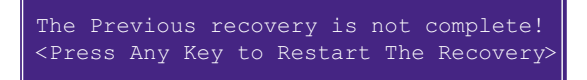

8. 還原工作開始進行,請等待完成率達到 100%,磁碟陣列便重新建構完成 並完成資料的還原工作。

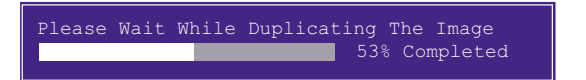

9. 澴原工作完成後,請依照程式指示重新開機。

### 5.4.10 手動安裝驅動程式

在本產品所附的騙動程式光碟中,PROMISF 目錄内含有本晶片騙動 程式,包括 Windows、Linux 等作業系統的驅動程式,以下以 Windows 作業系統的騙動程式安裝為例:

### 安裝 Win98/MF Promise® PDC20378™ 晶片組騙動程式

- 1. 確認驅動程式光碟已放在光碟機中,然後按下「開始」功能鍵。
- 2. 然後點選「設定 / 控制台」
- 3. 點選「系統」圖示
- 4. 點擇「裝置管理員」標籤頁。
- 5. 點選「按類型來查看裝置」,然後選擇「其他裝置」項目。
- 6. 點選「PCI Mass Storage Controller」項目,然後點選「内容」。
- 7. 在「一般」標籤頁内選擇「重新安裝驅動程式」,或在「驅動程式」標籤 百内選擇「更新驅動程式」。
- 8. 依照書面指示完成驅動程式安裝。 (驅動程式安裝路徑:Drivers\Promise\378RAID\98-me)

### 安装 Win2000/XP Promise® PDC20378™ 晶片組騙動程式

1. Windows 2000 作業系統:請於桌面上「我的電腦」圖示上點選滑鼠右 鍵,當選單出現時再選「内容」;或者您可以由桌面工具列點選「開始」 →「設定」→「控制台」,最後點選「系統」圖示。

Windows XP 作業系統:請先點選「開始」,再於「我的電腦」圖示上點 選滑鼠右鍵,常選單出現時再選「内容」。或者您可以由桌面工具列點選 「開始」→「控制台」,選擇「效能及維護」項目,最後點選「系統」圖 示。

- 2. 在「系統内容」視窗中選擇「硬體」標籤頁,點選「裝置管理員」。
- 3. 於「裝置管理員」視窗中找到「其他裝置」節點。
- 4. Windows 2000 作業系統: 在展開「其他裝置」節點後會有一「大型存放 體控制卡 | 敘述,此時以滑鼠右鍵點選該項目。

Windows XP 作業系統: 在展開「其他裝置」節點後會有一「RAID 控制 卡 | 敘述,此時以滑鼠右鍵點選該項目。

- 5. 請在隨即出現的選單中選擇「内容」。
- 6. 再跳至「驅動程式」標籤頁以更新驅動程式。
- 7. 常書面上的「升級裝置驅動程式精靈」視窗出現時,請按「下一步」繼續。
- 8. 選擇「搜尋適當的裝置驅動程式檔案 (建議選項)」, 再按「下一步」繼 續。
- 9. 請勾選「指定位置」項目以便自行指定驅動程式的位置。

10.輸入驅動程式目錄或是點選「瀏覽」指定驅動程式位置。 Windows 2000 作業系統: 驅動程式放置在光碟片中的 Drivers\Promise \378RAID\Win2000 目録下,然後點選「確定」。

Windows XP 作業系統: 驅動程式放置在光碟片中的 Drivers\Promise \378RAID\WinXP 目録下,然後點選「確定」。

- 11. 系統會自行搜尋適合的驅動程式,搜尋完成後,點選「下一步」。 Windows XP 作業系統: 在Windows XP 作業系統下,會於安裝渦程中出 現 Windows 數位簽章 的確認視窗,請選擇 繼續安裝。
- 12.請依照書面指示來完成驅動程式的安裝,最後點選「完成」。
- 13. 請依系統指示重新開機。
	- (Win2000 驅動程式安裝路徑: Drivers\Promise\378RAID\Win2000\) (WinXP 驅動程式安裝路徑: Drivers\Promise\378RAID\WinXP\)